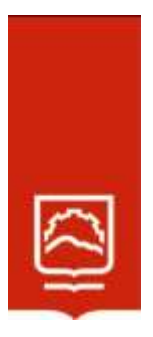

# **ESCUELA SUPERIOR POLITÉCNICA DE CHIMBORAZO**

**Software Geogebra para el aprendizaje de la Geometría y Medida en estudiantes de Décimo año Educación General Básica de la Unidad Educativa Capitán Edmundo Chiriboga, en tiempos de pandemia**

# **VÍCTOR HUGO JIMÉNEZ CAIZA**

**Trabajo de Titulación modalidad: Proyectos de Investigación y Desarrollo, presentado ante el Instituto de Postgrado y Educación Continua de la ESPOCH, como requisito parcial para la obtención del grado de:**

# **MAGÍSTER EN MATEMÁTICA, MENCIÓN MODELACIÓN Y DOCENCIA**

**RIOBAMBA - ECUADOR** Julio 2023

# **DECLARACIÓN DE AUTENTICIDAD**

Yo, Víctor Hugo Jiménez Caiza, declaro que el presente proyecto de investigación es de mi autoría y que los resultados de este son auténticos y originales. Los textos constantes en el documento que provienen de otras fuentes están debidamente citados y referenciados.

Como autor, asumo la responsabilidad legal y académica de los contenidos de este Trabajo de Titulación de Maestría.

Sent?

Víctor Hugo Jiménez Caiza No. Cédula 060357857-6

# **©2023, Víctor Hugo Jiménez Caiza**.

Se autoriza la reproducción total o parcial, con fines académicos, por cualquier medio o procedimiento, incluyendo la cita bibliográfica del documento, siempre y cuando se reconozca el Derecho de Autor.

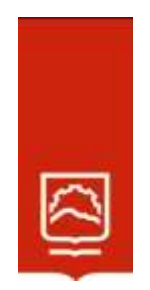

# **ESCUELA SUPERIOR POLITÉCNICA DE CHIMBORAZO**

EL TRIBUNAL DE TRABAJO DE TITULACIÓN CERTIFICA QUE:

El **Trabajo de Titulación modalidad Proyectos de Investigación y Desarrollo**, titulado **Software Geogebra para el aprendizaje de la Geometría y Medida en estudiantes de Décimo año Educación General Básica de la Unidad Educativa Capitán Edmundo Chiriboga, en tiempos de pandemia,** de responsabilidad del señor Víctor Hugo Jiménez Caiza ha sido minuciosamente revisado por los Miembros del Tribunal del trabajo de titulación, el mismo que cumple con los requisitos científicos, técnicos, legales, en tal virtud el Tribunal autoriza su presentación.

Dra. Jenny Margoth Villamarín Padilla, Mgtr. **PRESIDENTA**

Dra. Sandra Elizabeth Tenelanda Cudco, Mgtr. **TUTORA**

Dra. Angelica María Urquizo Alcívar, Mgtr. **MIEMBRO**

Dr. Hugo Alejandro Pomboza Granizo, Mgtr. **MIEMBRO**

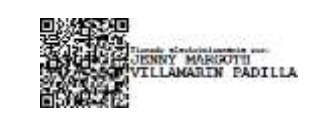

**SANDRA ELIZABETH<br>TENELANDA CUDCO** 

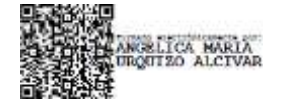

**HUGO** Firmado ALEJANDRO digitalmente por POMBOZA POMBOZA GRANIZO **GRANIZO** 

Riobamba, julio 2023

### **DEDICATORIA**

A Dios por inspirarme en seguir esta carrera la cual en un futuro me servirá de guía y trabajo docente, a mis padres por su apoyo incondicional en todo y sacrificio día tras día, a mi tutora y miembros del tribunal por orientarme y darme consejos útiles para culminar la tesis.

Víctor Jiménez

#### **AGRADECIMIENTO**

A mi familia, familiares por su apoyo y comprensión durante este tiempo de elaboración de tesis la cual fue ardua y constante sin desfallecer, a mis amigos que sin lugar a duda o desinteresadamente me dieron su apoyo con lo que necesitaba para seguir avanzando durante el proceso de tesis.

El más sincero agradecimiento a la Escuela Superior Politécnica de Chimborazo, por darme la oportunidad de ingresar y estudiar la carrera de Magister en Matemática con mención modelación y docencia y permitirme formarme con esta profesión de docencia.

A la Doctora Sandra Tenelanda y la Magister Angélica Urquizo las cuales me apoyaron con sus sabios consejos para culminar la parte del análisis de resultados.

Víctor Jiménez

# **TABLA DE CONTENIDO**

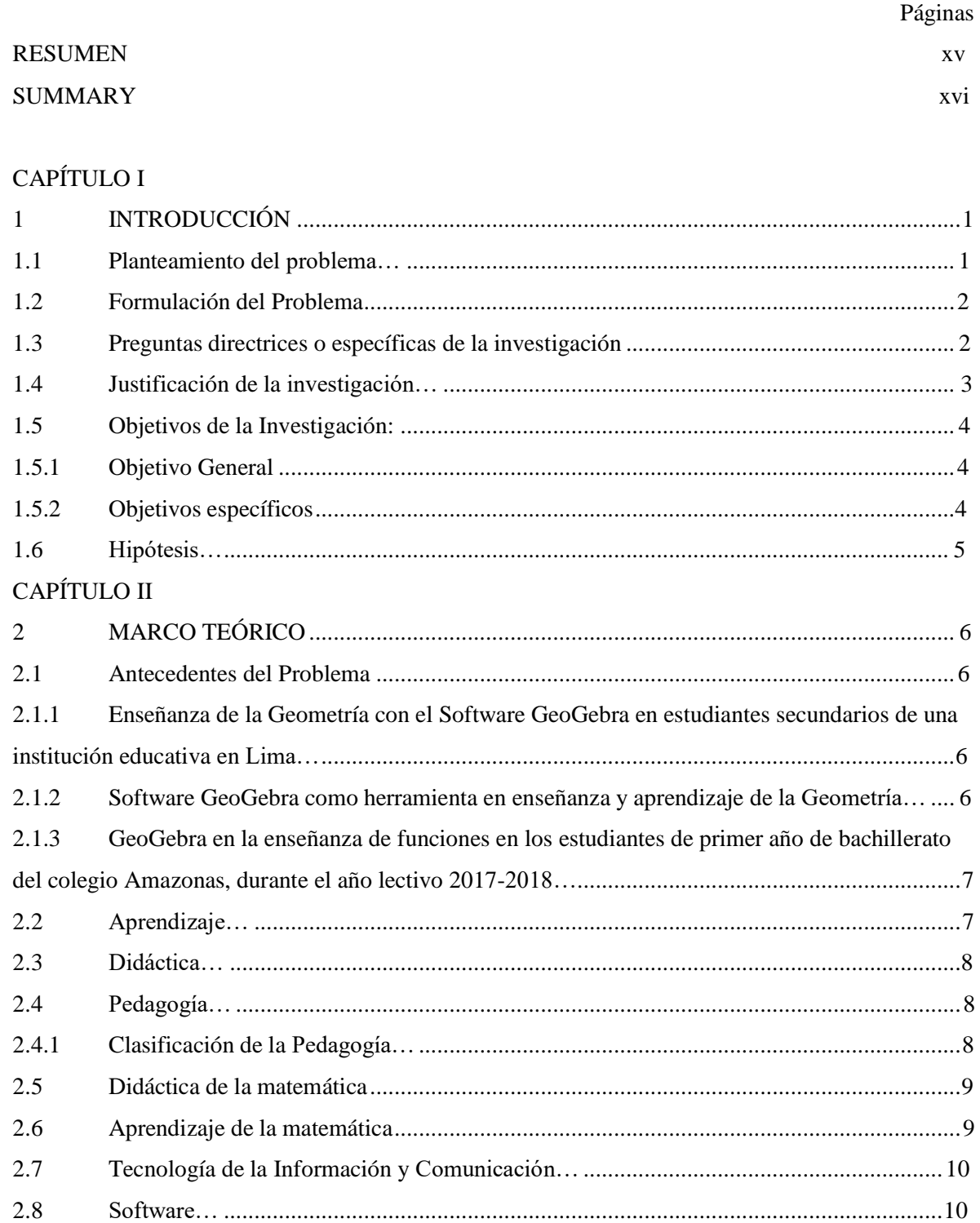

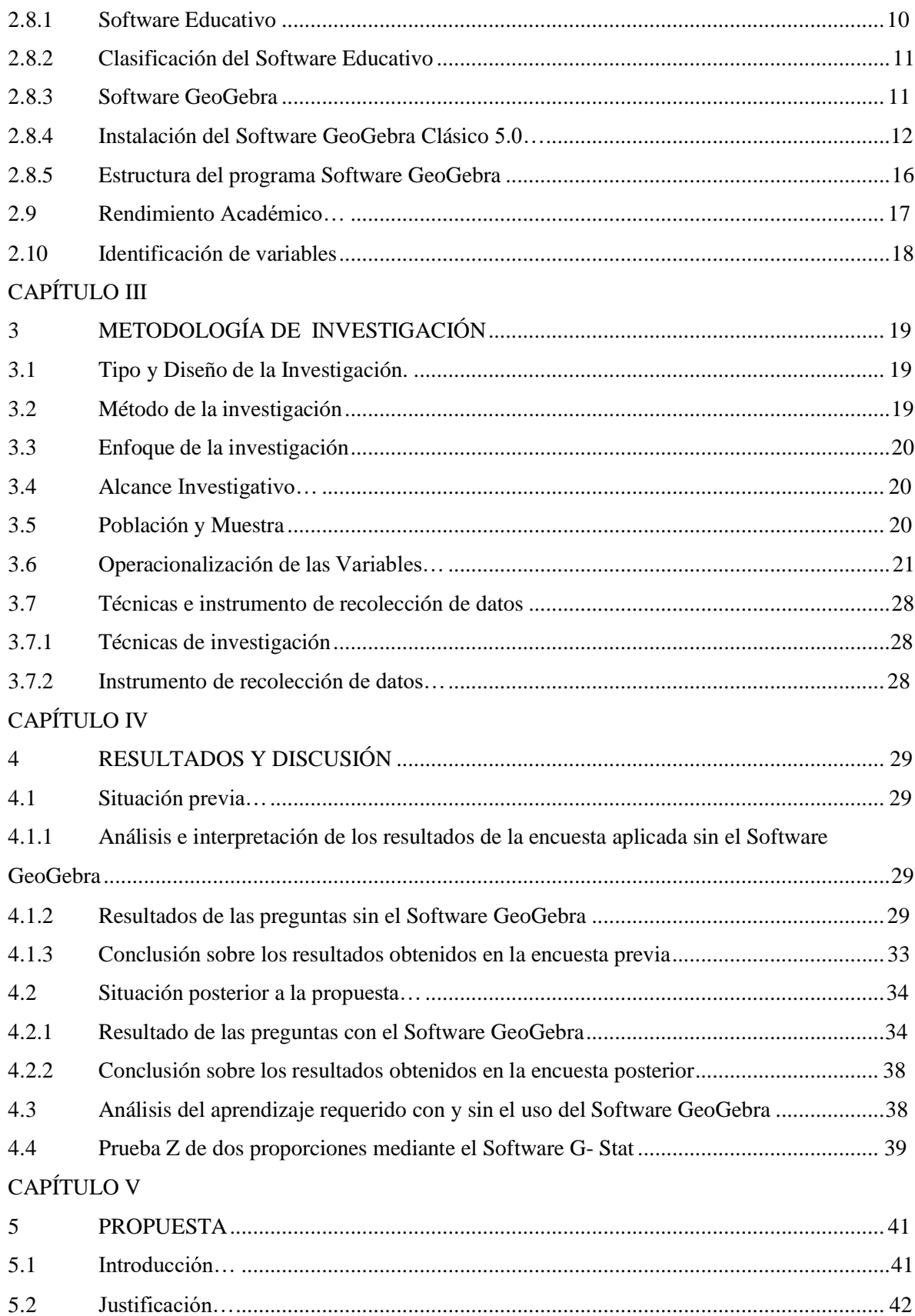

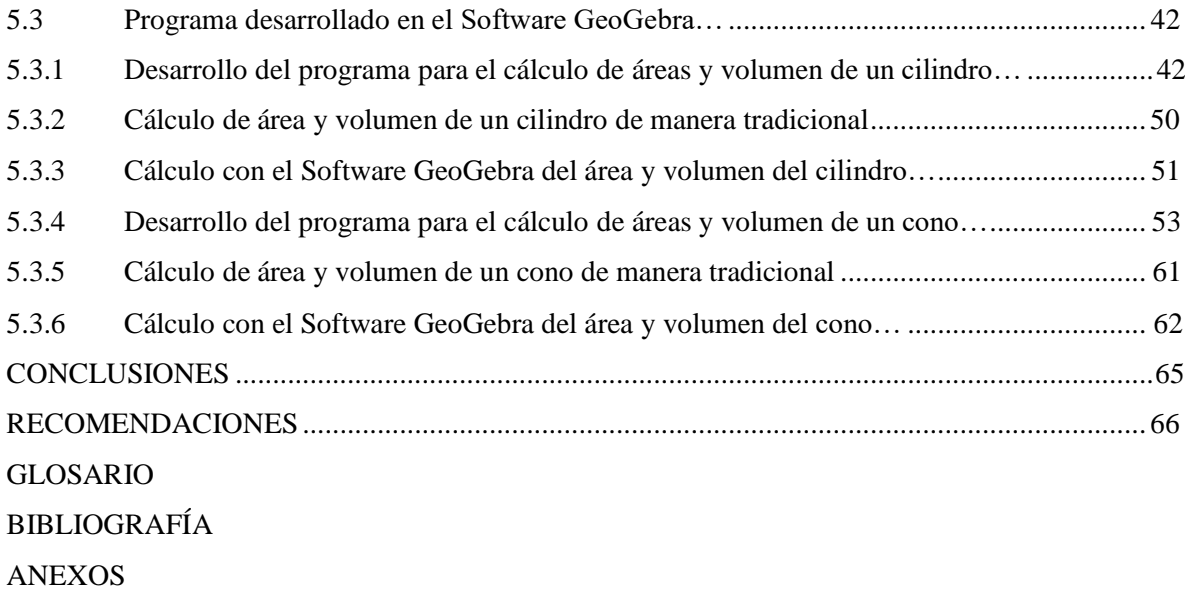

# **ÍNDICE DE TABLAS**

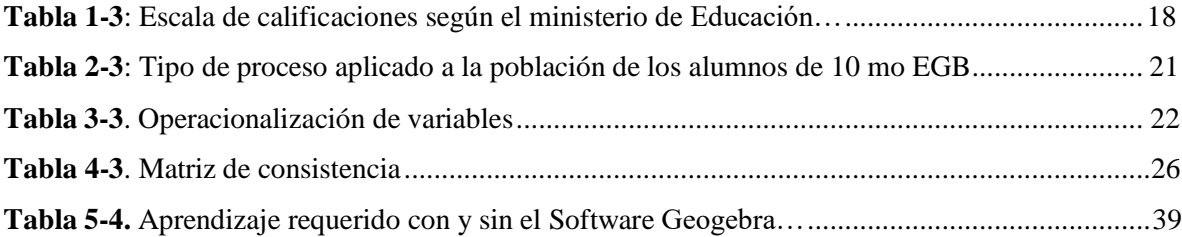

# **ÍNDICE DE GRÁFICOS**

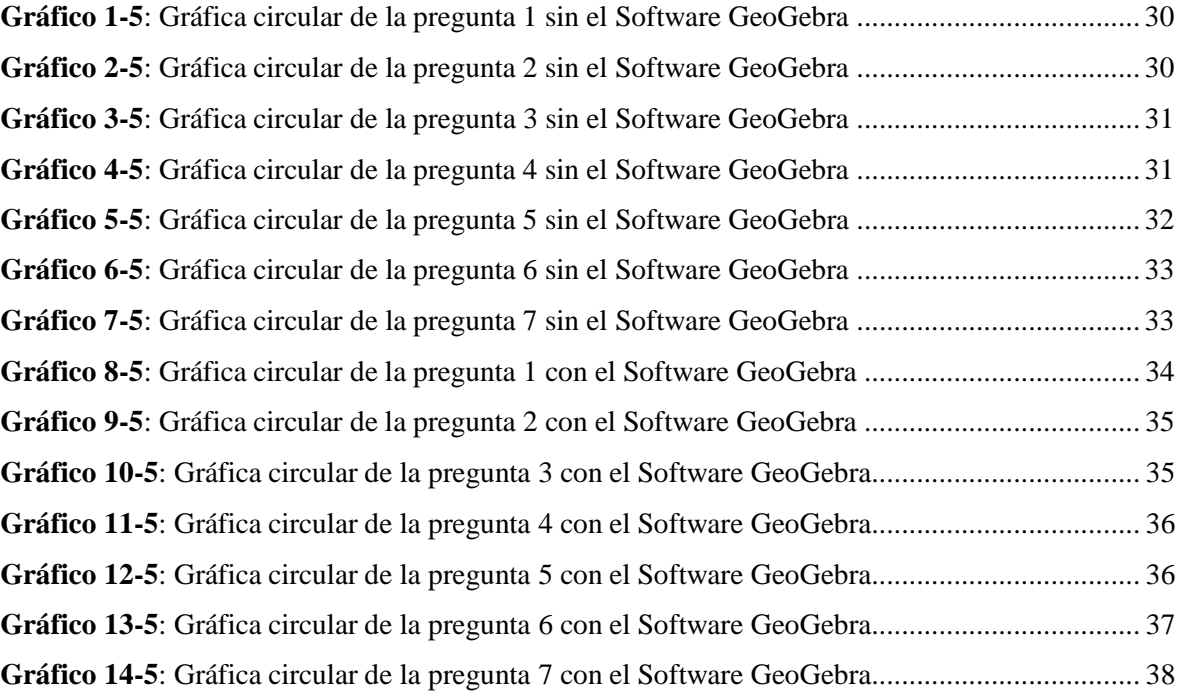

# **ÍNDICE DE FIGURAS**

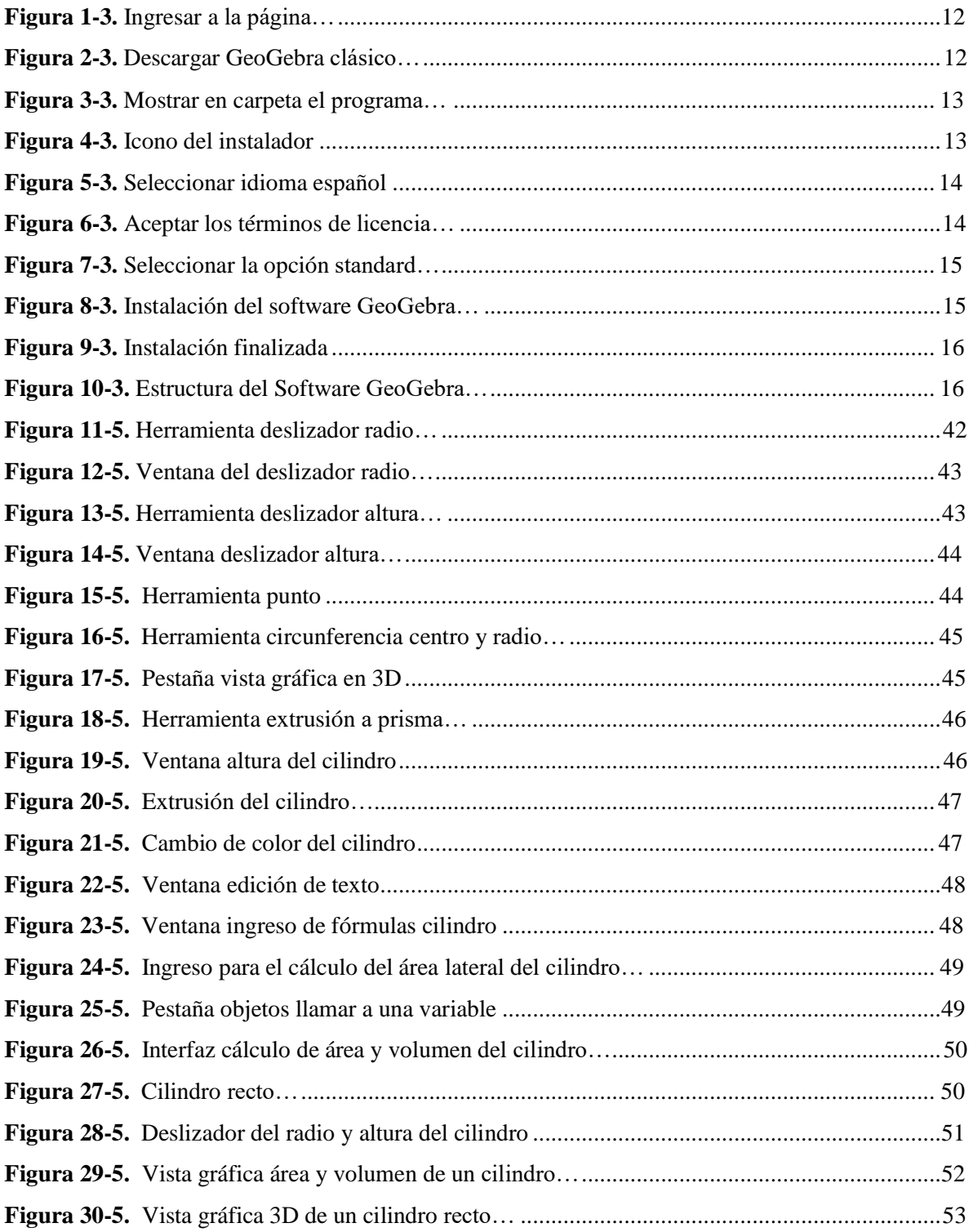

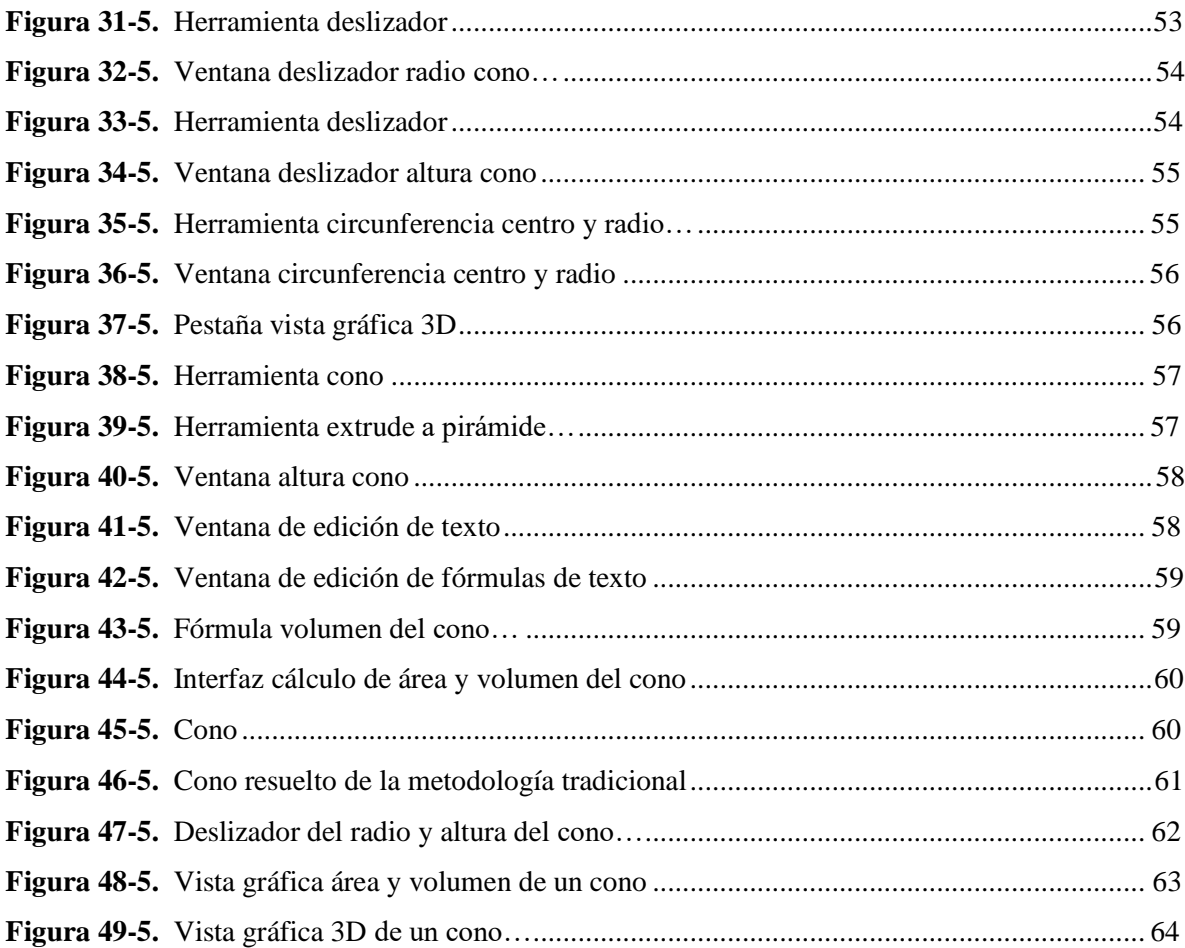

# **ÍNDICE DE ANEXOS**

**Anexo A:** [CRONOGRAMA](#page-87-0) DE ACTIVIDADES **Anexo B**[: ENCUESTA](#page-88-0) CON EL SOFTWARE GEOGEBRA **Anexo C:** ENCUESTA SIN EL SOFTWARE [GEOGEBRA.](#page-93-0)

#### <span id="page-14-0"></span>**RESUMEN**

El objetivo de esta investigación fue aplicar el software GeoGebra para el aprendizaje de la Geometría y Medida en estudiantes de décimo año Educación General Básica de la Unidad Educativa Capitán Edmundo Chiriboga en tiempos de pandemia. Se empleó un diseño cuasiexperimental que manipula la variable independiente y que influye sobre la variable dependiente. El enfoque de investigación fue cuantitativo refiriéndose a la encuesta como instrumento para determinar el nivel de conocimiento, mientras que el alcance fue descriptivo ya que busca describir las variables, además de mejorar el aprendizaje en los estudiantes. Como resultado de la investigación, existió un cambio positivo respecto a los estudiantes de décimo año de Educación General Básica que utilizaron el software GeoGebra en comparación de los que aprendieron de manera tradicional sin el uso del software GeoGebra, los que emplearon el Software GeoGebra mejoraron notablemente el aprendizaje de la Geometría y Medida. Se concluye que los estudiantes consideraron que la implementación del Software GeoGebra en sus clases virtuales ayudó a mejorar el estudio relacionado al cálculo de áreas y volúmenes del cilindro y cono.

**Palabras clave:** <MATEMÁTICAS>, <GEOMETRÍA>, <GEOGEBRA (SOFTWARE)>, <PRUEBA Z DE DOS PROPORCIONES>, <CALCULO>, <ÁREA>, <VOLUMEN>, <CILINDRO>, <CONOS>

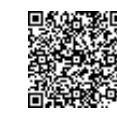

Firmado electrónicamente por: **LUIS ALBERTO CAMINOS VARGAS**

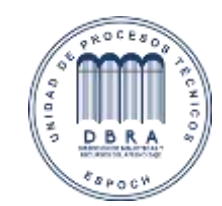

11-07-2023 0074-DBRA-UPT-IPEC-2023

#### <span id="page-15-0"></span>**SUMMARY**

The objective of this research was to apply GeoGebra software for the learning of Geometry and Measurement in tenth-grade students of General Basic Education of the Educational Unit Captain Edmundo Chiriboga in times of pandemic. A quasi-experimental design that manipulates the independent variable and influences the dependent variable was used. The research approach was quantitative referring to the survey as an instrument to determine the level of knowledge, while the scope was descriptive since it seeks to describe the variables, in addition to improving student learning. As a result of the research, there was a positive change for tenth-grade students of General Basic Education who used GeoGebra software compared to those who learned traditionally without the use of GeoGebra software, those who used GeoGebra software improved significantly the learning of Geometry and Measurement. It is concluded that the students considered that the implementation of GeoGebra Software in their virtual classes helped to improve the study related to the calculation of areas and volumes of the cylinder and cone.

**Keywords:** <MATEMATICS>, <GEOMETRY>, <GEOGEBRA (SOFTWARE)>, <Z-TEST OF TWO RATIOS>, <CALCULUS>, <AREA>, <VOLUME>, <CYLINDER>, <CONES>, <CONES>.

# <span id="page-16-0"></span>**CAPÍTULO I**

# <span id="page-16-1"></span>**1 INTRODUCCIÓN**

Software Geogebra para el aprendizaje de la Geometría y Medida en estudiantes de décimo año Educación General Básica de la Unidad Educativa Capitán Edmundo Chiriboga en tiempos de pandemia.

Las tecnologías de la Información y Comunicación TIC´S relacionadas con las matemáticas ayudan al docente para que los estudiantes comprendan de mejor manera la asignatura de estudio.

El Software Geogebra es una herramienta didáctica la cual facilita el entendimiento de la Geometría y Medida debido a que este software tiene una vista grafica en 3D la misma que permite al estudiante ver la figura y sacar sus propias conclusiones de la figura geométrica.

El aprendizaje de la Geometría y Medida en los estudiantes ayuda a desarrollar sus habilidades espaciales además que ellos pueden resolver problemas prácticos tales como calcular el área y volumen.

<span id="page-16-2"></span>Se va a tratar el estudio del cálculo de áreas y volúmenes del cilindro y cono.

#### **1.1 Planteamiento del problema.**

El aprendizaje de la Geometría y Matemática a nivel mundial se vio afectado debido a la presencia de la pandemia Covid19, en vista de esto se han cerrado un sin número de establecimientos académicos obligando de esta manera a docentes y estudiantes pasar de la presencialidad a la virtualidad, convirtiéndose las herramientas y recursos virtuales en un pilar fundamental para la enseñanza aprendizaje del bloque de la Geometría y Medida (Cedeño, 2020).

En particular en el Ecuador el estudio de la Geometría y Medida se ve en el temario de décimo año de Educación General Básica – Subnivel Superior Bloque 5 tema 10 el cual trata sobre el cálculo de áreas y volúmenes de cuerpos geométricos además teniendo en cuenta que el Software educativo sugerido por el Ministerio de Educación es el Software GeoGebra para el desarrollo de actividades prácticas en la Geometría y Matemática. Se puede mencionar que este Software educativo posee varias cualidades y bondades ya que en un solo programa se puede resolver varios problemas referentes al Algebra, Geometría cálculo de áreas - volúmenes de cuerpos geométricos y cálculo en general haciendo que esta sea una herramienta muy útil para el docente y su enseñanza en este tiempo tan crítico como es la Pandemia Mundial COVID-19. Como un buen antecedente en el Ecuador otras

instituciones educativas a nivel primario y secundario han aprovechado el Software GeoGebra para enseñar otros temas afines a la Geometría obteniendo resultados positivos, en base a estas experiencias expuestas se pudo trabajar con mayor seguridad, confianza teniendo en cuenta que es un programa de fácil instalación y manejo por el usuario para los estudiantes de la Educación General Básica.

En la "Unidad Educativa Capitán Edmundo Chiriboga" del Cantón Riobamba, provincia de Chimborazo, que se ubica dentro de la zona 3, según datos obtenidos por la institución nos muestran un bajo rendimiento en el aprendizaje y enseñanza de la Geometría y Medida antes de la pandemia Covid 19, evidenciado un desinterés por aprender la asignatura ya que se hace uso de métodos tradicionales y repetitivos. Por lo tanto, fue necesario investigar sobre las potencialidades que posee el software GeoGebra, de tal manera que se pudo mejorar el aprendizaje en los estudiantes gracias a la modalidad virtual y hacer uso de la herramienta digital.

Para aprovechar al máximo el programa GeoGebra se implementó actividades como lo son la resolución de ejercicios en clase con y sin el Software para que de esta manera puedan apreciar su funcionamiento y utilidad, además se empleó un Cuestionario Online para de esta manera identificar su mejor rendimiento en base a preguntas y ejercicios sencillos del tema de Geometría y Medida. El software GeoGebra es una herramienta de vital importancia en esta época de Pandemia ya que permitió en los estudiantes una manera diferente de ver las clases tradicionales y motivarles con clases dinámicas capaces de compararles con ejemplos prácticos en la vida real.

#### **1.2 Formulación del Problema.**

<span id="page-17-0"></span>¿Cómo influye el Software GeoGebra en el aprendizaje de la Geometría y Medida en los estudiantes de 10 mo año de EGB del Capitán Edmundo Chiriboga?

#### <span id="page-17-1"></span>**1.3 Preguntas directrices o específicas de la investigación.**

a) ¿Qué nivel de comprensión de los tópicos de Geometría y Medida relacionada con el Software GeoGebra tienen los estudiantes de Décimo Educación General Básica la Unidad Educativa Capitán Edmundo Chiriboga?

- b) ¿Qué diseño podría ayudar al uso del software GeoGebra en el aprendizaje de la Geometría y Medida en estudiantes de Décimo año Educación General Básica la Unidad Educativa Capitán Edmundo Chiriboga?
- c) ¿Qué se debería implementar en la Geometría y Medida con el software GeoGebra a los estudiantes de décimo Educación General Básica de la Unidad Educativa Capitán Edmundo Chiriboga?
- d) ¿Mediante que software se debería validar el aprendizaje de la Geometría y Medida en los estudiantes de Décimo Educación General Básica de la Unidad Educativa Capitán Edmundo Chiriboga?

#### **1.4 Justificación de la investigación.**

<span id="page-18-0"></span>El proyecto de investigación tiene como finalidad mejorar el aprendizaje de la asignatura Geometría y Medida y por ende el rendimiento académico de los estudiantes de Décimo año de Educación General Básica de la Unidad Educativa Capitán Edmundo Chiriboga, haciendo uso de un Software Educativo, los docentes en esta modalidad de virtualidad debido a la pandemia Covid 19 deben contar con recursos tecnológicos para incentivar y mejorar la calidad de la educación.

El uso de los recursos de las Tecnologías de la Información permite al estudiante aprender Geometría y Medida de una manera dinámica y simple. En base a estudios similares se han demostrado las ventajas y desventajas que brinda el Software educativo GeoGebra. De esta manera los profesores dejan a un lado los métodos tradicionales e implementan el uso de herramientas tecnológicas para de esta manera aumentar el interés de los estudiantes.

Este proyecto aporta a los docentes de la Unidad educativa Capitán Edmundo Chiriboga a encontrar una metodología en la que ellos desempeñen un papel de facilitadores siendo este el aprendizaje mediado el más adecuado, porque permite potenciar y desarrollar el proceso de enseñanzaaprendizaje.

La investigación posee una factibilidad técnica debido a que utiliza los recursos de las Tecnologías de la Información como lo es el software GeoGebra con la intención de aprovechar al máximo sus fortalezas para tratar de mejorar el aprendizaje de los estudiantes quienes en la pandemia y antes tenían una afinidad con la tecnología y manejo de aplicaciones virtuales.

El proyecto beneficia a los estudiantes de Décimo año de Educación General Básica de la Unidad educativa Capitán Edmundo Chiriboga refiriéndose al desarrollo de destrezas, habilidades para mejorar el aprendizaje de la Geometría mediante el empleo del software educativo GeoGebra Clásico 5.

Por lo tanto, el docente requiere enseñar con una metodología que permita al estudiante construir, explorar, instruir ideas matemáticas geométricas haciendo que él sea protagonista y pueda sacar sus propias conclusiones.

#### <span id="page-19-0"></span>**1.5 Objetivos de la Investigación.**

#### *1.5.1 Objetivo General.*

<span id="page-19-1"></span>Aplicar el software GeoGebra para el aprendizaje de la Geometría y Medida en estudiantes de Décimo año Educación General Básica de la Unidad Educativa Capitán Edmundo Chiriboga en tiempos de pandemia.

#### <span id="page-19-2"></span>*1.5.2 Objetivos específicos.*

- a) Determinar el nivel de comprensión de los tópicos de Geometría y Medida relacionada con el Software GeoGebra en los estudiantes de décimo año de Educación General Básica de la Unidad Educativa Capitán Edmundo Chiriboga.
- b) Diseñar una secuencia didáctica para el uso del software GeoGebra en el aprendizaje de la Geometría y Medida para estudiantes de Décimo Educación General Básica de la Unidad Educativa Capitán Edmundo Chiriboga.
- c) Implementar la secuencia didáctica en la Geometría y Medida con el software GeoGebra a los estudiantes de décimo Educación General Básica de la Unidad Educativa Capitán Edmundo Chiriboga.
- d) Validar la utilidad del Software GeoGebra en el aprendizaje de la Geometría y Medida para estudiantes de décimo Educación General Básica de la Unidad Educativa Capitán Edmundo Chiriboga.

### <span id="page-20-0"></span>**1.6 Hipótesis.**

El software GeoGebra mejora el aprendizaje de la Geometría y Medida en estudiantes de Décimo año Educación General Básica de la Unidad Educativa Capitán Edmundo Chiriboga en tiempos de pandemia.

# <span id="page-21-0"></span>**CAPÍTULO II**

### <span id="page-21-2"></span><span id="page-21-1"></span>**2 MARCO TEÓRICO**

#### <span id="page-21-3"></span>**2.1 Antecedentes del Problema**

# *2.1.1 Enseñanza de la Geometría con el Software GeoGebra en estudiantes secundarios de una institución educativa en Lima*

**Referencia:** (Diaz & Rodríguez, 2018)

El presente trabajo de investigación propone el empleo del Software GeoGebra en la enseñanza de la Geometría lo cual mejora el desarrollo de las capacidades para el razonamiento y demostración, la comunicación matemática y la resolución de problemas en los estudiantes secundarios.

En esta investigación los estudiantes fueron observados en dos grupos, el primer grupo que se expuso el empleo de la enseñanza tradicional mientras que el otro grupo con la ayuda del software GeoGebra, estos grupos son evaluados con una Prueba de Evaluación del Aprendizaje en Geometría que se aplicó en momentos antes y después de la intervención.

Como losresultados sugieren que el empleo del software GeoGebra tuvo efectos en el fortalecimiento de las tres capacidades, con mejoras que resultaron significativas a nivel alto, las puntuaciones alcanzadas en el momento después fueron favorables al grupo intervenido en las tres capacidades, con diferencias significativas.

# *2.1.2 Software GeoGebra como herramienta en enseñanza y aprendizaje de la Geometría*

<span id="page-21-4"></span>**Referencia:** (Alvarez et al., 2019)

EL artículo se presenta el uso de las TIC en el aula, como un recurso fundamental para el estudio. Tiene como propósito para diseñar e implementar sesiones didácticas de Geometría, haciendo uso del software GeoGebra en busca del fortalecimiento del pensamiento espacial de los estudiantes de sexto grado. El estudio se realizó en la sede central de la Institución Educativa San Luis Beltrán del municipio de Covarachía.

Se emplearon instrumentos como el diario de campo, la entrevista, los testimonios y el análisis un antes y un después de la unidad didáctica en cada clase, con el fin de analizar la importancia y el impacto de un contexto educativo y el uso de la tecnología como herramienta didáctica para la enseñanza y el aprendizaje de la geometría. Al momento de realizar el análisis permitió tener una visión general de la clase de matemáticas de los conocimientos previos. Se empleó el programa GeoGebra con la finalidad de lograr el aprendizaje de acuerdo a las situaciones didácticas.

# *2.1.3 GeoGebra en la enseñanza de funciones en los estudiantes de primer año de bachillerato del colegio Amazonas, durante el año lectivo 2017-2018*

#### <span id="page-22-0"></span>**Referencia:** (Trávez, 2018)

El presente trabajo de investigación propone como objetivo de investigación determinar la influencia del Software GeoGebra en la enseñanza de funciones en los estudiantes de primer año de Bachillerato con la finalidad de mejorar el rendimiento académico en los estudiantes por Norma Trávez en la ciudad de Quito – Ecuador en el colegio Amazonas. Esta investigación se elaboró un documento en base e instrumentos de evaluación que fueron validados por tres expertos.

En el proyecto tuvo un estudio cuasi experimental, en el cual intervinieron dos grupos el primero con 41 estudiantes en el cuál se aplicó la metodología de enseñanza tradicional y en el segundo grupo con 41 estudiantes se aplicó el uso del Software GeoGebra. Debido a esto la investigación posee un enfoque cuantitativo, según el nivel de profundidad es exploratoria, descriptiva y correlacional.

Esta investigación obtuvo resultados netamente positivos ya que además incentivaron a los estudiantes a construir su propio conocimiento de un manera interactiva y dinámica.

#### **2.2 Aprendizaje**

<span id="page-22-1"></span>El aprendizaje es un proceso a través del cual el ser humano adquiere o modifica sus habilidades, destrezas, conocimientos o conductas, como fruto de la experiencia directa, el estudio, la observación, el razonamiento o la instrucción. También el aprendizaje se lo cataloga como un proceso de formar experiencia y adaptarla para futuras ocasiones (María, 2021).

#### <span id="page-23-0"></span>**2.3 Didáctica.**

Según (Abreu et al., 2017) la didáctica es una disciplina de carácter práctico normativo, conjunto sistemático de principios, normas, recursos y procedimientos específicos que sirven para aprender los contenidos relacionados con los objetivos educativos propuestos.

Para (Valdés & Hernández, 2017) la didáctica es un objeto de formación, por lo que el proceso del pensamiento en especial el lógico, dando como resultado la reconstrucción del conocimiento en el proceso enseñanza-aprendizaje.

#### **2.4 Pedagogía.**

<span id="page-23-1"></span>Pedagogía es una ciencia, sistematiza los resultados investigativos y de la experiencia acumulada en la práctica educativa orientado a la exploración de la realidad en el aula, también busca soluciones a los problemas que impiden el desarrollo eficaz del proceso de enseñanza – aprendizaje (Ramos et al., 2017).

La práctica pedagógica desde las situaciones a didácticas en matemáticas se caracteriza por la práctica pedagógica a partir del uso de las situaciones a-didácticas en clases de matemática, obteniendo como resultado la mejora de la dinámica de la clase además de la motivación y el entusiasmo además dejando como evidencia la innovación, generación de desafíos para que la enseñanza de la matemática no sea repetitiva (Alfonso Jiménez-Espinosa & Sánchez-Bareño, 2019).

#### *2.4.1 Clasificación de la Pedagogía.*

<span id="page-23-2"></span>La pedagogía según (Robert, 2017) tiene la siguiente clasificación:

**Pedagogía familiar:** Es considerada como la más importante porque se desarrolla en el núcleo familiar donde se recibe la primera educación y el primer trato pedagógico.

**Pedagogía escolar:** Se enfoca en la educación ofrecida a entidades escolares, ya que en estas las personas reciben las herramientas cognitivas durante un largo periodo de su vida.

**Pedagogía ambiental:** Estudia como la educación debido a factores ambientales afecta a las personas y especialmente su comportamiento porque está influenciado por el mundo social en donde se encuentran.

**Pedagogía infantil:** Es muy importante ya que se centra en la educación de los niños y su formación inicial para que en un futuro ellos sean el pilar fundamental de la sociedad.

**Pedagogía lúdica:** Utiliza herramientas como juguetes en los niños para de esta manera desarrollar las capacidades motrices y obtener un aprendizaje llamativo y dinámico.

**Pedagogía diferencial:** Se basa en como requerir métodos de enseñanza específicos entre las personas en base a las diferencias emocionales o psicológicas.

**Pedagogía social:** Esta se lleva bien con los derechos humanos ya que trata de reintegrar a la sociedad a individuos que se sientan inadaptados o excluidos de tal manera que se hace un estudio en la educación social.

**Pedagogía descriptiva:** Se basa en las descripciones reales para ser implementadas en la práctica educativa, estos factores pueden ser sociales, históricos, biológicos y otros.

**Pedagogía normativa:** Es una pedagogía que se basa en normas sobre la educación apoyadas en la filosofía para complementar dicho estudio.

**Pedagogía psicológica:** Estudia el comportamiento de las personas en respecto a la educación impartida a través del tiempo.

**Pedagogía crítica:** Combina lo teórico con lo práctico, planteando problemas existentes y como dar sus posibles soluciones.

**Pedagogía tecnológica:** Es aquella que nace a los avances tecnológicos. Mantiene la filosofía que los métodos de aprendizaje vayan de acuerdo a la actualidad.

#### <span id="page-24-0"></span>**2.5 Didáctica de la matemática.**

El afecto pedagógico en la didáctica de la matemática es un conjunto o sistemas de conocimientos de forma dinámica cuyo objetivo está destinado a la transmisión de conocimientos matemáticos, obteniendo como resultado que el estudiante puedan construir su propio conocimiento (Arista & Guillen, 2018).

#### **2.6 Aprendizaje de la matemática.**

<span id="page-24-1"></span>Innovación en educación matemática de básica superior durante el confinamiento por COVID-19 menciona que el aprendizaje de las matemáticas en el Ecuador se ha venido implementando poco a poco además que el uso de las TIC´s son de gran aporte en las clases virtuales en los estudiantes (Saltos-Cedeño et al., 2020).

Conocimiento Didáctico Matemático para la enseñanza de la matemática elemental en futuros profesores de educación básica: diseño, construcción y validación de un instrumento de evaluación propone evaluar aspectos parciales del conocimiento didáctico matemático para la enseñanza de las matemáticas, obteniendo la mejora en la formación inicial docente (Hauck & Vásquez, 2018).

Software GeoGebra según (Alcivar, 2020) es una herramienta tecnológica esencial en la enseñanzaaprendizaje de las matemáticas lo que permite desarrollar en los estudiantes habilidades y niveles de entendimiento en base a la visualización e interacción con objetos multimedia.

#### **2.7 Tecnología de la Información y Comunicación.**

<span id="page-25-0"></span>Según (R. Pérez & Sevilla, 2018) las TIC´S son utilizadas como herramientas con la finalidad de aprovechar al máximo sus nuevas metodologías en el campo de la enseñanza-aprendizaje.

Uso de las Tecnologías de la Información y Comunicación en procesos de aprendizaje de matemática, en estudiantes de básica superior proponen nuevas estrategias creadas a partir de investigaciones sobre las TIC con la finalidad de evaluarlas y hacer uso de ellas con las matemáticas , obteniendo como resultado mejorar los problemas de rendimiento y renovar los proceso de enseñanza- aprendizaje (Valencia & Guevara, 2020).

#### **2.8 Software.**

<span id="page-25-1"></span>El software es un conjunto documentos, procedimientos y rutinas asociados con la operación de un sistema de cómputo el cual realiza varios procesos de enseñanza aprendizaje tales como ejercicios de vectores y de Geometría Analítica, dando como resultado que el software cumpla con lo requerido, sea eficiente y de sencillo de manejo con el usuario (Fernández, 2018).

#### *2.8.1 Software Educativo.*

<span id="page-25-2"></span>El software educativo para (Fernández, 2018) es una herramienta pedagógica que se desarrolla y programa de acuerdo al tema o asignatura al que va dirigido es por ello que se lo llama plataforma educativa.

#### *2.8.2 Clasificación del Software Educativo***.**

<span id="page-26-0"></span>El software educativo según (Paz & Segundo, 2017) se clasifica en:

**Ejercitadores:** Presentan al alumno una gran cantidad de problemas sobre un mismo tema además de una retroalimentación inmediata del tema.

**Tutoriales:** Sirven de guía al alumno en su aprendizaje, brindando información de concepto, actividades para aplicarlo, explicaciones, retroalimentación sobre sus respuestas, de tal manera que ellos aprendan a su manera y se vuelvan autodidactas.

**Simuladores:** Son aquellos que simulan hechos o fenómenos reales de tal manera que el alumno pueda interactuar con el programa, manejar variables, apreciar los resultados y sus respectivas consecuencias.

**Juegos educativos:** Son aquellos que mediante las actividades lúdicas que integran actividades educativas aumentan o promueven la motivación en los alumnos.

#### **Solución de Problemas**

Existen dos tipos

a. Programas que enseñan directamente, mediante explicaciones prácticas los pasos a seguir para solucionar problemas.

b. Programas que ayudan al alumno a desarrollar habilidades para la solución de problemas, dándoles una oportunidad de resolverlos de manera directa.

#### *2.8.3 Software GeoGebra.*

<span id="page-26-1"></span>Para (Diaz & Rodríguez, 2018) el software educativo GeoGebra es un software multiplataforma que combina la geometría, algebra y cálculo, logrando así un solo paquete que se utiliza para la enseñanza de la geometría desde nivel elemental hasta la formación universitaria.

Las diferentes versiones de GeoGebra y los idiomas que actualmente se encuentran disponibles son:

- a) Versión 1.0, Enero 2002 (alemán e inglés)
- b) Versión 2.0, Enero 2004 (alemán e inglés)
- c) Versión 3.0, Marzo 2009 (39 idiomas incluido el español)
- d) Versión 4.0, Octubre 2011 (50 idiomas incluido el español)
- e) Versión 5.0, 2017
- f) Versión 6.0, Versión en HTML5

### *2.8.4 Instalación del Software GeoGebra Clásico 5.0.*

<span id="page-27-0"></span>a) Para la instalación del Software se procede a ingresar desde el siguiente enlace: <https://www.geogebra.org/download?lang=es>

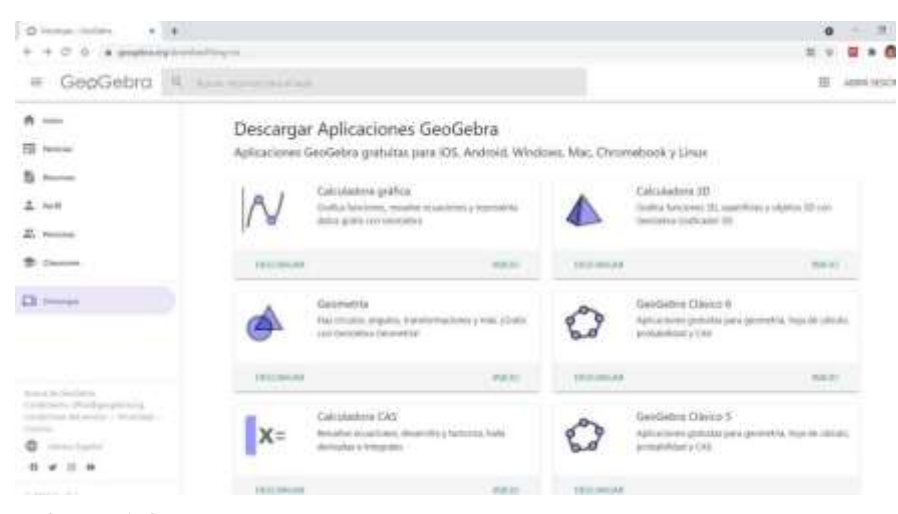

**Figura 1-3.** Ingresar a la página.

**Fuente:** (Software GeoGebra Clásico 5, 2021).

b) Buscar y dar click en descargar GeoGebra clásico 5

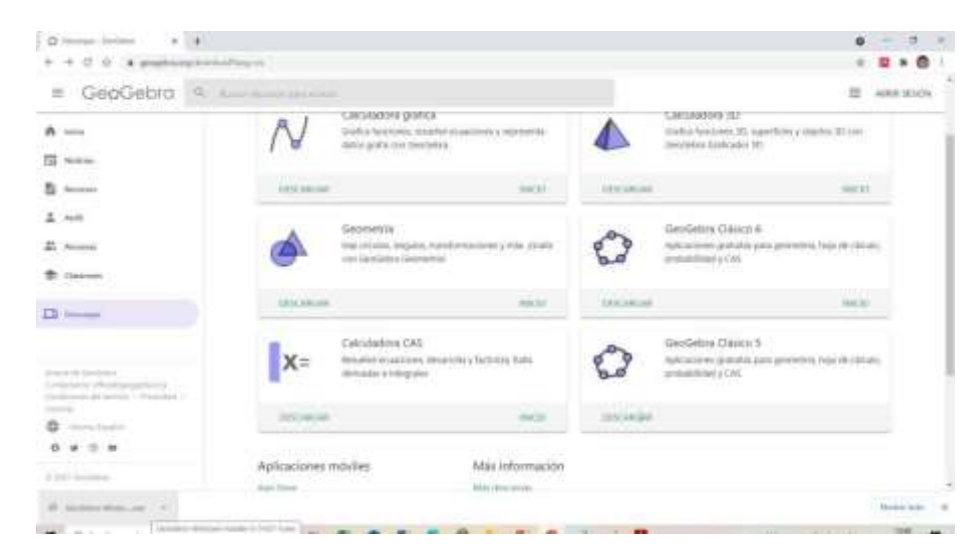

**Figura 2-3.** Descargar GeoGebra clásico.

**Fuente:** (Software GeoGebra Clásico 5, 2021).

c) En las descargas de Google Chrome a continuación, damos click en Mostrar en carpeta.

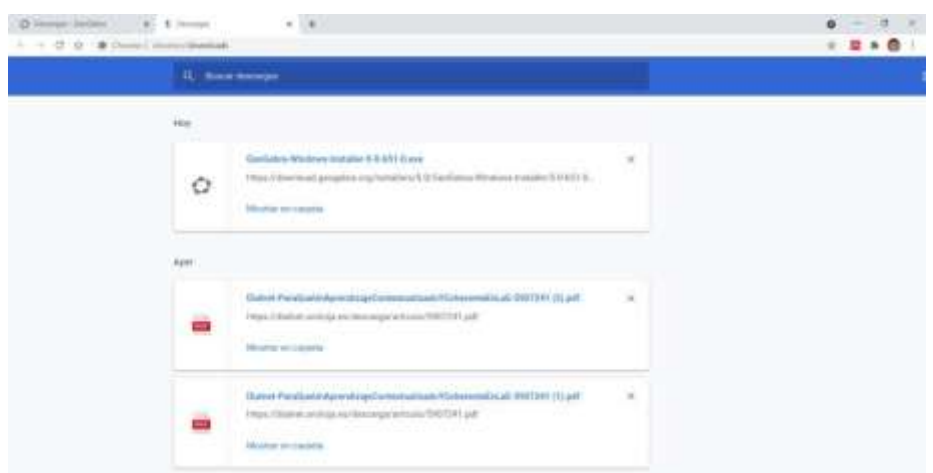

**Figura 3-3.** Mostrar en carpeta el programa. **Fuente:** (Software GeoGebra Clásico 5, 2021).

d) Encontramos en la carpeta descargas el siguiente icono del Software GeoGebra, procedemos a dar click derecho en Abrir.

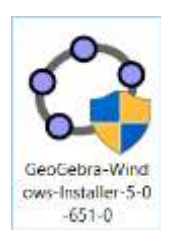

**Figura 4-3.** Icono del instalador. **Fuente:** (Software GeoGebra Clásico 5, 2021).

e) Se aparece una ventana para elegir el idioma, en este caso seleccionamos Español y damos click en Siguiente.

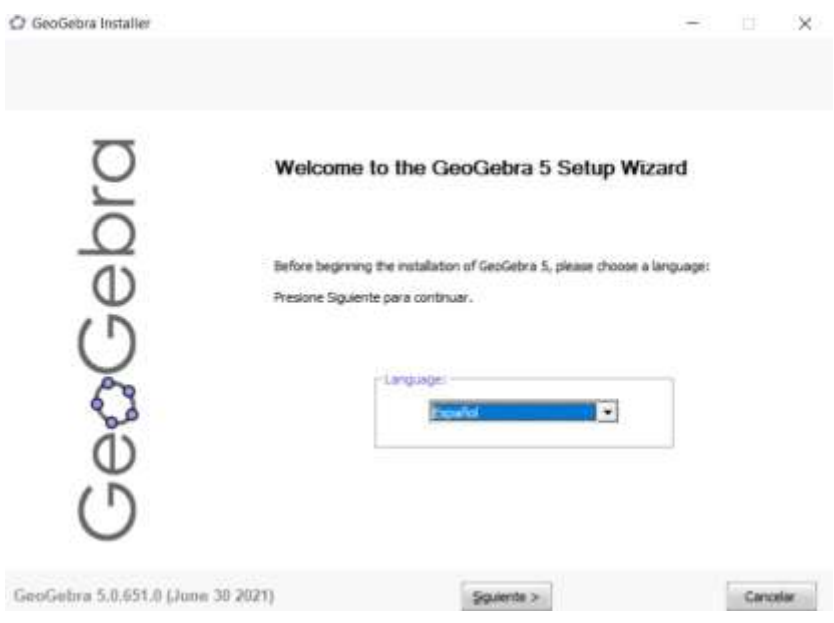

**Figura 5-3.** Seleccionar idioma español.

**Fuente:** (Software GeoGebra Clásico 5, 2021).

f) Dar click en Aceptar los términos del programa.

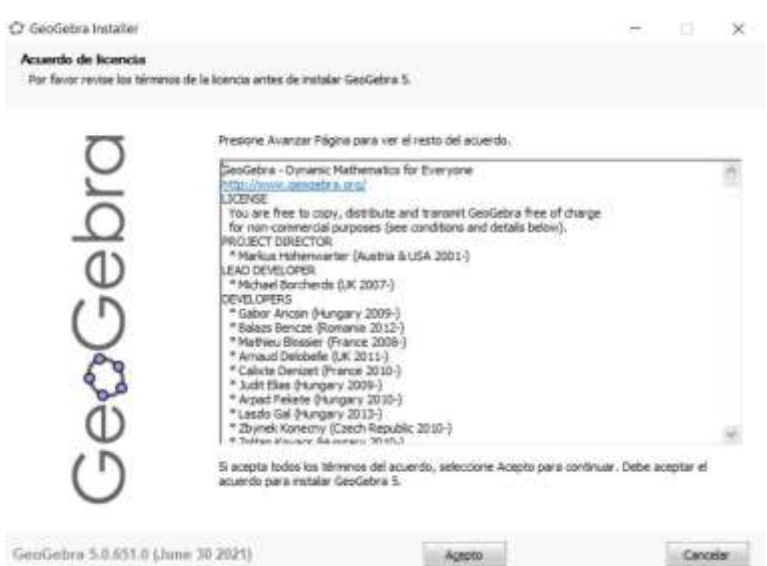

**Figura 6-3.** Aceptar los términos de licencia. **Fuente:** (Software GeoGebra Clásico 5, 2021).

g) Seleccionar la opción Standard y dar click derecho en instalar.

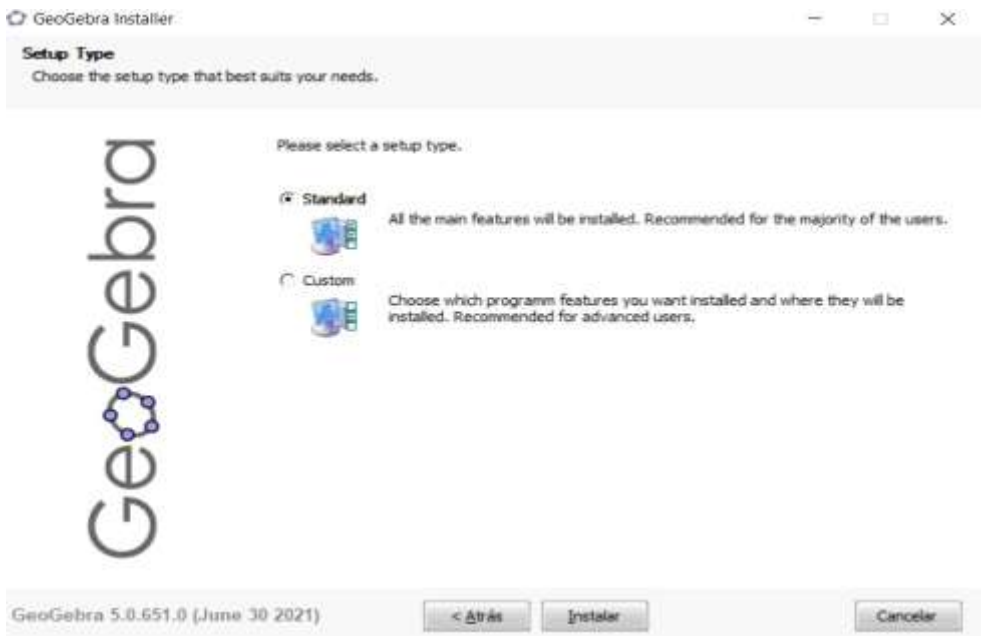

# **Figura 7-3.** Seleccionar la opción standard.

**Fuente:** (Software GeoGebra Clásico 5, 2021).

h) Vemos como progresa la instalación del Software GeoGebra.

| Por favor espere mentras GeoGebra 5 se instala. |                                                                                                    |  |  |
|-------------------------------------------------|----------------------------------------------------------------------------------------------------|--|--|
|                                                 | Extraer: LucidaBrightDemiltalic.ttf                                                                                                    |  |  |
| C                                               | Extraer: splash 114c.gf<br>Extraer: splash 11@2x-lic.gif<br>Drectorio de salida: C:\Program Flies (x86)\GeoGebra 5.0\jre\lb\ext<br>Extraer: access-bridge-32.jar<br>Extraer: ddrdata.jar<br>Extraer: dnans.jar<br>Extraer: jaccess.jar<br>Extraer: (fort.jar 100%)<br>Extraen: localedata.jar<br>Extraer: meta-index<br>Extraer: nashom.tar<br>Extraer: surrec.jar<br>Extraer: sunjce_provider.jar<br>Extraer: summscapi.jar<br>Extraer: sunpkcs11.jar<br>Extraer: zipfs.jar<br>Directorio de salida: C: (Program Files (x86) (GeoGebra 5.0 jre (& ) fonts<br>Extraer: LucidaBrightDemBold.ttf<br>Extraer: LucidaBrightDeniItalic.ttf |  |  |

**Figura 8-3.** Instalación del software GeoGebra.

**Fuente:** (Software GeoGebra Clásico 5, 2021).

i) Una vez instalado hacemos click en Terminar.

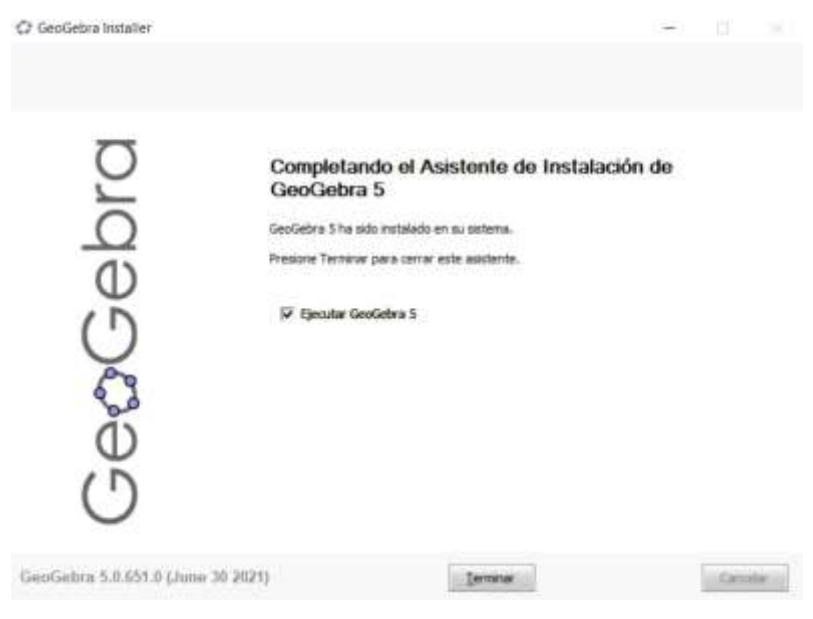

#### **Figura 9-3.** Instalación finalizada.

**Fuente:** (Software GeoGebra Clásico 5, 2021).

#### *2.8.5 Estructura del programa Software GeoGebra.*

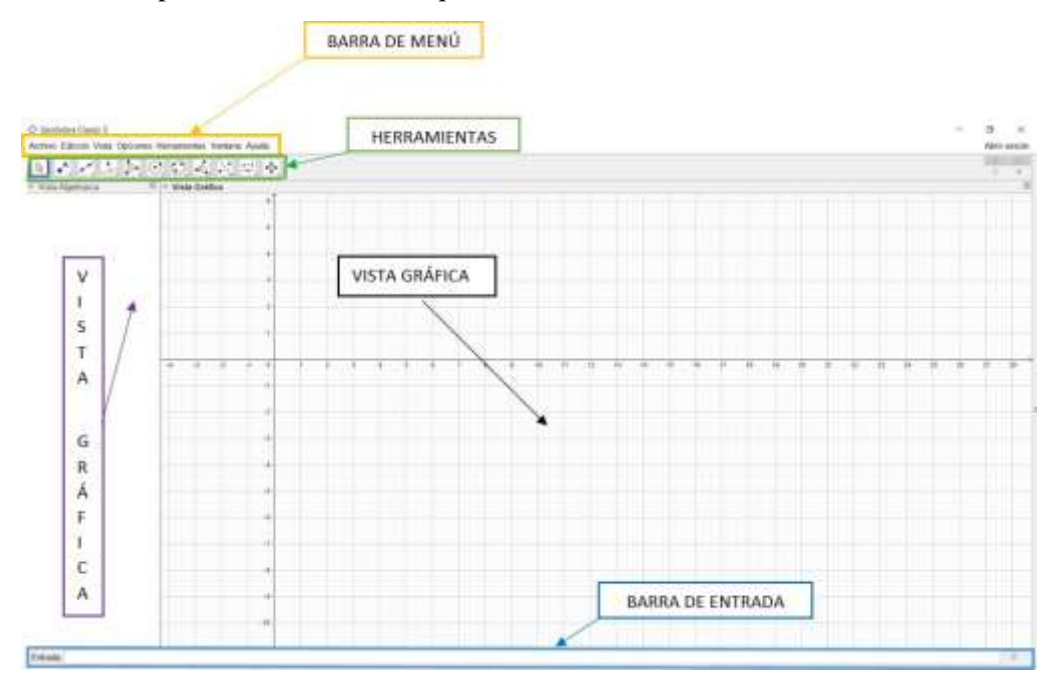

<span id="page-31-0"></span>A continuación, se puede ver la estructura que tiene el Software GeoGebra clásico 5.

**Figura 10-3.** Estructura del Software GeoGebra. **Fuente:** (Software GeoGebra Clásico 5, 2021).

#### **a) Barra de menú**

En esta barra principal horizontal se encuentra las opciones de archivo, edición, vista, opciones, herramientas, ventana y ayuda.

#### **b) Vista gráfica**

Permite la visualización de nuestros gráficos además de diseñar construcciones gráficas.

#### **c) Vista algebraica**

Esta vista posee un listado de todas las expresiones que se ingresa a través de la barra de entrada.

#### **d) Barra de entrada**

Esta barra permite ingresar directamente expresiones matemáticas por ejemplo funciones, ecuaciones para luego poder ver la presentación gráfica de las expresiones.

#### **2.9 Rendimiento Académico.**

<span id="page-32-0"></span>Gonzales Fernández menciona que el rendimiento académico es un producto porque se trata de un resultado de un sin número de factores en los que el sistema educativo está en constante evolución, mientras que la definición de rendimiento académico para Forteza Méndez manifiesta que el rendimiento aparece al final de su esfuerzo por que se encuentra involucrado en los rasgos personales, actitudes y la percepción acerca de los objetivos designados. En base a las dos ideas anteriormente planteadas el rendimiento académico se rige por un sistema de calificaciones que viene establecido por el Ministerio de Educación y que además estos han sido un indicador de nivel educativo alcanzado (Grasso, 2020).

#### **Escala de calificaciones**

Según el Art. 194 de la escala de calificaciones hace referencia al cumplimiento de los objetivos de aprendizaje establecidos en el currículo y en los estándares de aprendizaje nacionales (Ministerio, 2017). Las calificaciones están sujetas a la siguiente escala.

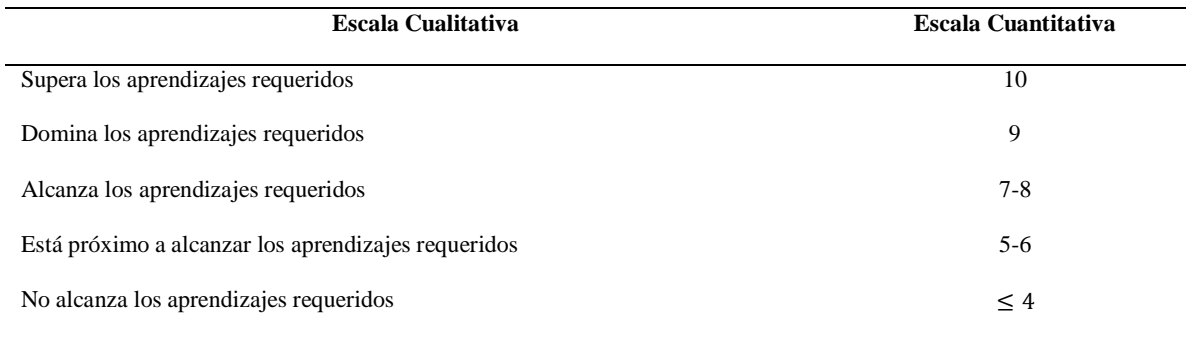

#### **Tabla 1-3**: Escala de calificaciones según el ministerio de Educación

**Realizado por:** Ministerio de Educación, 2017.

### <span id="page-33-0"></span>**2.10 Identificación de variables.**

En el proceso de investigación se presenta dos tipos de variables que se muestran a continuación:

#### **Variable Independiente:** Aplicación del Software GeoGebra

La aplicación o Software GeoGebra es un software educativo, dinámico, sencillo, de fácil manejo con el usuario para la Geometría, de licencia libre se lo encuentra fácilmente en su página web como en la play store para celulares, es una herramienta que permitió mejorar la enseñanza - aprendizaje en los estudiantes de décimo año Educación General Básico de la Unidad Educativa Capitán Edmundo Chiriboga.

#### **Variable Dependiente:** Aprendizaje de Geometría y Medida

El aprendizaje de Geometría y Medida es un proceso a través del cual el ser humano adquiere o modifica sus habilidades, destrezas, conocimiento o conductas, obteniendo como resultado experiencia directa, el razonamiento o la instrucción para de esta manera adaptarla a futuras ocasiones de aprender (María, 2021).

# <span id="page-34-0"></span>**CAPÍTULO III**

# <span id="page-34-2"></span><span id="page-34-1"></span>**3 METODOLOGÍA DE INVESTIGACIÓN**

#### **3.1 Tipo y Diseño de la Investigación:**

El presente trabajo tuvo un diseño cuasiexperimental o también llamado grupos intactos debido a que ocupa un grupo de control, además que este tipo de diseño pudo manipular la variable independiente la cual influye sobre la variable dependiente. Por tanto, la variable que se manipuló fue la aplicación del Software GeoGebra con respecto del aprendizaje de Geometría y Medida. En el grupo de control se aplicó el método de enseñanza tradicional, mientras que el grupo experimental se aplicó el Software GeoGebra. En ambos grupos se desarrollaron contenidos temáticos concernientes al cálculo de áreas y volúmenes de los cuerpos geométricos referentes a la materia de Geometría y Medida en el área de Matemática.

En este tipo de investigación el docente actúa como un mediador debido a que establece una conexión entre el educando y los contenidos.

Finalmente se realizará un análisis de rendimiento en base a sus escalas de calificaciones con el fin de poder conocer si alcanzaron los objetivos en clases.

Las variable dependiente e independiente me permitirán fortalecer el aprendizaje del tema de la Geometría y Medida en los estudiantes del 10 mo año de EGB del Colegio Capitán Edmundo Chiriboga en tiempos de pandemia.

#### <span id="page-34-3"></span>**3.2 Método de la investigación.**

Según (Castillo, 2020) existen diferentes tipos de métodos de investigación los cuales cada uno tiene una respectiva característica lo cual hacen que el tema lo analicen con diferentes puntos de vista con el único objetivo que puedan generar nuevos conocimientos en el área que se está estudiando.

El método de investigación que se empleó para este estudio es:

**Método deductivo:** Se refiere a un método que parte de lo general para centrarse en lo específico mediante el razonamiento lógico y las hipótesis que puedan sustentar conclusiones finales. Este proceso parte de los análisis antes planteados, leyes y principios validados y comprobados para ser aplicados a casos particulares. En este método todo el empeño de la investigación se basa en las

teorías recolectadas, no en lo observado ni experimentado; se parte de una premisa para esquematizar y concluir la situación de estudio, deduciendo el camino a tomar para implementar las soluciones.

#### <span id="page-35-0"></span>**3.3 Enfoque de la investigación:**

El enfoque que predomino en la investigación fue el enfoque cuantitativo, se realizó una recolección de datos a través de un Cuestionario Online, los cuales sirvieron para determinar si la implementación del Software GeoGebra clásico 5 influye en la mejora del aprendizaje de la Geometría y Medida en el tema de Cálculos y Áreas de cuerpos geométricos. También se efectuó un análisis del Software GeoGebra en cuanto la utilidad, satisfacción y facilidad. Además, se estudió la variable aprendizaje de la Geometría y Medida: vinculado con los contenidos (Plano y al Espacio); procesos en las que se pueden notar las experiencias previas o conocimientos que adquirieron los estudiantes; contenidos organizados y la disposición de los estudiantes.

#### **3.4 Alcance Investigativo.**

<span id="page-35-1"></span>EL alcance del estudio fue descriptivo debido a que se detalló de manera individual y en conjunto las dos variables las cuales van cada una de la mano a la hora de mejorar el aprendizaje en los estudiantes. Además, que se conoció el vínculo de asociación entre las variables la cual sustentó la hipótesis de prueba.

#### **3.5 Población y Muestra.**

#### <span id="page-35-2"></span>**Población**

Según (Ine, 2019) la población se refiere al conjunto de elementos que se quiere investigar, estos elementos pueden ser objetos, acontecimientos, situaciones o grupo de personas.

En el trabajo de investigación se consideró como población a todos los alumnos del décimo año de Educación General Básica del Capitán Edmundo Chiriboga, la población total es de 276 estudiantes actualmente.
| <b>CURSO</b> | <b>POBLACIÓN</b> | <b>GRUPO</b>       |  |
|--------------|------------------|--------------------|--|
| 10 mo EGB A  | 47               | Sin estudio        |  |
| 10 mo EGB B  | 34               | Grupo experimental |  |
| 10 mo EGB C  | 36               | Sin estudio        |  |
| 10 mo EGB D  | 34               | Grupo experimental |  |
| 10 mo EGB E  | 34               | Grupo Control      |  |
| 10 mo EGB F  | 34               | Grupo Control      |  |
| 10 mo EGB G  | 46               | Sin estudio        |  |
|              |                  |                    |  |

**Tabla 2-3**: Tipo de proceso aplicado a la población de los alumnos de 10 mo EGB

**Realizado por:** Jiménez, Víctor, 2022.

#### **Muestra**

La muestra estadística para (J. Pérez & Merino, 2017) es el subconjunto de los individuos de una población estadística. Estas permiten inferir las propiedades del total de conjunto.

La muestra estuvo conformada por un grupo experimental y un grupo de control, el cuestionario se aplicó antes y esta se basó en una secuencia didáctica la misma que explica el nuevo método de aprendizaje con el software GeoGebra.

Hubo una gran diferencia antes de aplicar el método los estudiantes conocían poco acerca de la Geometría y Medida y no se mostraban interesados en el método tradicional de enseñanza, mientras que después de aplicar el método los estudiantes adquirieron nuevos conocimientos que influyeron en su aprendizaje de tal manera que pueden realizar múltiples cálculos en el GeoGebra en un corto tiempo y relacionar las figuras geométricas del hardware GeoGebra con objetos en la vida real como lo son los conos de helado y el cilindro de gas.

Mediante un proceso aleatorio convencional en la que los cursos seleccionados fueron los B,D, E y F con la finalidad de obtener una muestra de estudio que corresponden a 265 estudiantes. Estos se dividieron en dos cursos: E y F son del grupo de control que corresponde a 68 estudiantes, mientras que los cursos B y D son el grupo experimental que equivalen a 68 estudiantes.

#### **3.6 Operacionalización de las Variables.**

En la tabla 3-3, se describe la operacionalización de las variables que se utilizarán en el presente trabajo investigativo:

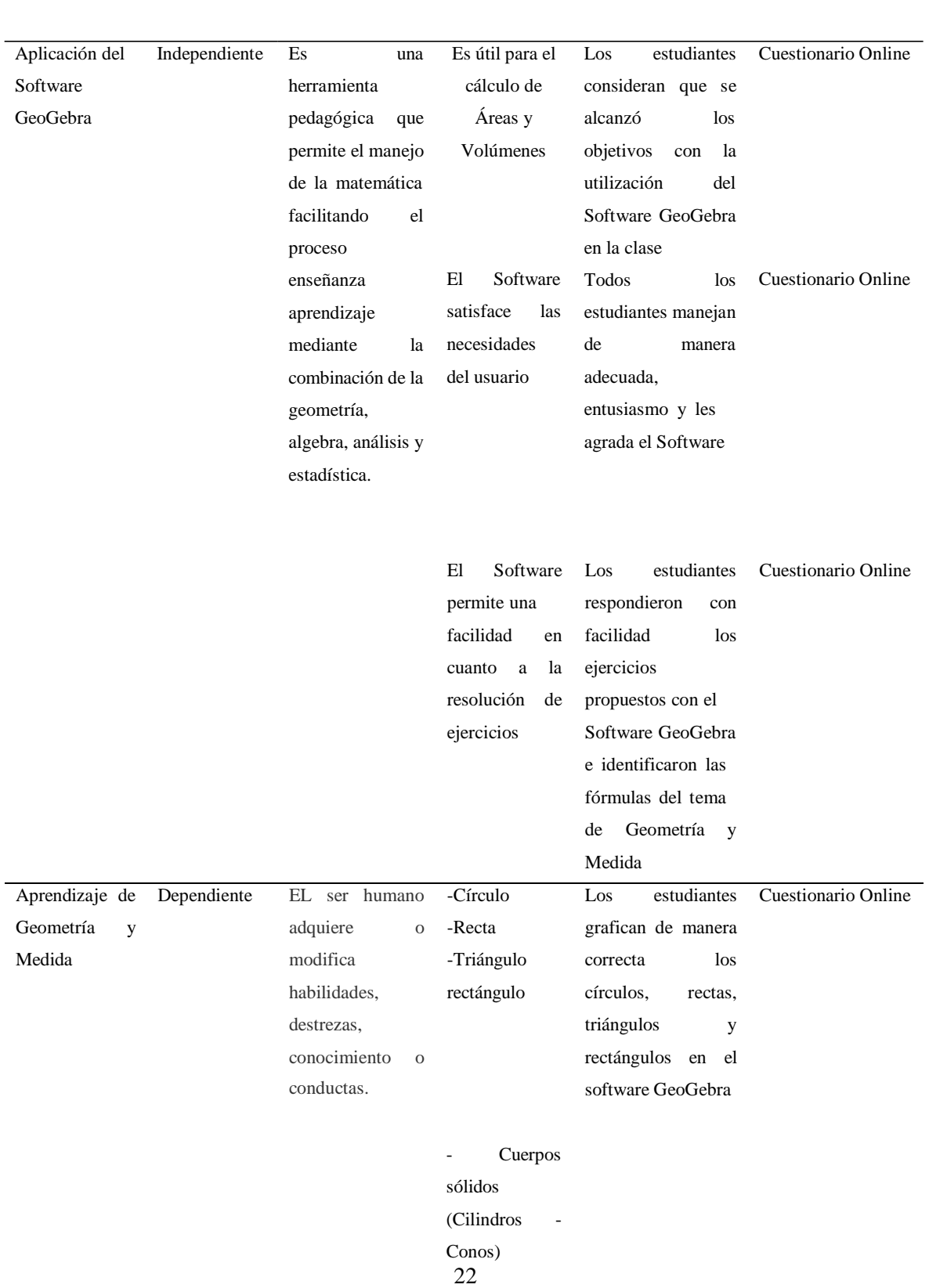

**CONCEPTOPE INDICADOR DESCRIPCION INSTRUMENTOS** 

# **Tabla 3-3**. Operacionalización de variables*.* **VARIABLE TIPO DE**

**VARIABLE**

Los estudianteslograron resolverproblemas de Áreasde Volúmenescilindros y Cuestionario Onlineconos.

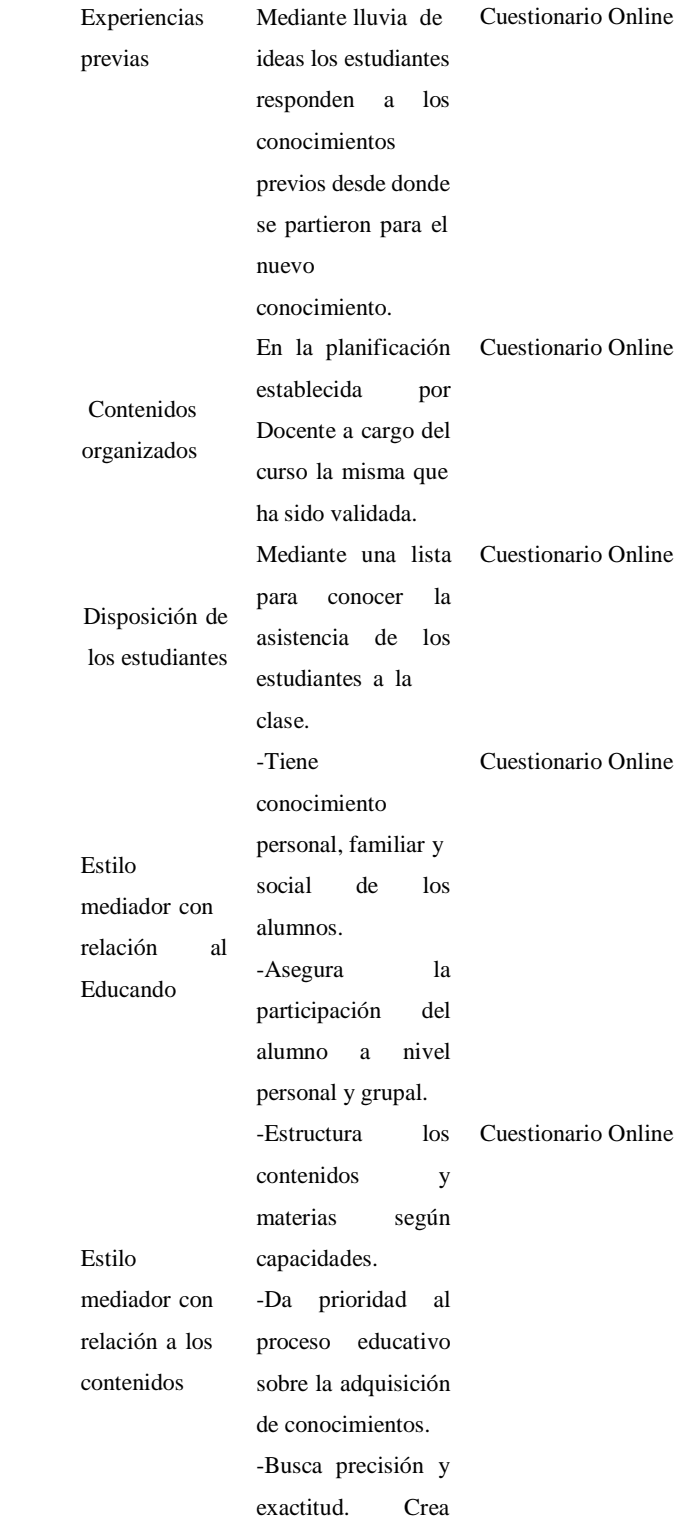

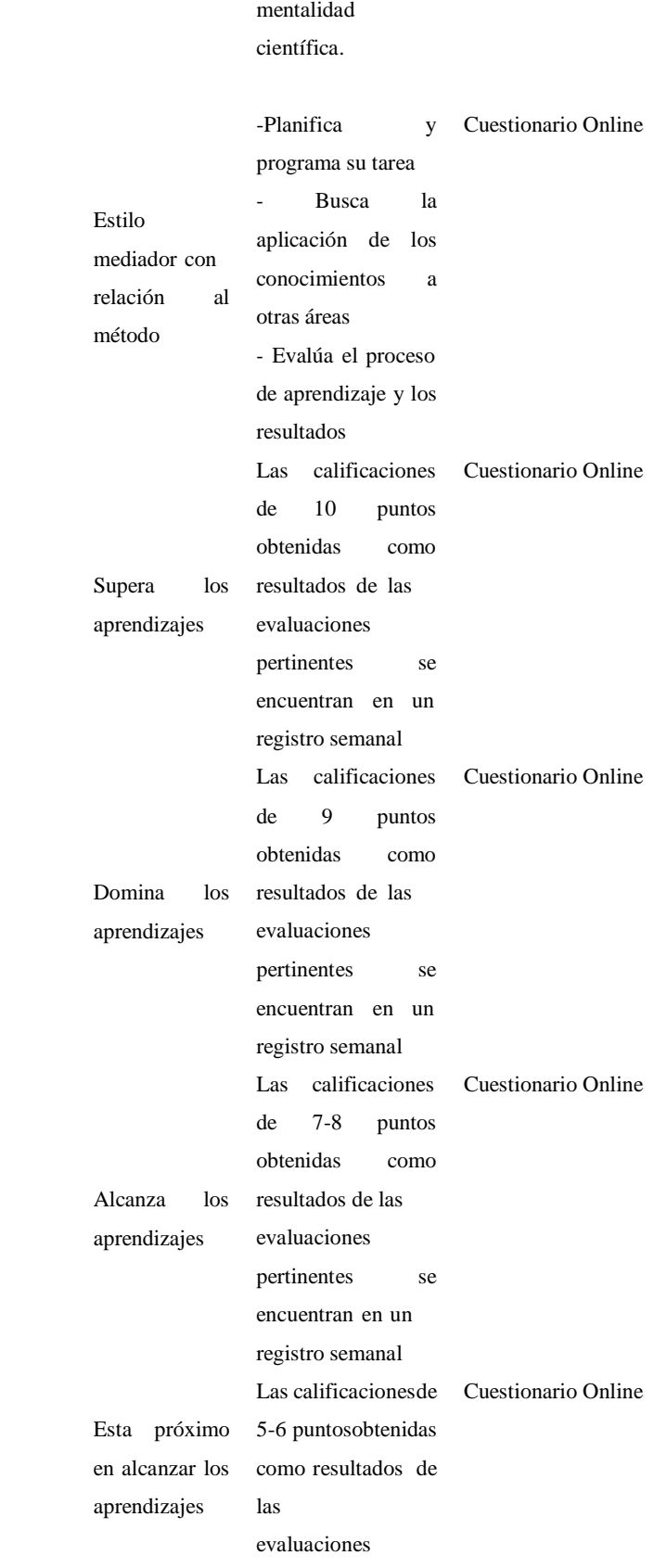

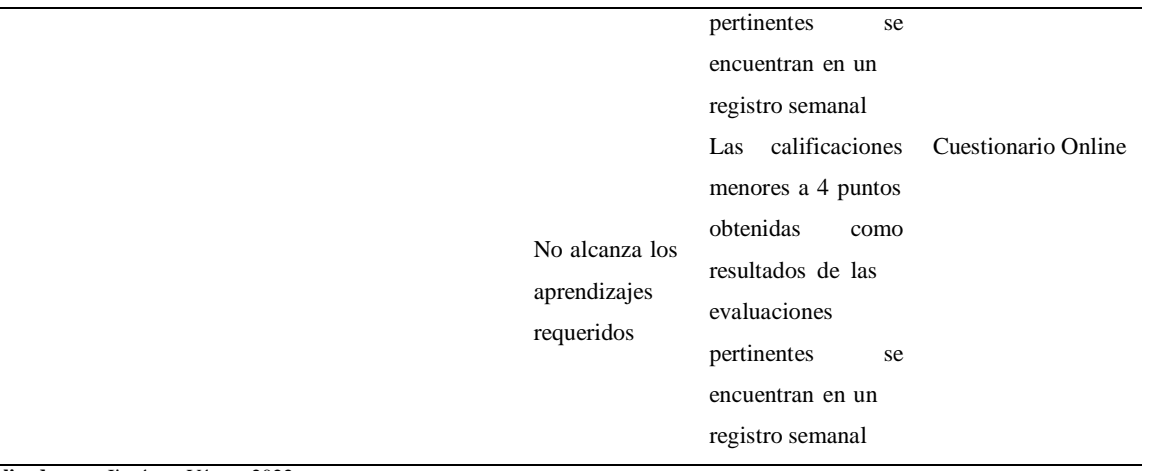

**Realizado por:** Jiménez, Víctor. 2022.

En la tabla 4-3, se describe la matriz de consistencia que se utilizara en el presente trabajo investigativo.

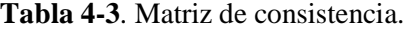

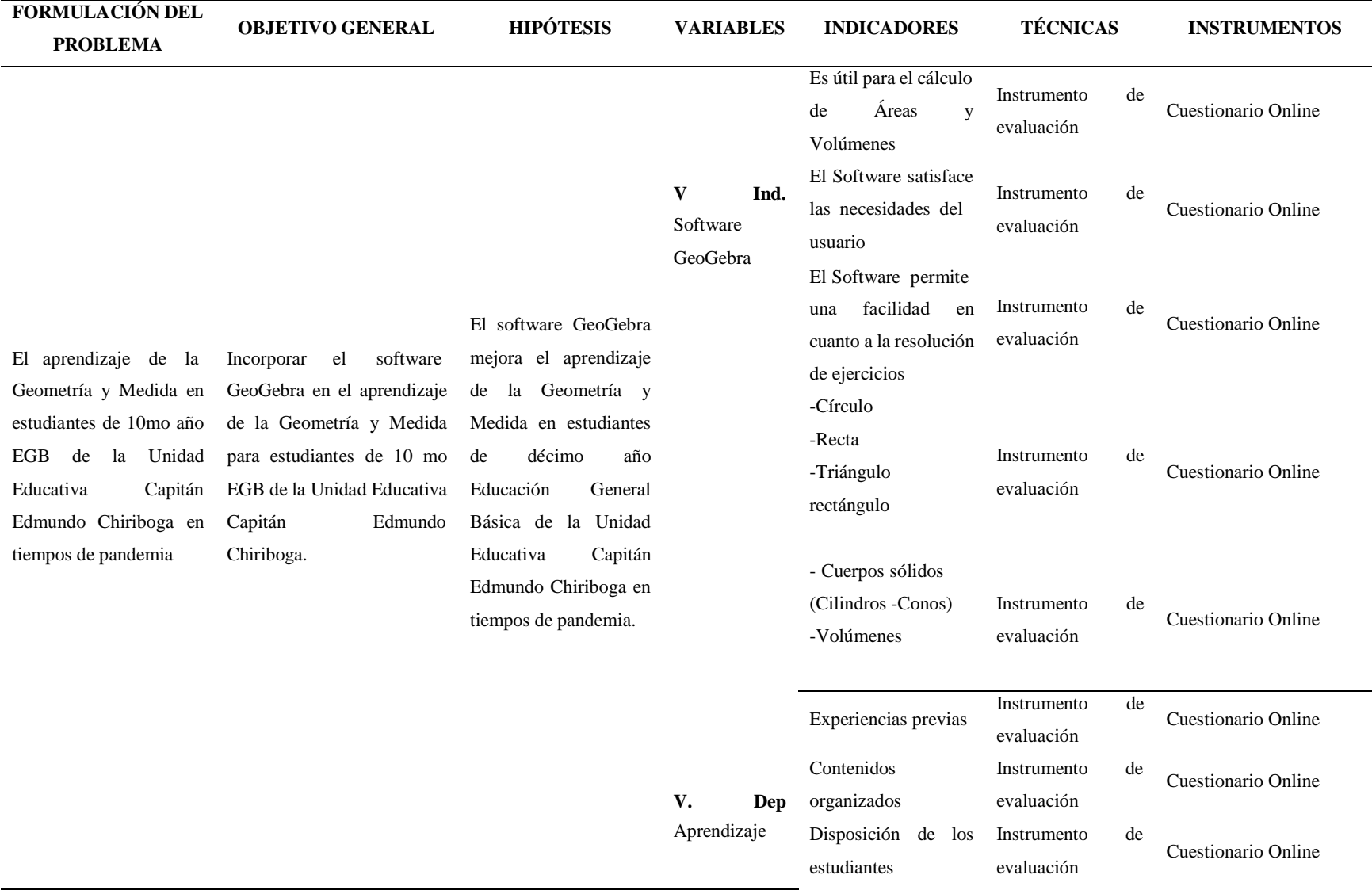

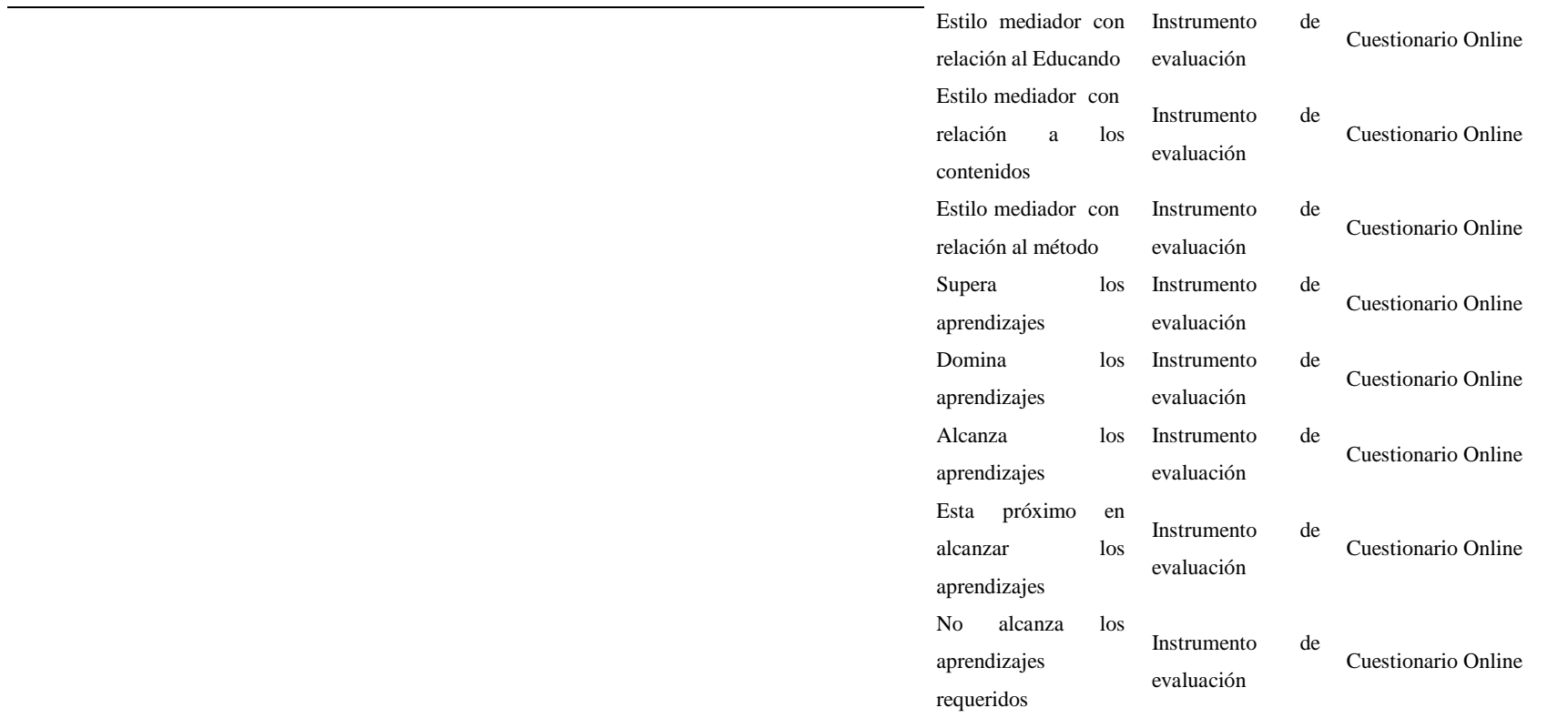

**Realizado por:** Jiménez, Víctor, 2022.

## **3.7 Técnicas e instrumento de recolección de datos.**

#### *3.7.1 Técnicas de investigación.*

Las técnicas de investigación son el conjunto de herramientas, procedimientos utilizados para obtener datos e información y conocimiento. Sin embargo, estas no garantizan que la interpretación o las conclusiones obtenidas sean correctas, para ello se necesita un método (Raffino, 2020).

Para la presente investigación se utilizó la técnica de observación la cual según (Raffino, 2020) menciona:

> a) **Observación:** Consiste en simplemente confrontar el fenómeno que se desea comprender y describirlo, tomar nota, de su entorno, en fin, detallarlo. Este suele ser el primer paso básico de tipo de saber.

## *3.7.2 Instrumento de recolección de datos.*

Para (Monterrey, 2021) un instrumento en una investigación es aquel que utiliza un investigador con la finalidad de registrar o recolectar información para posteriormente realizar un análisis con profundidad sobre la información proporcionada.

Para la investigación se utilizó el cuestionario como instrumento de recolección de datos la cual según (Raffino, 2020) manifiesta que:

> a) **Encuesta:** Es un método de investigación el cual recopila información, datos y comentarios por medio de una serie de preguntas que pueden ser específicas, las respuestas servirán para ser analizadas, interpretadas y para tener un mejor panorama el cual a futuro ayudará a tomar decisiones o para generar una acción o estrategia específica.

En resumen, para esta investigación se utilizó la técnica de observación y como instrumento o recolección de datos el Cuestionario Online que consta de 16 preguntas, que permiten indagar en qué medida el Software GeoGebra mejoró el aprendizaje de la Geometría y Medida en los estudiantes de 10 mo año EGB de la Unidad Educativa Capitán Edmundo Chiriboga.

# **CAPÍTULO IV**

# **4 RESULTADOS Y DISCUSIÓN**

En esta sección se clasifican en dos partes, una antes de la propuesta, para diagnosticar la situación inicial de los estudiantes sin el uso del Software GeoGebra, de donde se obtuvieron datos a través de la realización de las preguntas de encuestas; mientras que por el otro lado se tiene una situación posterior a la propuesta para evaluar el nivel de aprendizaje obtenido por los estudiantes, como se puede ver a continuación.

#### **4.1 Situación previa.**

# *4.1.1 Análisis e interpretación de los resultados de la encuesta aplicada sin el Software GeoGebra.*

A continuación, se efectúa el análisis y la interpretación de los resultados de la encuesta aplicada a la muestra establecida (136 estudiantes de Décimo año de la Educación General Básica de la Unidad Educativa Capitán Edmundo Chiriboga en tiempos de pandemia). La encuesta fue aplicada con el objetivo de analizar la situación previa a aplicación propuesta, con el fin de evaluar el aprendizaje en el tema de la Geometría y Medida en el cálculo de Área y Volúmen del cilindro y el cono. Los resultados son de gran utilidad para la elaboración de la propuesta de la utilización del Software GeoGebra como estrategia de aprendizaje de áreas y volúmenes de cuerpos geométricos.

#### *4.1.2 Resultados de las preguntas sin el Software GeoGebra.*

En los siguientes gráficos se muestran los resultados de la encuesta realizada a los estudiantes sin el uso del Software GeoGebra. Donde los estudiantes marcaron la opción que más ajusta sus perspectivas personales.

#### **a) Pregunta**

Realizando un promedio de porcentajes se determina que:

En esta gráfica se puede observar que el 92,6% de los estudiantes conocen el Software GeoGebra; el 1,5% no; el 5,9% lo he escuchado.

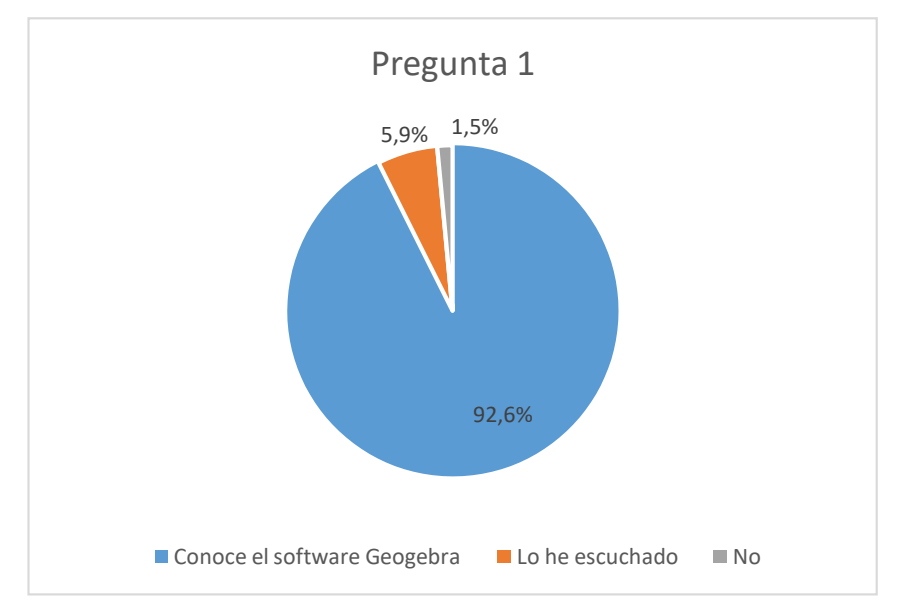

**Gráfico 1-5**: Gráfica circular de la pregunta 1 sin el Software GeoGebra. **Realizado por**: Jiménez Víctor, 2022

# **b) Pregunta**

En esta gráfica se puede observar que el 89,6% de los estudiantes ha utilizado el Software GeoGebra en clases virtuales; el 9% no lo ha utilizado; el 1,5% lo ha utilizado en cursos virtuales.

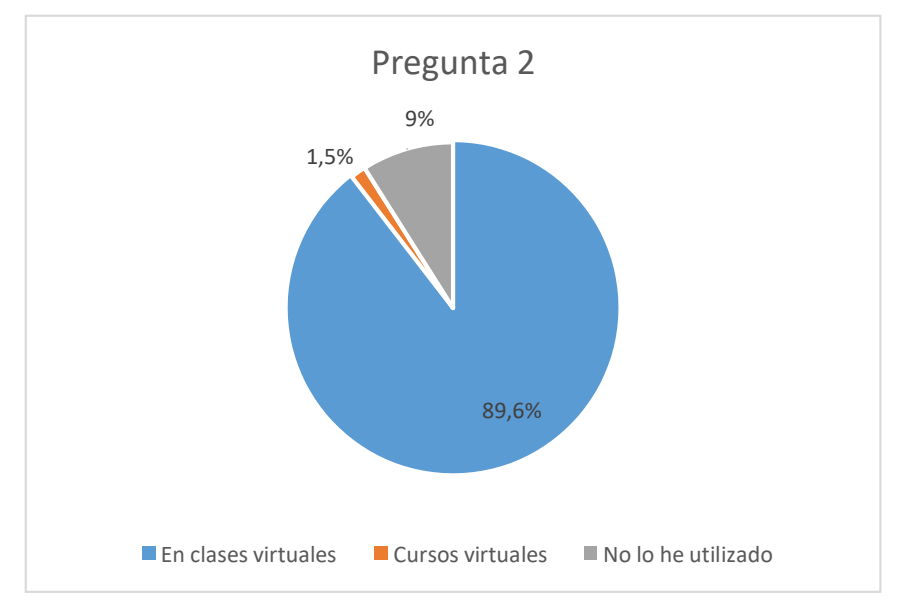

**Gráfico 2-5**: Gráfica circular de la pregunta 2 sin el Software GeoGebra. **Realizado por**: Jiménez Víctor, 2022

## **c) Pregunta**

En esta gráfica se puede observar que el 97,1% de los estudiantes consideran que es importante utilizar las tecnologías de la información (TICS); el 1,5% no y ninguno.

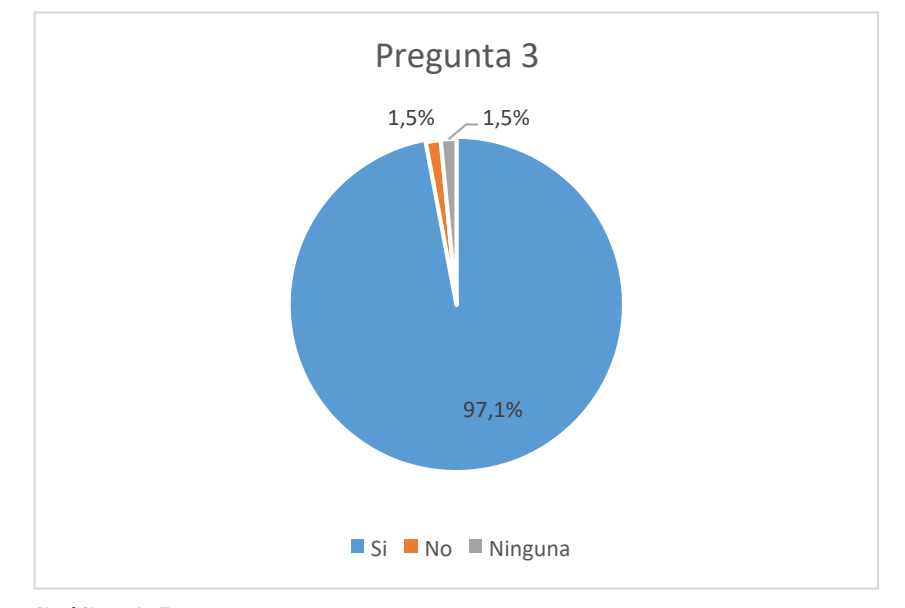

**Gráfico 3-5**: Gráfica circular de la pregunta 3 sin el Software GeoGebra. **Realizado por**: Jiménez Víctor, 2022

# **d) Pregunta**

En esta gráfica se puede observar que el 100% de los estudiantes consideran que el conocimiento sobre el tema de Geometría y Medida es importante.

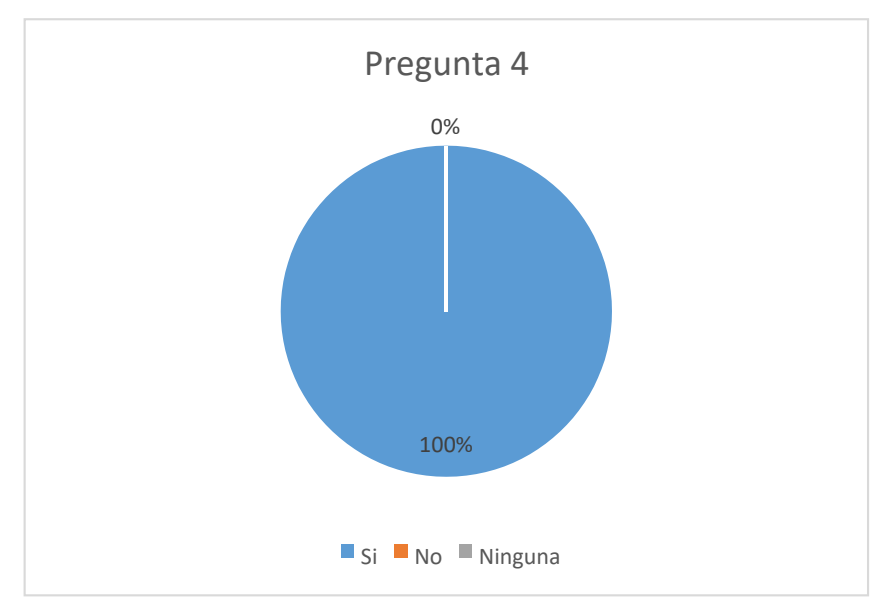

**Gráfico 4-5**: Gráfica circular de la pregunta 4 sin el Software GeoGebra. **Realizado por**: Jiménez Víctor, 2022

## **e) Pregunta**

En esta gráfica se puede observar que el 92,6% de los estudiantes que el agente externo que dificulto el desarrollo de la clase es el Internet lento; el 4,4% eligieron la opción del computador lento; el 2,9% seleccionaron poco tiempo para las actividades.

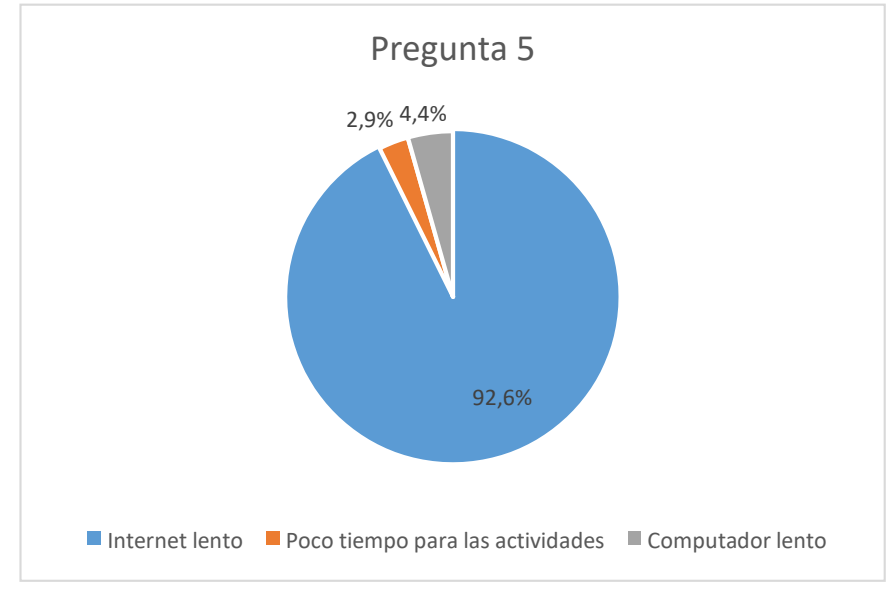

**Gráfico 5-5**: Gráfica circular de la pregunta 5 sin el Software GeoGebra. **Realizado por**: Jiménez Víctor, 2022

## **f) Pregunta**

En esta gráfica se puede observar que el 89,7% de los estudiantes consideran que les gustaría utilizar un Software de Geometría en sus clases; el 7,4% considera la cambiaría la hora de clase; mientras el 1,5% que sea más divertido y aprender un poco más del tema.

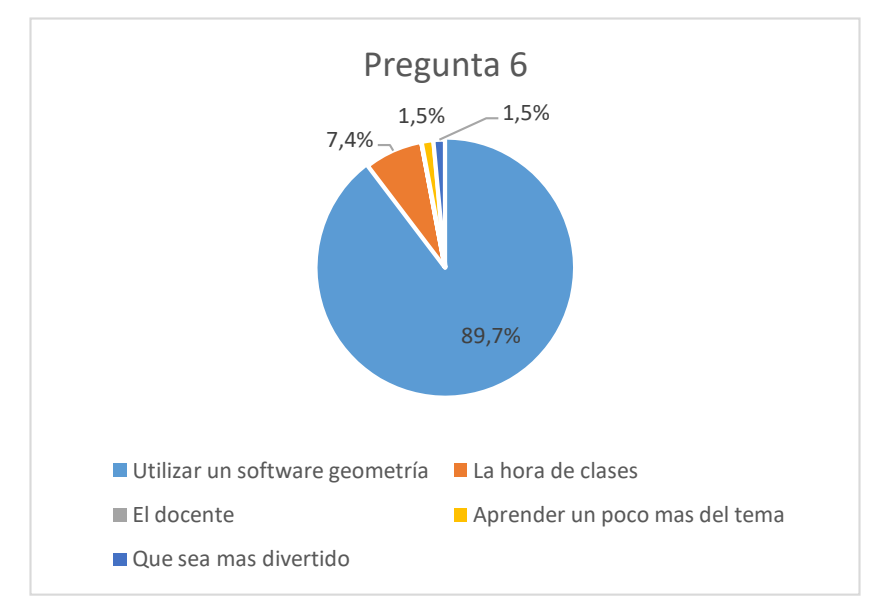

**Gráfico 6-5**: Gráfica circular de la pregunta 6 sin el Software GeoGebra. **Realizado por**: Jiménez Víctor, 2022

## **g) Pregunta**

En esta gráfica se puede observar que el 94,1% de los estudiantes consideran que para el aprendizaje de la Geometría y Medida se debe optar por las clases en línea con el docente; el 5,9% considera que el aprendizaje de la Geometría por video tutorial de YouTube.

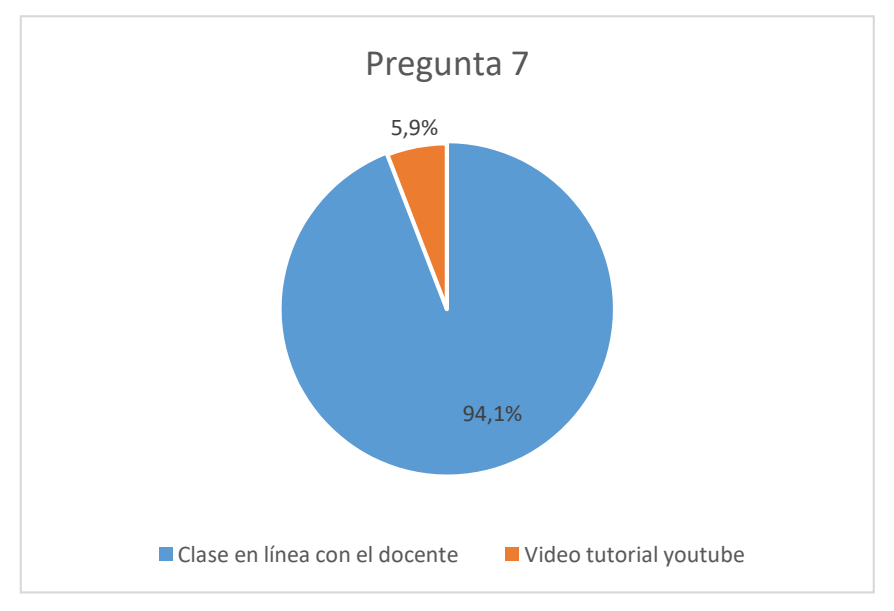

**Gráfico 7-5**: Gráfica circular de la pregunta 7 sin el Software GeoGebra. **Realizado por**: Jiménez Víctor, 2022

#### *4.1.3 Conclusión sobre los resultados obtenidos en la encuesta previa.*

En base a los resultados obtenidos y el análisis realizado en cada pregunta, se concluye que los estudiantes que no utilizaron el Software GeoGebra que corresponde al paralelo E-F mencionan que la mayoría de los estudiantes conocen el software GeoGebra, también nos manifiesta que los estudiantes han utilizado el programa en clases virtuales, ellos consideran que es importante utilizar las tecnologías de la información, los estudiantes consideran que el conocimiento del tema de Geometría y Medida es importante, el internet lento es un factor que dificulta el desarrollo de la clase, los estudiantes consideran que les gustaría utilizar el programa en sus clases, finalmente ellos consideran que para el aprendizaje de la Geometría y Media se debe optar por las clases en línea con docente.

### **4.2 Situación posterior a la propuesta.**

En esta parte se muestran los resultados obtenidos después de aplicar la metodología de enseñanza mediante el Software GeoGebra. Con esto se puede evidenciar las ventajas que tiene usar este programa propuesto, así como validarlo, pues este permitió que los estudiantes mejoren su aprendizaje significativamente, así como también se mostraron maravillados por aplicabilidad en situaciones reales tales como medir el área y el volumen de un cilindro de gas.

#### *4.2.1 Resultado de las preguntas con el Software GeoGebra.*

### **a) Pregunta**

Realizando un promedio de porcentajes se determina que:

El 100% consideran es importante las clases de Geometría y Medida utilizando el programa GeoGebra.

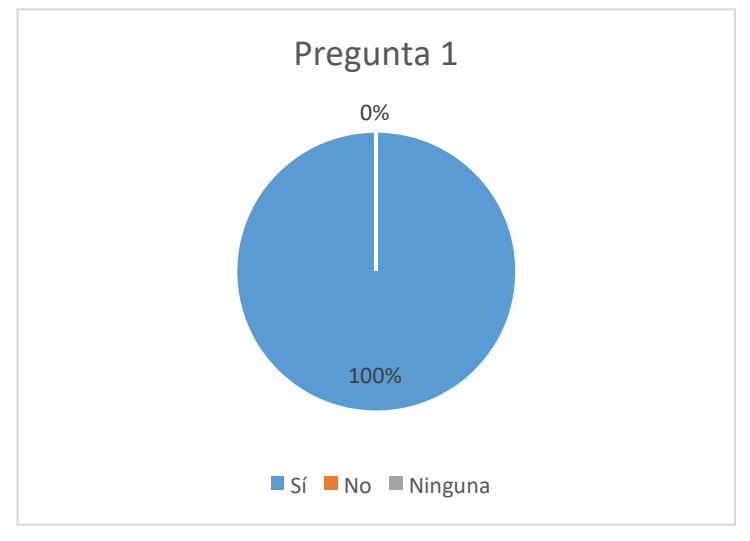

**Gráfico 8-5**: Gráfica circular de la pregunta 1 con el Software GeoGebra **Realizado por**: Jiménez Víctor, 2022

## **b) Pregunta**

En esta gráfica se puede observar que el 91,2% consideran para el aprendizaje es importante las clases en línea con el docente; el 8,8% considera que para el aprendizaje es mejor ver un video tutorial en YouTube.

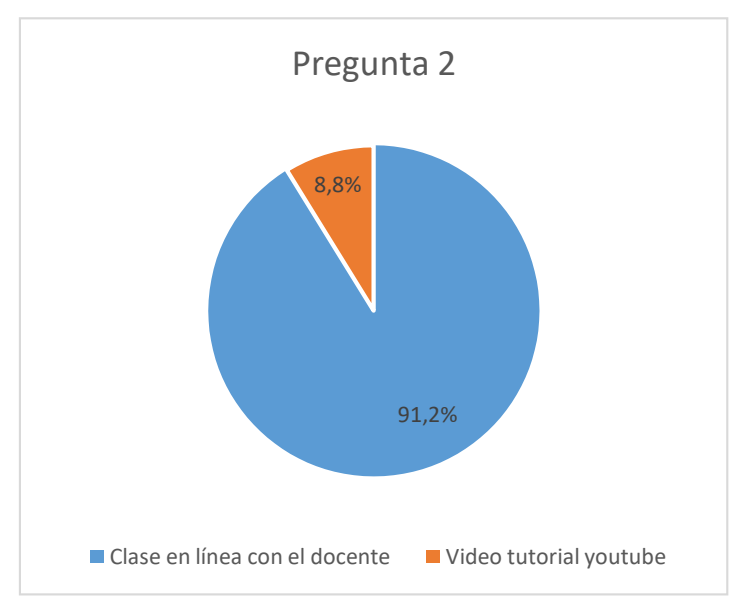

**Gráfico 9-5**: Gráfica circular de la pregunta 2 con el Software GeoGebra. **Realizado por**: Jiménez Víctor, 2022

# **c) Pregunta**

En esta gráfica se puede observar que el 97,1% consideran que el programa GeoGebra es importante al momento de realizar varios cálculos de Áreas y Volúmenes de los cuerpos geométricos; el 2,9% no.

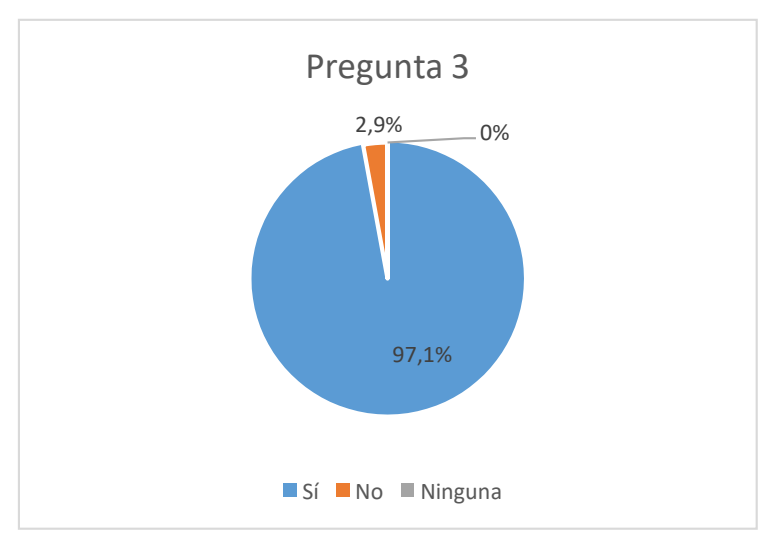

**Gráfico 10-5**: Gráfica circular de la pregunta 3 con el Software GeoGebra. **Realizado por**: Jiménez Víctor, 2022

**d) Pregunta**

En esta gráfica se puede observar que el 48,5 % consideran que las clases virtuales utilizando la tecnología (TICS) son más activas que las clases presenciales donde se hace uso de la pizarra y marcador; el 45,6% no; el 5,9% ninguna.

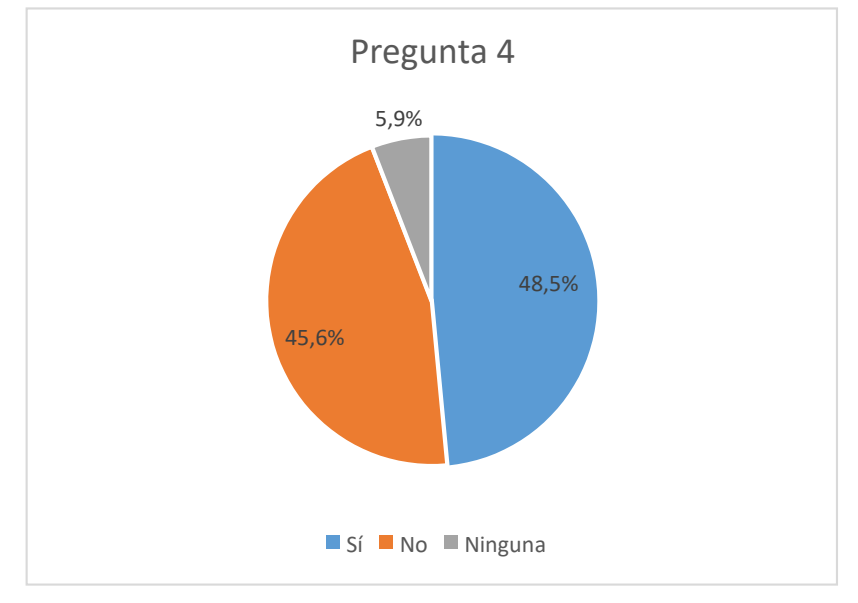

**Gráfico 11-5**: Gráfica circular de la pregunta 4 con el Software GeoGebra. **Realizado por**: Jiménez Víctor, 2022

### **e) Pregunta**

En esta gráfica se puede observar que el 51,5% consideran que el internet lento es un agente externo que dificulta el desarrollo de la clase de Geometría y Medida; el 32,4% consideran manejo del GeoGebra; el 16,2% poco tiempo.

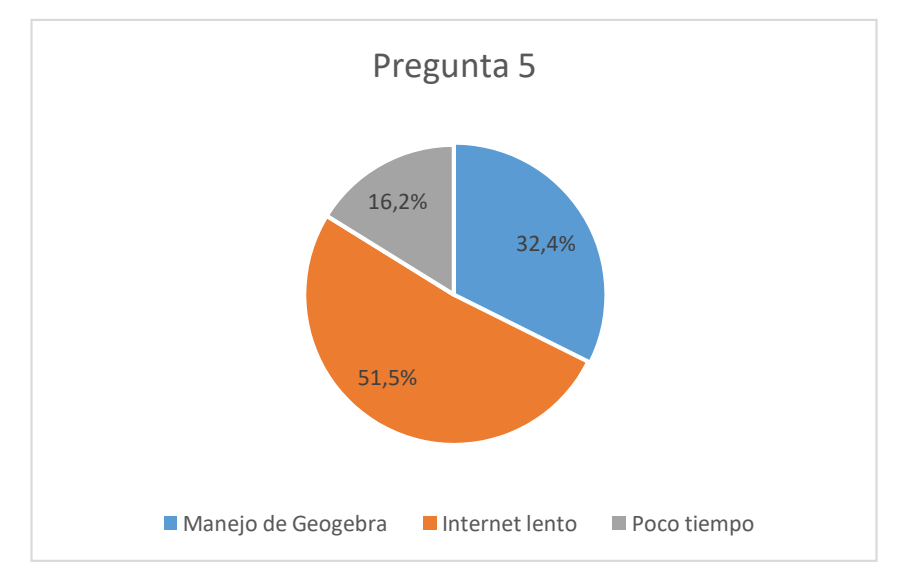

**Gráfico 12-5**: Gráfica circular de la pregunta 5 con el Software GeoGebra. **Realizado por**: Jiménez Víctor, 2022

# **f) Pregunta**

En esta gráfica se puede observar que el 95,6% consideran que con la utilización del Software GeoGebra en la clase se alcanzó los objetivos; el 0% ninguna; mientras que el 4,4% respondió que no.

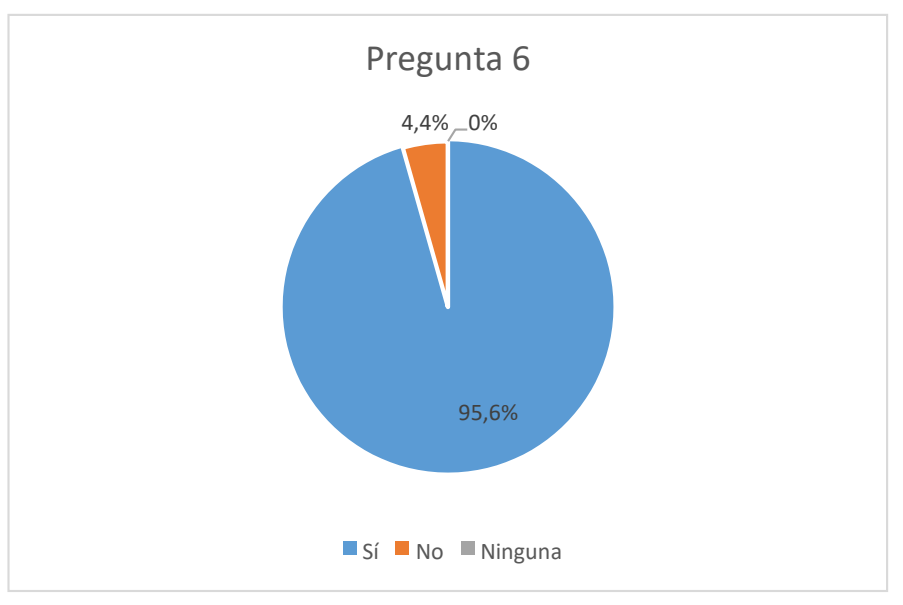

**Gráfico 13-5**: Gráfica circular de la pregunta 6 con el Software GeoGebra. **Realizado por**: Jiménez Víctor, 2022

# **g) Pregunta**

En esta gráfica se puede observar que el 94,1% consideran que la implementación del Software GeoGebra en sus clases le ayudo a mejorar su aprendizaje en el cálculo de Áreas y Volúmenes correspondientes al tema de Geometría y Medida; el 2,9% ninguna; mientras que el 2,9% respondió que no.

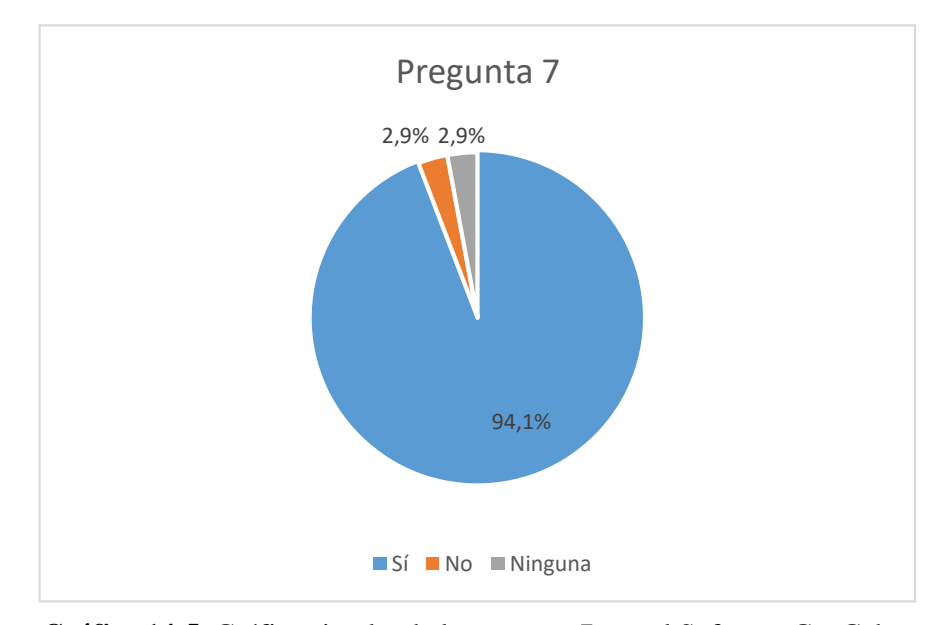

**Gráfico 14-5**: Gráfica circular de la pregunta 7 con el Software GeoGebra. **Realizado por**: Jiménez Víctor,2022

#### *4.2.2 Conclusión sobre los resultados obtenidos en la encuesta posterior.*

Se concluye que los estudiantes que utilizaron el Software GeoGebra que corresponden al paralelo B-D manifestaron que el Software GeoGebra es importante para las clases de Geometría y Medida, también consideran que para el aprendizaje es importante las clases en línea con el docente, también ellos consideran que el programa GeoGebra es importante al momento de realizar cálculos de Áreas y Volúmenes de los cuerpos geométricos, también ellos considera que las clases virtuales utilizando la tecnología (TICS) son más activas que las clases presenciales donde se hace uso de la pizarra y marcador, se comprobó que el internet lento es un factor que dificulta al desarrollo de la clase, se notó que la utilización del Software GeoGebra en la clase alcanzó los objetivos, finalmente los estudiantes consideran que la implementación del Software GeoGebra en sus clases le ayudo a mejorar su aprendizaje en el cálculo de Áreas y Volúmenes correspondientes al tema de Geometría y Medida.

#### **4.3 Análisis del aprendizaje requerido con y sin el uso del Software GeoGebra.**

Como se puede observar en la tabla 5-4 del cuestionario de 9 preguntas las cuales comparten los estudiantes que emplearon el software GeoGebra con los que no lo utilizaron se puede ver un promedio de 6,5 sobre 9 el cual si se realiza un regla de tres podemos obtener la nota de 7 la que en escala cuantitativa se refiere a que el estudiante alcanza los aprendizajes requeridos, mientras que los estudiantes que no usaron el Software GeoGebra tiene un promedio de 3,30 sobre 9 lo que equivale

a la nota de 4 la que se interpretaría que el estudiante no alcanza los aprendizajes requeridos acorde a la escala de calificaciones estándares según el ministerio de Educación art 194.

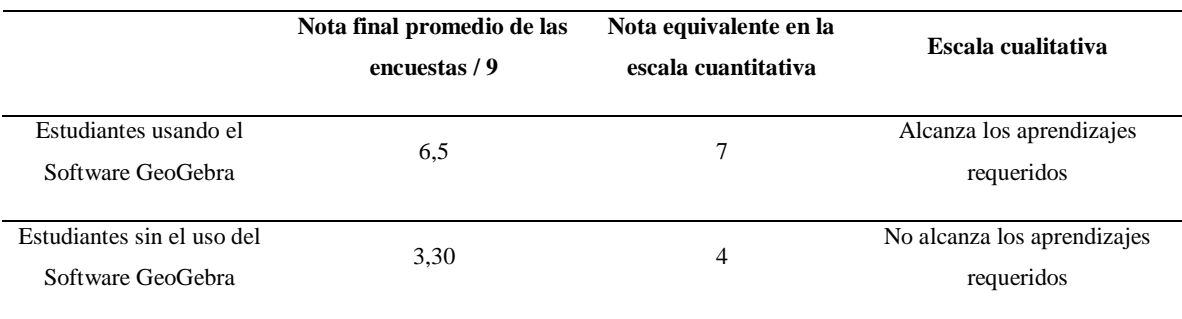

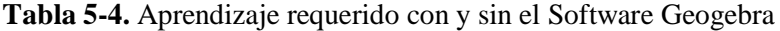

**Realizado por:** Jiménez, Víctor, 2022.

## **4.4 Prueba Z de dos proporciones mediante el Software G- Stat.**

Para realizar la prueba Z de dos proporciones mediante el Software estadístico G-Stat se analizan cinco pasos a seguir como se muestra a continuación.

1. Planteamiento de las hipótesis.

Ho: La incorporación del software GeoGebra no mejora el aprendizaje de Geometría y Medida en los estudiantes de décimo año de Educación General Básica.

Ho:  $\pi_1 = \pi_2$ 

Hi: La incorporación del software GeoGebra mejora el aprendizaje de Geometría y Medida en los estudiantes de décimo año de Educación General Básica.

Hi:  $\pi_1 > \pi_2$ 

- 2. Nivel de significancia:  $\alpha = 0.05$ .
- 3. Criterio: Se usará el software G-Stat, con la prueba de diferencia de proporciones, aquí el criterio es que se rechaza la Ho si p-valor  $< 0.05$ .
- 4. Cálculos:

Grupo cuasiexperimental: (Tratados)

 $n1 = 68$ 

casos favorables: 49

p1= 0.7205 (porcentaje de estudiantes con rendimiento adecuado)

Grupo de control: (No tratados)

 $n2= 68$ 

casos favorables: 34

p2=0.5 (porcentaje de estudiantes con rendimiento adecuado)

Se utiliza el software G-Stat e ingresando los datos se obtiene:

#### Estimación y Contraste de la Diferencia Poblacional de Dos Proporciones

Tratados No tratados Grupo Tamaños Muestrales: 68<br>Decembro - 68 68  $0.7200 0.5000$ Proporciones: E. E. de las proporciones: 0.0544 0.0606 Diferencia de proporciones: 0.2200 Error estándar de la diferencia de proporciones: 0.0815 Estimación ----------I.C. inferior al 95.00% para la diferencia de dos proporciones:  $0.2200 - 0.1340$  $[0.0860]$ Contraste z-Proporciones  $proportión1-proportion2 = 0.0000$ **Hipótesis Nula: Hipótesis Alternativa:** mayor que Estadistico de contraste z: 2.6301 p-valor: 0.0043

**Realizado por**: Jiménez, Víctor, 2022

5. Decisión: Como p-valor =  $0.0043 < 0.05$  se rechaza Ho y por lo tanto se acepta que la incorporación del software GeoGebra mejora el aprendizaje de Geometría y Medida en los estudiantes de décimo año de Educación General Básica.

# **CAPÍTULO V**

## **5 PROPUESTA**

Por medio de las encuestas realizadas en la situación previa se vio la factibilidad de utilizar el Software GeoGebra con la finalidad de que sirva como complemento de la enseñanza de cálculo de áreas y volúmenes de cuerpos geométricos, y aplicar la propuesta establecida dentro del Bloque curricular correspondiente al décimo año de la Educación General Básica en los estudiantes del Capitán Edmundo Chiriboga en tiempos de pandemia. Portanto, esta secuencia didáctica permitirá alestudiante resolver problemas de la vida práctica en cuanto al cálculo de áreas y volúmenes de cilindros y conos.

#### **5.1 Introducción.**

El principal objetivo de la presente propuesta es desarrollar en los estudiantes habilidades espaciales así también que puedan resolver problemas prácticos con la finalidad que puedan razonar, analizar y comprender el cálculo de áreas y volúmenes del cilindro y el cono, mediante el uso del programa creado en el Software GeoGebra. De esta manera se pretende que los estudiantes desarrollen además su percepción gráfica al resolver ejercicios.

La propuesta se desarrolla en la interfaz del Software GeoGebra. El programa se basa en comandos propios utilizados para el cálculo de áreas y volúmenes de cuerpos geométricos. El programa permitirá optimizar el tiempo, debido a que gracias al uso de los deslizadores el estudiante podrá aumentar o disminuir el radio y la altura ya sea del cilindro o del cono que en base a esto se generará automáticamente los cálculos respectivos además de la vista gráfica en 3D.

Lo que se pretende con este programa actualmente ya que no nos encontramos en la pandemia es reforzar la explicación del profesor. El docente, posterior a la explicación teórica junto con la resolución de ejercicios, utilizará el programa GeoGebra para corroborar lo explicado de tal manera que pueda dinamizar la clase, además permitiendo a que sus estudiantes se motiven resolviendo problemas prácticos en la vida real.

#### **5.2 Justificación.**

Posteriormente realizada la recolección de datos de la encuesta, se puede evidenciar que los estudiantes presentan problemas en el aprendizaje de la Geometría y Medida referente al cálculo de áreas y volúmenes del cilindro y cono, debido a que resulta complicado comprender y entender teorías y fórmulas matemáticas, además los estudiantes no constan con una visualización del cuerpo geométrico del cual se realizaron los calculo previos.

El uso del programa desarrollado en el Software GeoGebra es de carácter educativo ya que permite el apoyo para el docente y estudiante, ya que esta herramienta didáctica facilita la resolución para poder corroborar las respuestas del ejercicio, además que esta permitirá la visualización de la vista grafica en 3D del cuerpo geométrico.

#### **5.3 Programa desarrollado en el Software GeoGebra.**

#### *5.3.1 Desarrollo del programa para el cálculo de áreas y volumen de un cilindro.*

## **Actividad 1**

- a) Se realizó la construcción de un cilindro con las siguientes características.
- b) Se abrió el Software GeoGebra en el escritorio.
- **c)** Se fue a la barra de herramientas y se dio click en **Deslizador.**

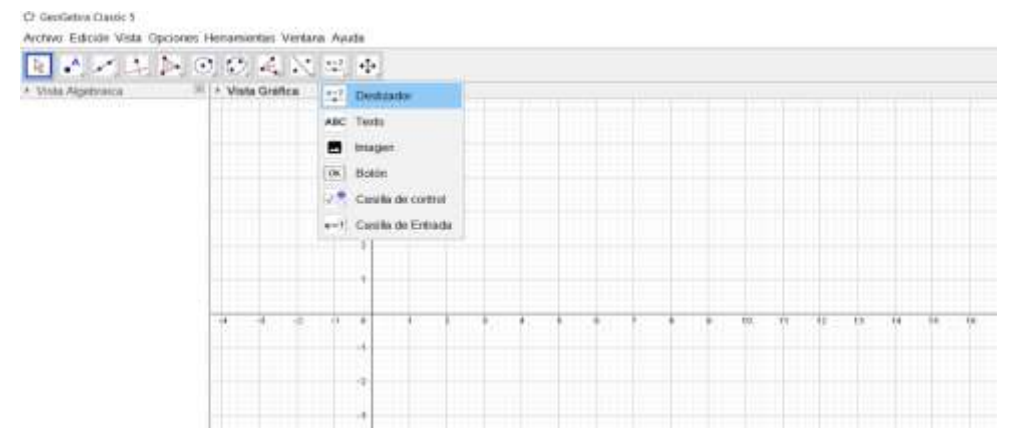

#### **Figura 11-5.** Herramienta deslizador radio.

**Fuente:** (Software GeoGebra Clásico 5, 2021).

d) A continuación, se dio click izquierdo en el mouse, automáticamente se desplegó un cuadro de dialogo, en la parte correspondiente a "Nombre" se escribió para el ejemplo "r" el radio del cilindro, mientras que en el campo "Min" se asignó el valor mínimo de la longitud del lado de la base para este ejemplo 1 y en el campo "Max" se asignó el valor o longitud máxima de la base del prisma, para este ejemplo 5, finalmente en el campo de "Incremento" se asignó 1 y se dió click en OK.

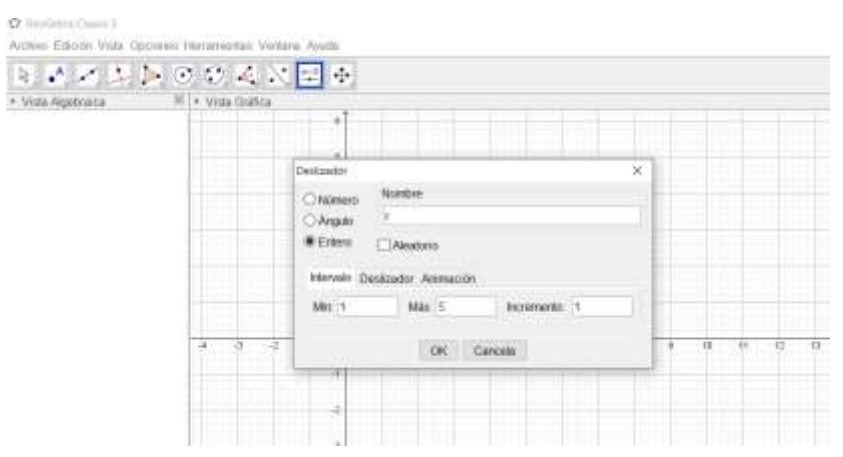

**Figura 12-5.** Ventana del deslizador radio.

**Fuente:** (Software GeoGebra Clásico 5, 2021).

e) Se fue de nuevo a la barra de herramientas y se seleccionó Deslizador.

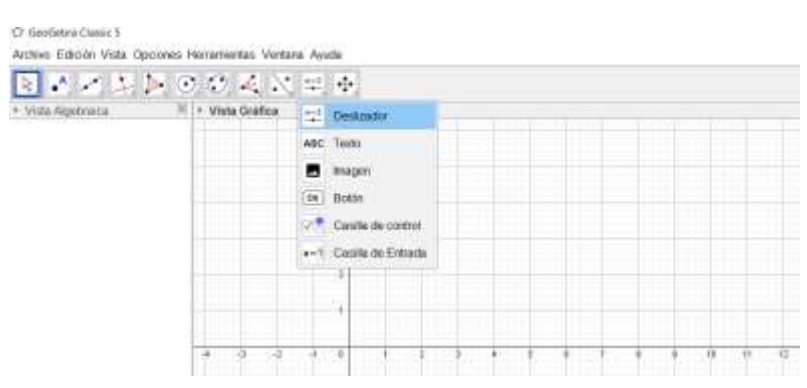

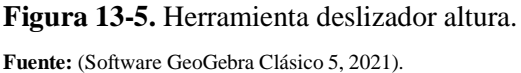

f) Se dio click izquierdo en el mouse, automáticamente se desplegó un cuadro de dialogo, en la parte correspondiente a "Nombre", se escribió para el ejemplo "h" la altura del cilindro, en el campo "Min" se asignó el valor mínimo de la longitud del lado de la base para este ejemplo 1 y en el campo "Max" se asignó el valor o longitud máxima que tuvo del lado de la base del prisma, para este ejemplo 10, finalmente en el campo de "Incremento" se asignó 1 y se dió click en OK.

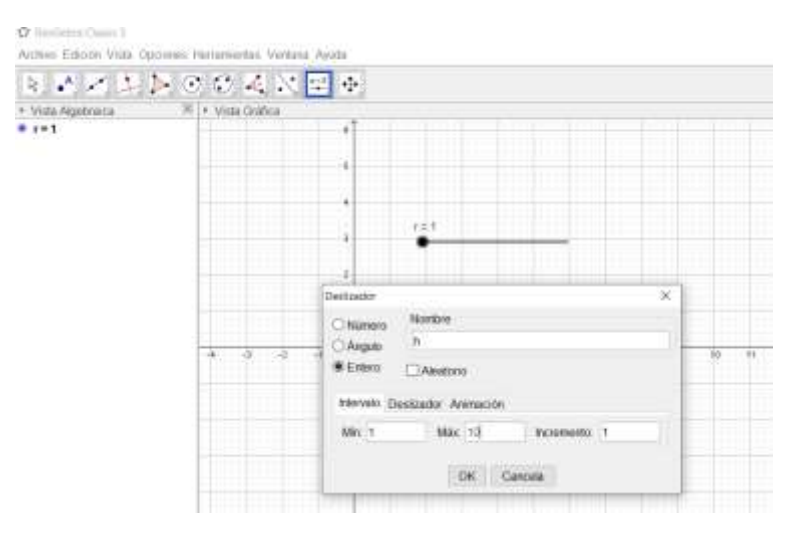

**Figura 14-5.** Ventana deslizador altura. **Fuente:** (Software GeoGebra Clásico 5, 2021).

g) En la barra de herramientas y se seleccionó Punto, luego se desplegó una caja de herramientas en la que se seleccionó Punto, a continuación, en la vista gráfica se creó un punto con el mouse (Punto A) en el origen.

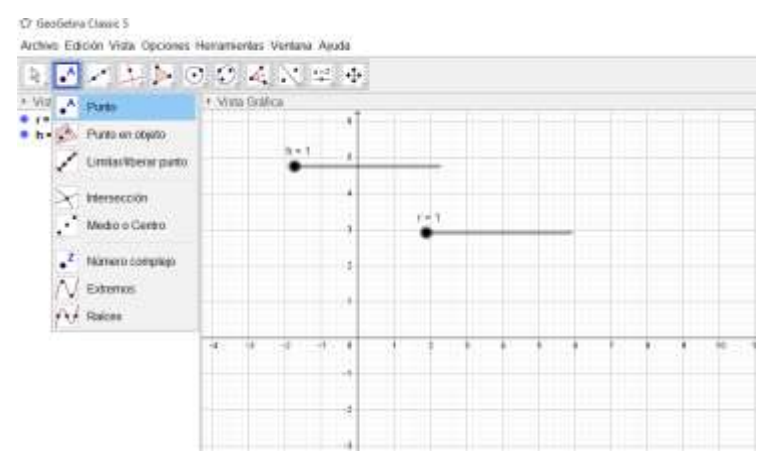

**Figura 15-5.** Herramienta punto. **Fuente:** (Software GeoGebra Clásico 5, 2021).

h) En la barra de herramientas se seleccionó Punto, posteriormente se desplegó una caja de herramientas en la que se escogió Punto. A continuación, en la vista gráfica se creó un punto con el mouse (Punto A) en el origen.

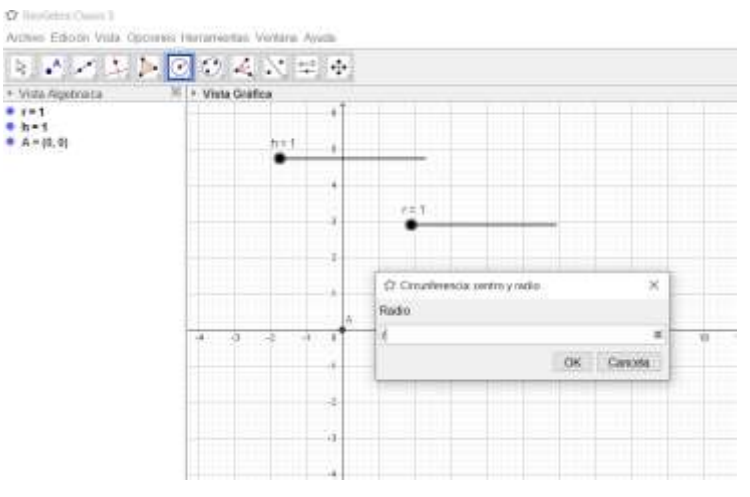

**Figura 16-5.** Herramienta circunferencia centro y radio.

**Fuente:** (Software GeoGebra Clásico 5, 2021).

i) En la barra de herramientas se seleccionó Vista Gráfica 3D haciendo click izquierdo del mouse.

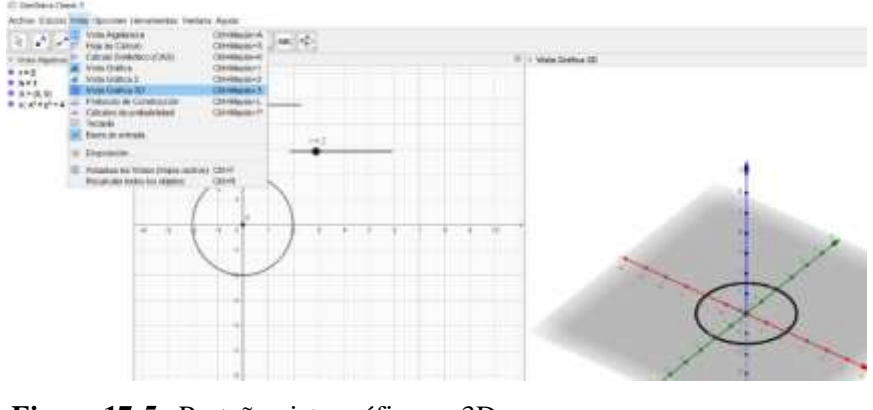

**Figura 17-5.** Pestaña vista gráfica en 3D. **Fuente:** (Software GeoGebra Clásico 5, 2021).

j) Luego en la barra de herramientas se seleccionó Extrusión a prisma, posterior se dió click izquierdo.

|                                                       | RAKING + FORAX * +<br>$\beta$ ) is the field $\frac{1}{2\sqrt{2}}$ . Former | <b>SECTION</b><br>Fig. 1 Warra Gradica 321. |  |
|-------------------------------------------------------|-----------------------------------------------------------------------------|---------------------------------------------|--|
| t Vittellijskinder<br>8 prij<br>8 herij<br>8 desembar | 28 mm                                                                       |                                             |  |
|                                                       | 14 consumer                                                                 |                                             |  |
|                                                       | <b>U</b> Transacene                                                         |                                             |  |
|                                                       | $\Delta$ care<br><b>St</b> Clients                                          | 142                                         |  |
|                                                       | $\frac{1}{\sqrt{2}}$ Telester<br>St. Cale                                   |                                             |  |
|                                                       | Cassing                                                                     | 139                                         |  |
|                                                       | <b>The Sentence Investment</b>                                              |                                             |  |
|                                                       |                                                                             |                                             |  |
|                                                       |                                                                             |                                             |  |

**Figura 18-5.** Herramienta extrusión a prisma.

**Fuente:** (Software GeoGebra Clásico 5, 2021).

- $22955$  $A = \Box$  $N = 0$ in 1912<br>| 1911<br>| 1912/01/01 **PO STAR** Glia
- k) Luego se escribió h en la caja de herramientas correspondiente a la altura del cilindro.

**Figura 19-5.** Ventana altura del cilindro. **Fuente:** (Software GeoGebra Clásico 5, 2021).

l) A continuación, se evidenció la extrusión del cilindro.

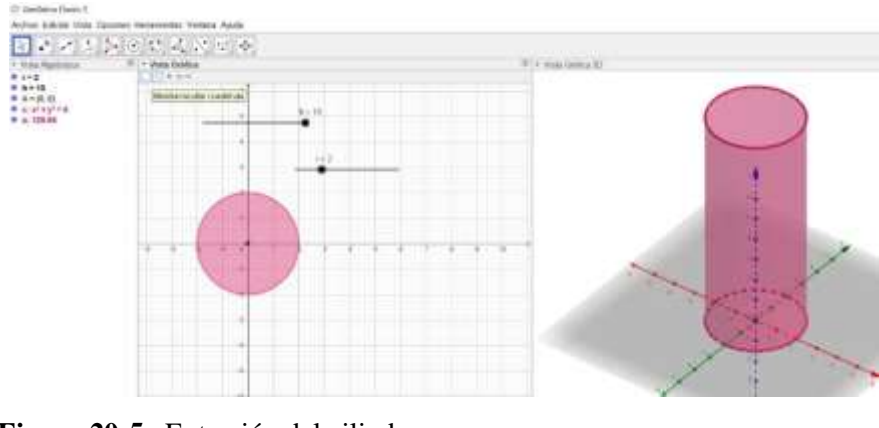

**Figura 20-5.** Extrusión del cilindro. **Fuente:** (Software GeoGebra Clásico 5, 2021).

m) Luego se dió click derecho sobre el cilindro en la vista gráfica 3D, posteriormente se dió click en Propiedades del objeto para cambiar el color del cilindro.

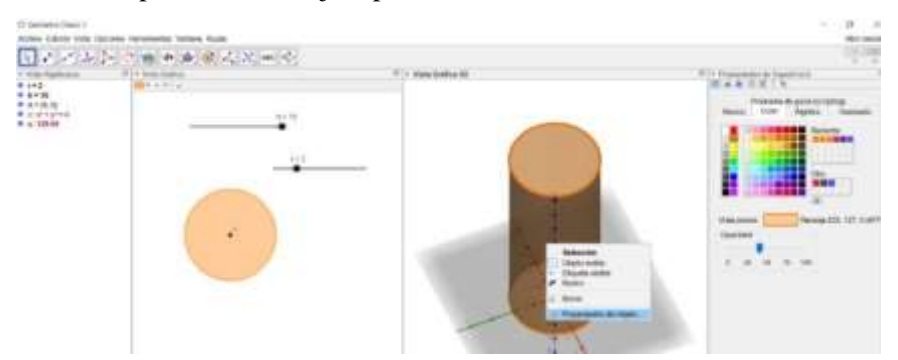

**Figura 21-5.** Cambio de color del cilindro. **Fuente:** (Software GeoGebra Clásico 5, 2021).

n) Para escribir textos en la barra de herramientas se seleccionó **Texto,** se dió click izquierdo y colocó el cursor sobre la Vista gráfica automáticamente se abrió una ventana emergente debajo de la parte **Edición.** A continuación, se escribió "Área \ y \ volumen \de \un\ cilindro", este carácter "\" sirvió para dar espacios en blanco entre las palabras.

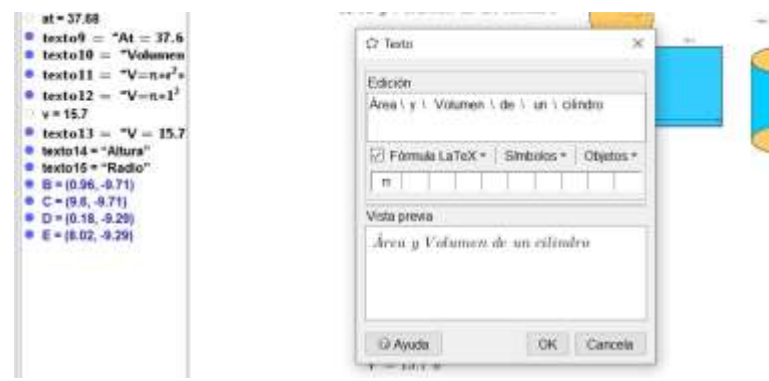

**Figura 22-5.** Ventana edición de texto*.*

**Fuente:** (Software GeoGebra Clásico 5, 2021).

o) De esa manera repitiendo el proceso anteriormente visto se ingresó las fórmulas matemáticas correspondientes al cálculo del área y volumen del cilindro.

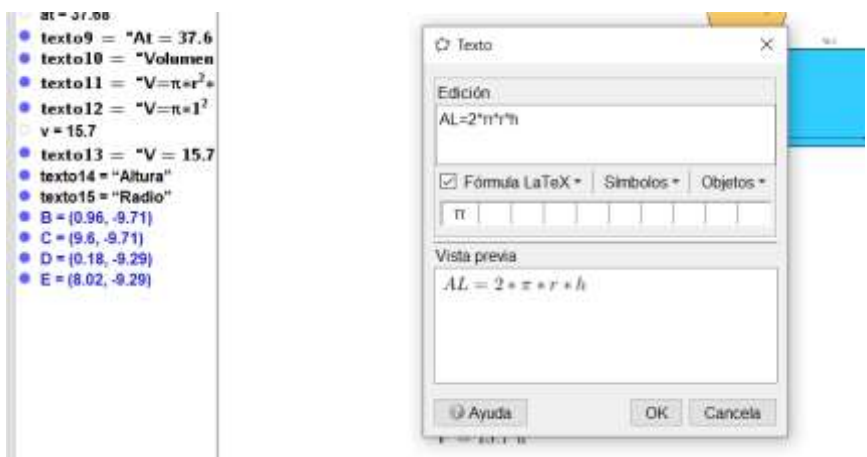

**Figura 23-5.** Ventana ingreso de fórmulas cilindro*.*

**Fuente:** (Software GeoGebra Clásico 5, 2021).

p) En la parte inferior derecha del programa en Entrada se pudo realizar los cálculos respectivos asignando siempre al inicio una letra o variable para posteriormente llamarla cuando se desee realizar un cálculo.

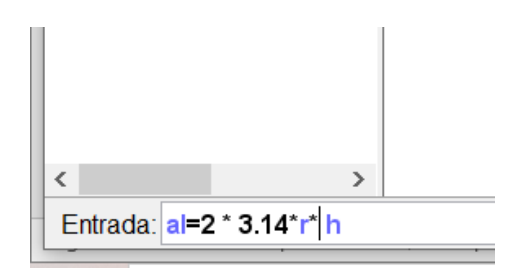

**Figura 24-5.** Ingreso para el cálculo del área lateral del cilindro. **Fuente:** (Software GeoGebra Clásico 5, 2021).

q) Una de las características que tiene la herramienta Texto es llamar a las variables antes calculadas para que se puedan visualizar en el procedimiento del cálculo de áreas, para ello se dió click en la pestaña Objetos y se buscó la variable a la cual se llamó una vez escrita la fórmula y finalmente se dió click en OK.

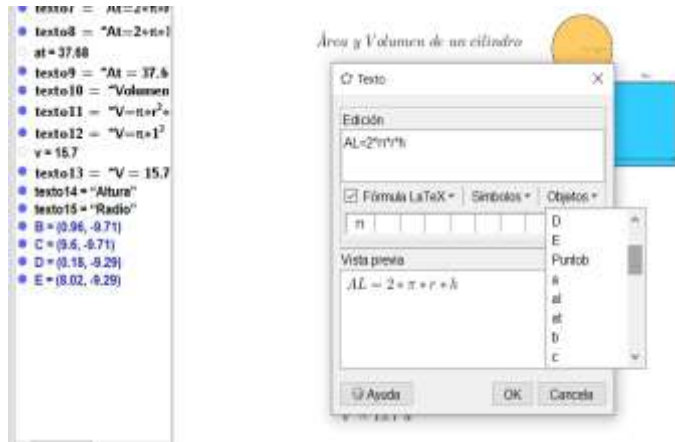

**Figura 25-5.** Pestaña objetos llamar a una variable. Fuente: (Software GeoGebra Clásico 5, 2021).

r) A continuación, se pudo observar como se ha ido colocando texto y fórmulas con procedimiento detallado para que el usuario tenga un ambiente comprensible para utilizarlo ya que al mover los deslizadores como lo son la altura y el radio del cilindro cambiarán automáticamente los cálculos realizados sin tener que nuevamente realizar los anteriores procedimientos.

| IT in indicates an extremely apply<br>Avion Illinox Visa Derosas (Neistrania Varsas Auda)                                                                                                    | 日本オキシのかえどロキ                                                                                                    |   |                        |                               | o.<br>$\frac{1}{2} \left( \frac{1}{2} \right) \left( \frac{1}{2} \right) \left( \frac{1}{2} \right)$<br>$-1.16$<br><b>Paint variable</b><br>$\sim$ |
|----------------------------------------------------------------------------------------------------|----------------------------------------------------------------------------------------------------|---|------------------------|-------------------------------|----------------------------------------------------------------------------------------------------|
| P. 2014 Paintings                                                                                                    | IT ! - Vans Grahus                                                                                                    |   | $\Gamma$ < intrimed to |                               |                                                                                                    |
| <b>B 5410</b><br>8.123<br>* 8 + (8 W)<br><b>Burnette</b><br>* x 392.14<br>vidummin (202.73)<br>* toolad - "News y Ne-<br># seeksit - "Nees hake"<br>* testall = "Mi-Street<br>a tested - "All-diser-<br>$40 - 986.4$<br>* Audult - 198 - 198<br>* Sentado - "News tarted<br>* books? - "Wr-School<br># tested :- "Wr-3+te."<br>$-41 - 344.92$<br>* available - The - 2000<br>* testal@ . "Valuages"<br>* testall = "Victor's<br>* solid2 = "Vincel"<br>$       -$<br>$+40$ and $+7$ and $+7$<br>III Instanta + 1986 pro"<br>4 Initially "Radio"<br>● 新中部制 37日<br>$0.01 + 0.04 - 0.01$<br># 4 + a.m. a.m.<br>----- | $-0.014$<br><b>Hild</b><br>¥<br>Hallis<br>$k+1$<br>less a Etdomen de un educaro<br><b>Avenue Labored</b><br><b>All of Temple (</b><br>All - De Pudie IV<br>$AC = 100 + 10$<br><b>Area tuttur</b><br><b>Minkenstehe Tenart</b><br>$0 - 11 + 3 + 10 + 1 + 1 + 1$<br>$A_0 = 244.81 \text{ m}^2$<br><b>Warene</b><br><i>arrore</i><br>$V = x + 37 + 10$<br>$H = 2424$ $u^3$ | ٠ | ٠<br>- -               | to see a drawing the starting |                                                                                                    |

**Figura 26-5.** Interfaz cálculo de área y volumen del cilindro. **Fuente:** (Software GeoGebra Clásico 5, 2021).

## *5.3.2 Cálculo de área y volumen de un cilindro de manera tradicional.*

A continuación, se mostrará el cálculo del área y volumen de un cilindro con la metodología tradicional

a) En el cilindro recto de la figura 27-3, la altura es de 10 cm y el radio de base, de 3 cm. Para calcular el área total y el volumen de este sólido, se aplican las fórmulas estudiadas anteriormente, como sigue:

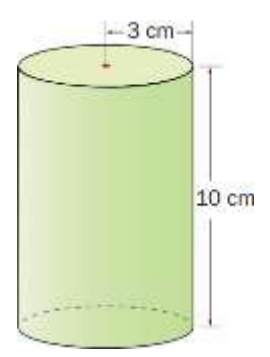

**Figura 27-5.** Cilindro recto. **Fuente:** (Software GeoGebra Clásico 5, 2021).

# **Datos**

 $h = 10$  cm  $r = 3$  cm **Desarrollo** Área Total

 $A_T = 2\pi r (h + r)$  $A_T = 2\pi * 3cm * (10 cm + 3 cm)$  $A_T = 6π cm * 13 cm$  $A_T = 78 \pi \, cm^2$ Volumen  $V=\pi r^2 h$  $V = \pi * (3 \; cm)^2 * 10 \; cm$  $V = \pi * 9$  cm<sup>2</sup> \* 10 cm  $V = 90\pi \, cm^3$ 

#### *5.3.3 Cálculo con el Software GeoGebra del área y volumen del cilindro.*

a) Se cambiaron los datos correspondientes a la figura 28-3 En el campo de altura se movió el deslizador a la derecha hasta h=10, luego en el campo de radio se movió a la derecha hasta r=3 que corresponde a la altura.

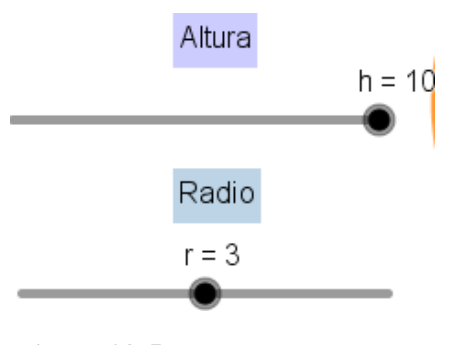

**Figura 28-5.** Deslizador del radio y altura del cilindro*.* **Fuente:** (Software GeoGebra Clásico 5, 2021).

b) Se procedió a verificar los resultados como lo son el Área Lateral, Área total y el Volumen anteriormente calculados.

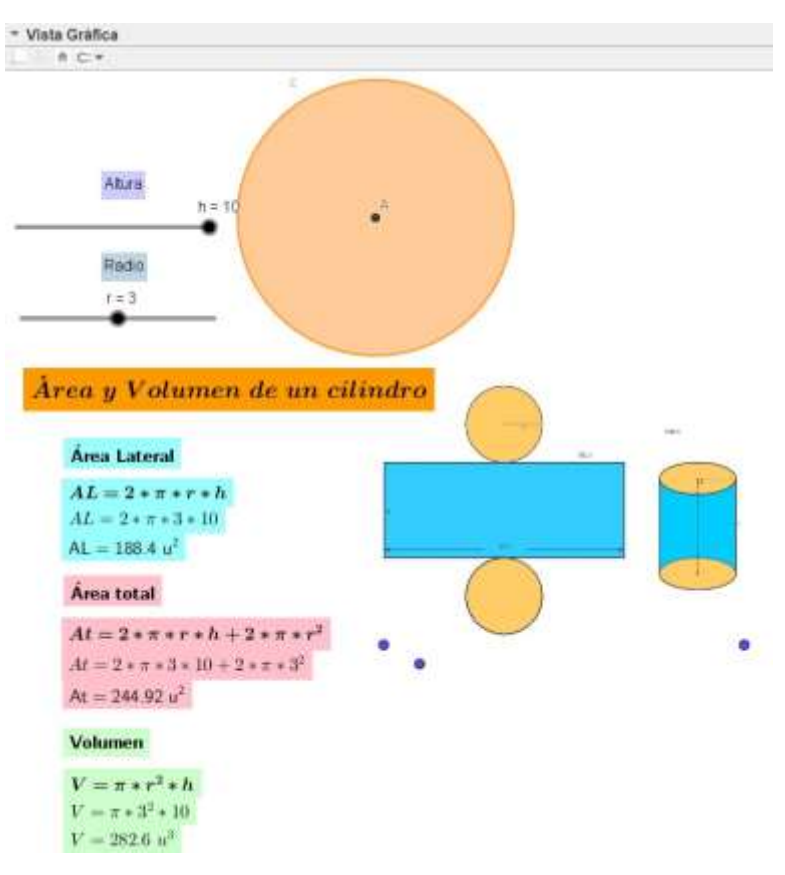

**Figura 29-5.** Vista gráfica área y volumen de un cilindro. **Fuente:** (Software GeoGebra Clásico 5, 2021).

c) Se verificó cada uno de los resultados obtenidos como lo son el Área Lateral, Área total y el Volumen con los calculados anteriormente.

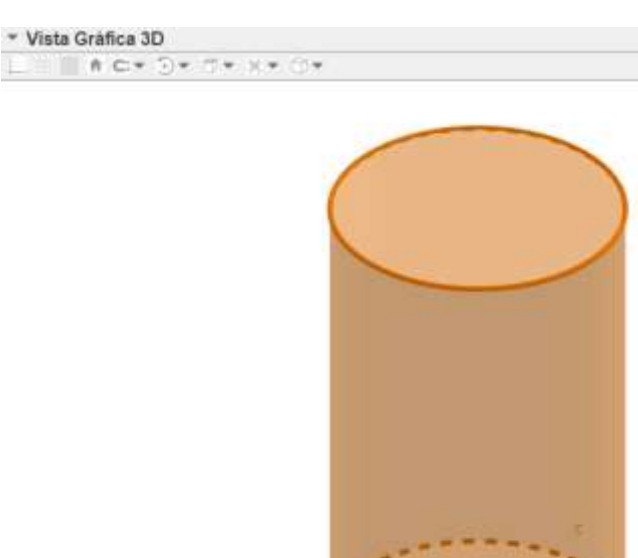

**Figura 30-5.** Vista gráfica 3D de un cilindro recto. **Fuente:** (Software GeoGebra Clásico 5, 2021).

#### *5.3.4 Desarrollo del programa para el cálculo de áreas y volumen de un cono.*

#### **Actividad 2**

- a) Se realizó la construcción de un cono con las siguientes características.
- b) Se abrió el Software GeoGebra en el escritorio.
- c) Se dirigió a la barra de herramientas y seleccionó Deslizador.

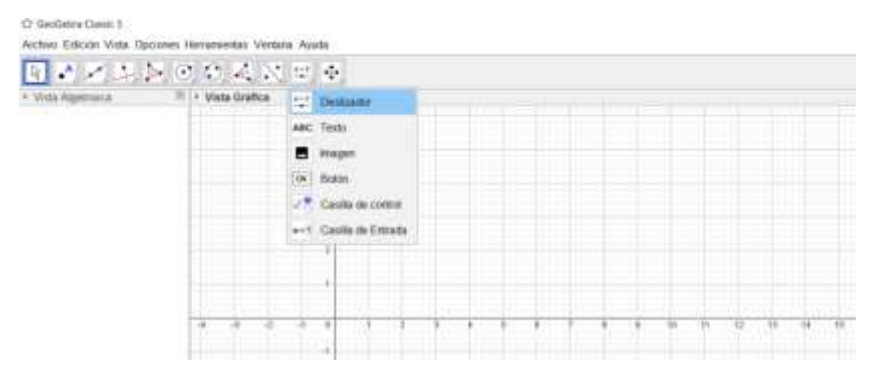

**Figura 31-5.** *Herramienta deslizador* **Fuente:** (Software GeoGebra Clásico 5, 2021).

d) A continuación, se dió click izquierdo en el mouse, automáticamente se desplegó un cuadro de dialogo, en la parte correspondiente a "Nombre" se escribió para el ejemplo "r" el radio del cono, en el campo "Min" se asignó el valor mínimo para este ejemplo 1 y en el campo "Max" se asignó el valor o longitud máxima para este ejemplo 6, finalmente en el campo de "Incremento" se asignó 1 y se dió click en OK.

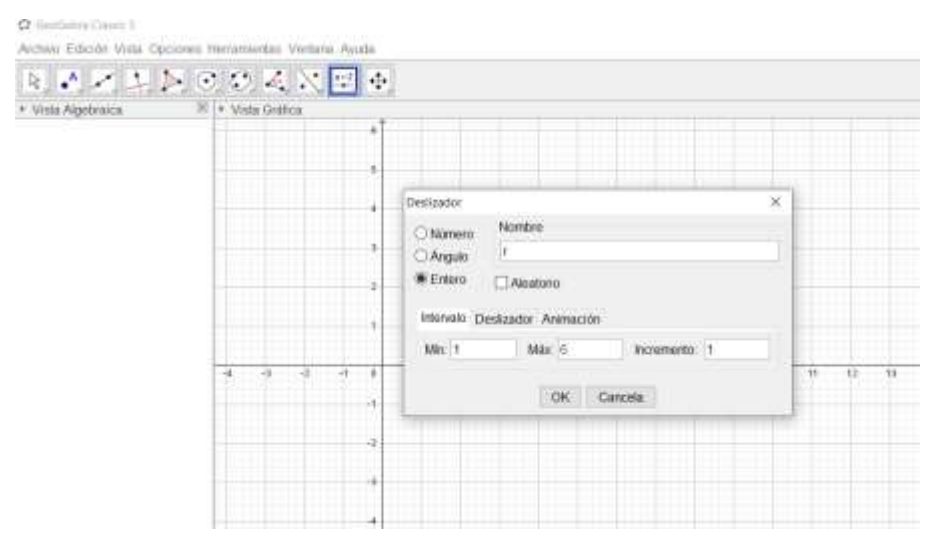

**Figura 32-5.** Ventana deslizador radio cono. **Fuente:** (Software GeoGebra Clásico 5, 2021).

e) Se fue a la barra de herramientas y se seleccionó Deslizador.

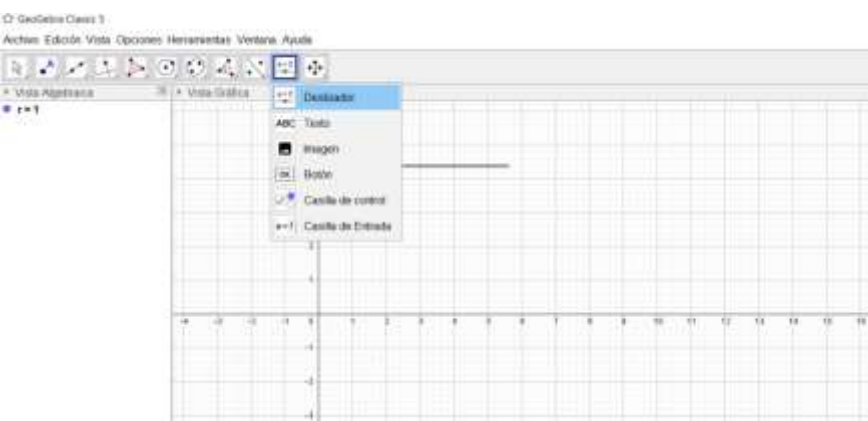

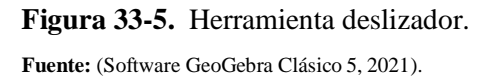

f) Luego se dió click izquierdo en el mouse, automáticamente se desplegó un cuadro de dialogo, en la parte correspondiente a "Nombre" se escribió para el ejemplo "h" la altura del cono, en el campo "Min" se asignó el valor mínimo para el ejemplo 1 y en

el campo "Max" se asignó el valor o longitud máxima para este ejemplo 10, finalmente en el campo de "Incremento" se asignó 1 y se dió click en OK.

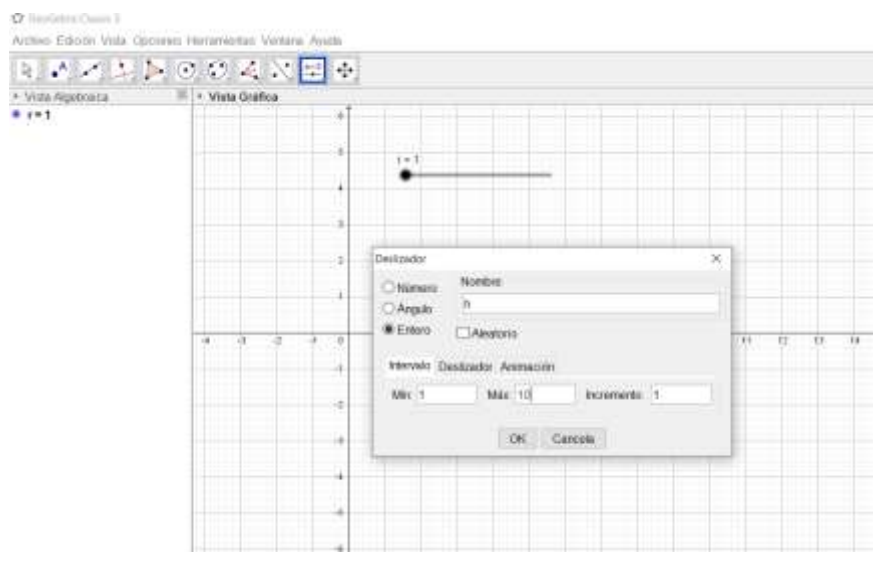

**Figura 34-5.** Ventana deslizador altura cono*.*

**Fuente:** (Software GeoGebra Clásico 5, 2021).

- C7 GeoGetina Classic 5 Archive Edición Vista Opciones Herrarrientas Ventara Ayuda 8. めれありののぬの国際 · Vista Algebraica C Circumbrencia (centra punto) **A**  $\langle \cdot \rangle$  Groeffermour contray sadie  $\sum_{k=1}^{\infty}$  Comples C Circumbrencia por tres puntos  $C$  Semimanents Acco de circumferencia Also Tres Puntos  $\triangle$  Sector crisiler State Tex Purite
- g) Se fue a la barra de herramientas y se seleccionó Circunferencia centro y radio

**Figura 35-5.** Herramienta circunferencia centro y radio. **Fuente:** (Software GeoGebra Clásico 5, 2021).

h) Se dió click en el centro para crear el Punto A, después en el campo de Radio se escribió "r" que corresponde al deslizador o radio del cono, luego se dió click en OK.
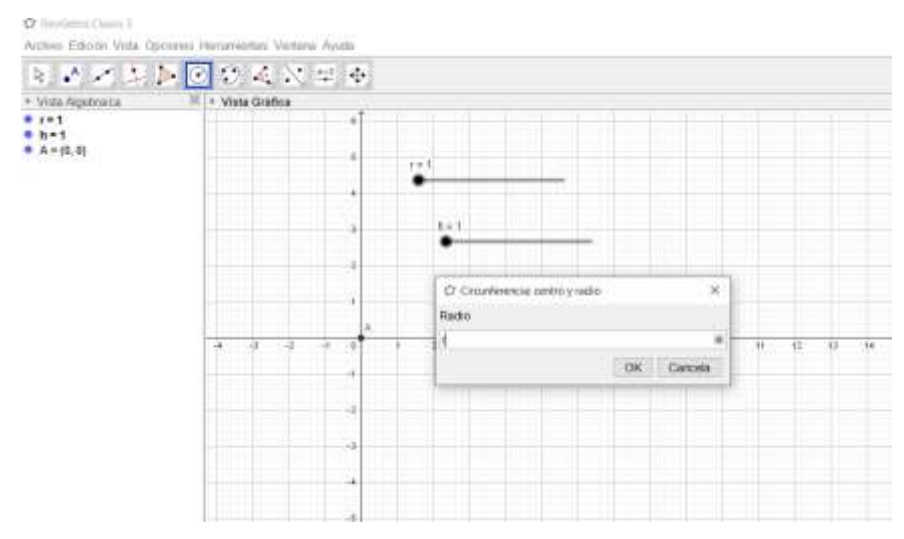

**Figura 36-5.** Ventana circunferencia centro y radio*.*

**Fuente:** (Software GeoGebra Clásico 5, 2021).

i) Se fue a la barra de herramientas y en el menú de Vista se seleccionó Vista Gráfica en 3D, y se dió click izquierdo.

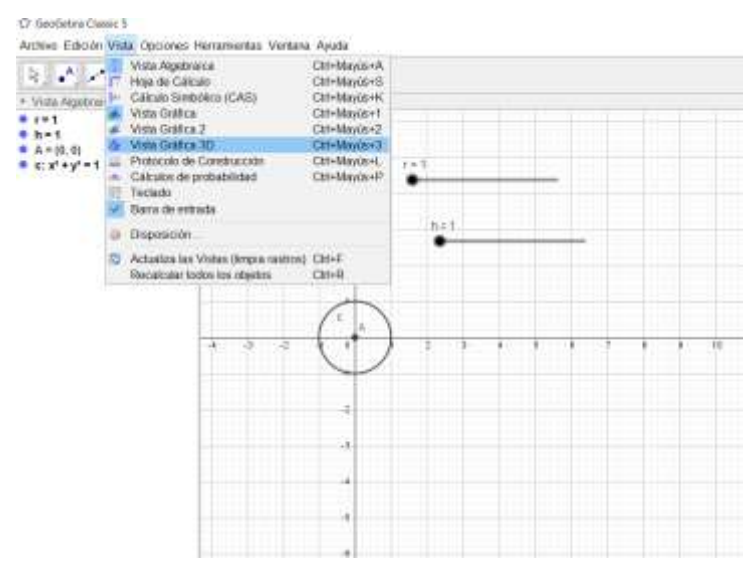

**Figura 37-5.** Pestaña vista gráfica 3D*.* **Fuente:** (Software GeoGebra Clásico 5, 2021).

j) Luego en la barra de herramientas se seleccionó Cono y se dió click izquierdo del mouse.

| 国内スントの音を楽しむの中の<br>* TAXA PARTICULE<br>Airt<br># bit<br># diright<br>station (201 | $\label{eq:1} \mathcal{N}(\mathcal{N})=\mathcal{N}(\mathcal{N})=\sum_{\mathcal{N}(\mathcal{N})} \mathcal{N}(\mathcal{N})=\mathcal{N}(\mathcal{N})$<br>$24$ Pane<br>tá concrem<br><b>Concerned</b><br>A law.<br>di moto | T - Fore bullion DE       |
|----------------------------------------------------------------------------------|----------------------------------------------------------------------------------------------------|---------------------------|
|                                                                                  | $-2$ Takeshi<br><b>DE 144</b><br>9.77<br>ï<br>W<br>v<br>$\overline{11}$<br>$\overline{11}$<br>三件<br>de pearno<br><b>ISE SUMMER AND USE</b>                                                                             |                           |
|                                                                                  | ___                                                                                                    | $\rightarrow$<br>$\alpha$ |

**Figura 38-5.** Herramienta cono*.*

**Fuente:** (Software GeoGebra Clásico 5, 2021).

k) Luego en la barra de herramientas se seleccionó Extrude a Pirámide y se dió click izquierdo del mouse.

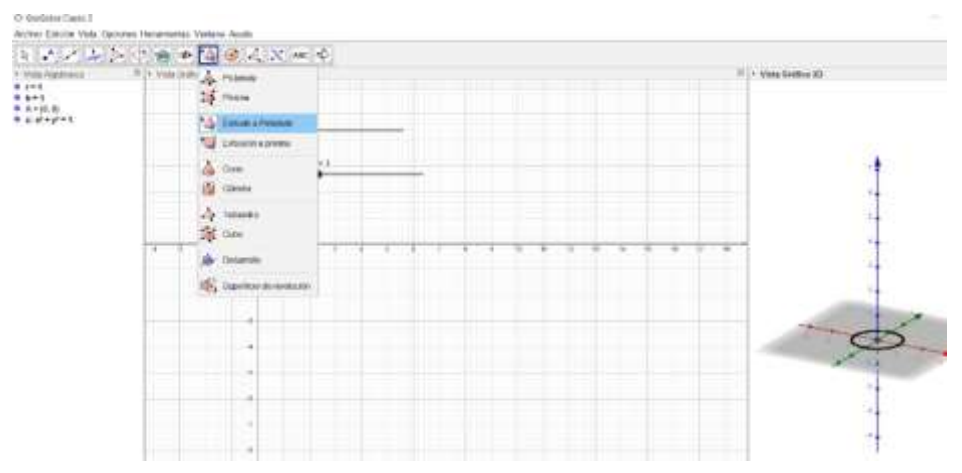

**Figura 39-5.** Herramienta extrude a pirámide. **Fuente:** (Software GeoGebra Clásico 5, 2021).

l) Se seleccionó la base del cono y posteriormente salió una ventana de dialogo en la que en el campo de Altura se escribió "h" que corresponde a la altura del cono después se dio click en OK.

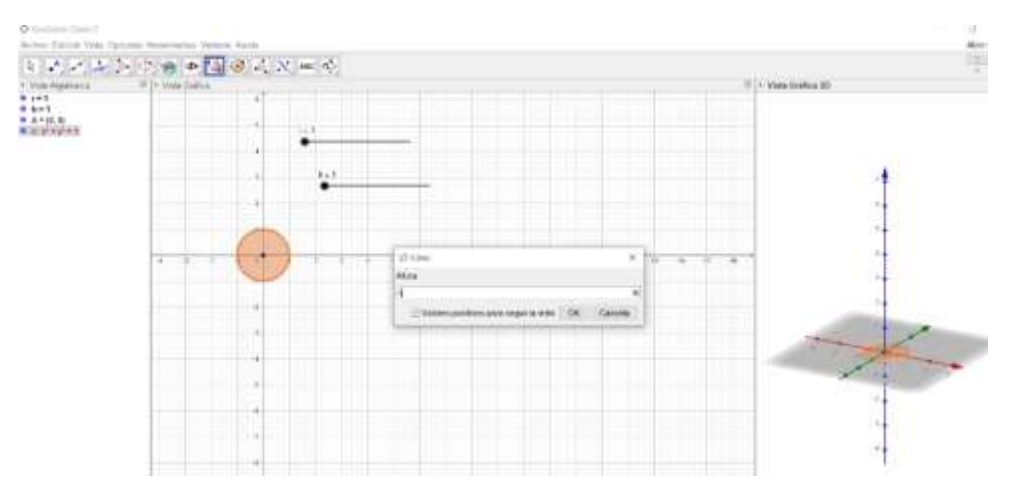

**Figura 40-5.** Ventana altura cono*.*

**Fuente:** (Software GeoGebra Clásico 5, 2021).

m) Se colocó el cursor sobre la Vista gráfica y se abrió una ventana emergente debajo de la parte **Edición** y se escribió "Área \ y \ volumen \de \un\ cono", este carácter "\" sirvió para dar espacios en blanco entre las palabras.

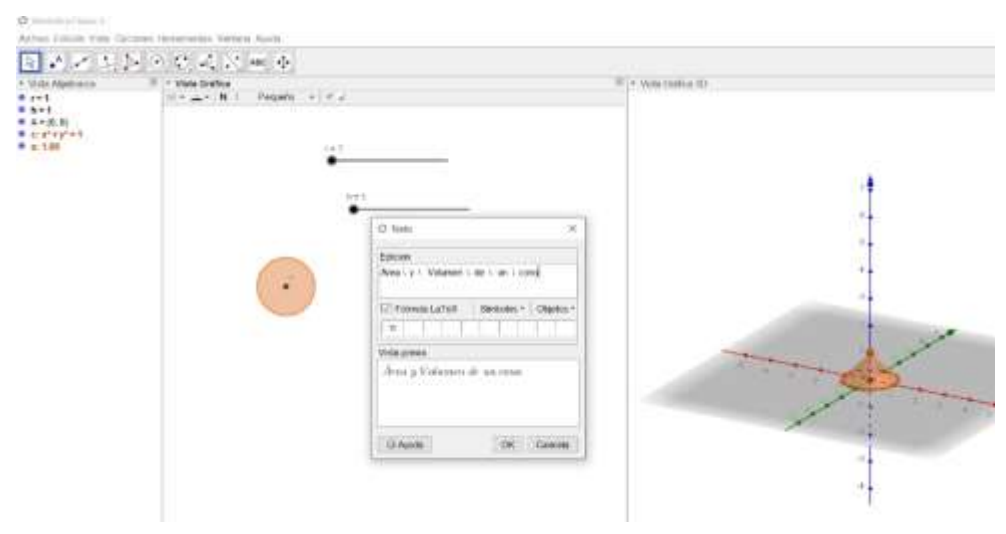

**Figura 41-5.** Ventana de edición de texto*.* **Fuente:** (Software GeoGebra Clásico 5, 2021).

n) De esa manera igualmente al seleccionar Texto se pudo ingresar las fórmulas matemáticas correspondientes al cálculo del área y volumen del cilindro.

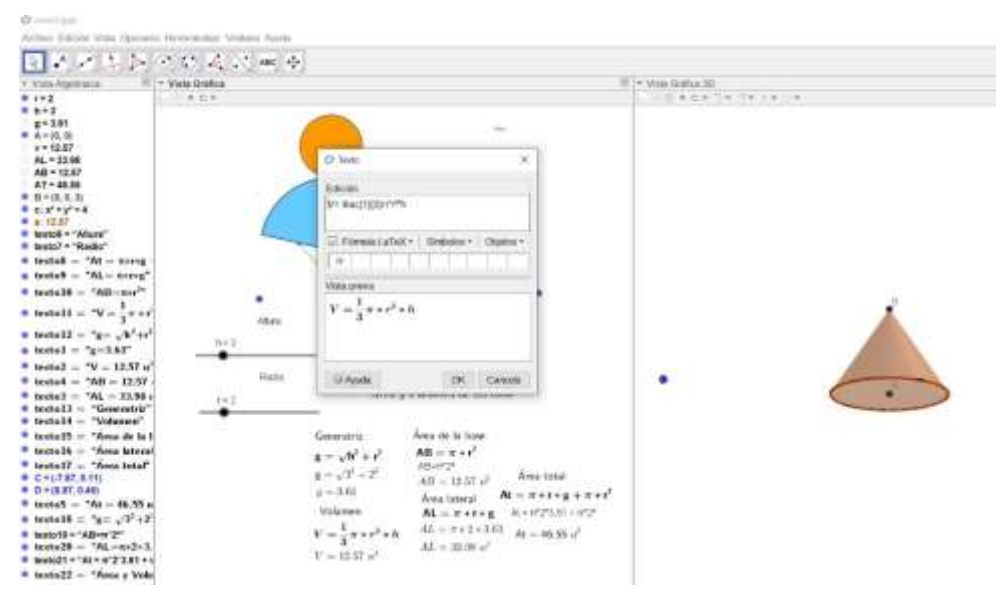

**Figura 42-5.** Ventana de edición de fórmulas de texto. **Fuente:** (Software GeoGebra Clásico 5, 2021).

o) En la parte inferior derecha del programa en **Entrada** se realizó los cálculos respectivos asignando siempre al inicio una letra o variable para realizar un cálculo.

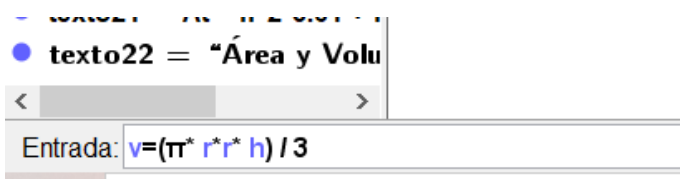

**Figura 43-5.** Fórmula volumen del cono. **Fuente:** (Software GeoGebra Clásico 5, 2021).

p) A continuación, se pudo observar como se ha ido colocando texto y fórmulas con procedimiento detallado para que de esta manera el usuario tenga un ambiente fácil al momento de poder utilizarlo ya que al mover los deslizadores como lo son la altura y el radio del cono estos cambian automáticamente los cálculos realizados sin tener que nuevamente realizar los anteriores procedimientos.

| O Total peripreservator                                                                                                    |                                                                                                    |                                                                                                    |                                                                                                    |                                     | a<br>C ar<br>$-1$ |
|----------------------------------------------------------------------------------------------------|----------------------------------------------------------------------------------------------------|----------------------------------------------------------------------------------------------------|----------------------------------------------------------------------------------------------------|-------------------------------------|-------------------|
| Action Science Mills Declored Menamerical Venters Assole.                                                                                                    |                                                                                                    |                                                                                                    |                                                                                                    |                                     | Art seas          |
| 12 22 23 24 25 26 27 28                                                                                                    |                                                                                                    |                                                                                                    |                                                                                                    | <b>CARACTERS'S</b>                  | 12,398<br>アールー    |
|                                                                                                    | - Vida Grafica                                                                                                    |                                                                                                    |                                                                                                    | $B \rightarrow$ Many Graffices 2011 |                   |
| $81 - 28$                                                                                                    |                                                                                                    |                                                                                                    |                                                                                                    | 1. 20 W 2040 714 114 114 114        |                   |
| $n + n + 1$<br>$e + 12.36$<br>4 点=20.01<br>$-0.74.54$<br>AL = 118.03<br>AB = 19.65<br>$A7 - 138.16$<br>● 日+法立·切<br><b>B</b> c o'ry'rd.35<br># a.70.34<br>* legisl + "Albert"<br>" lested = "Radio"<br>Il testali - "dit - turci<br>a testell - "ALL miss.<br>* testel@ = "ABI-tes"<br># tools $\mathbb{R}^n = \P^{n-1} \mathbb{R}^n$<br>$n$ tested = $7n-12.207$<br>$"$ both $2 - 7 - 70.58$<br>* teste4 = "AB = 28.6"<br>$+$ turns $1 - 760 = 105$ .<br>* testabl = "Concests"<br>* tastald - "Velance"<br>* texts (S = "Area de E<br>* testails - "Area bir-<br><sup>18</sup> Nortell? - "Manic total<br><b>B C+LT37.8.111</b><br># D * 減16, 0.27) | <b>Such</b><br>$+ + 12$<br>Rade<br>$+4.15$<br>Courseive<br>$B = \sqrt{b^2 + t^2}$<br>$\epsilon = \sqrt{12^3 - 230^3}$<br>$i = 11.5i$<br>Velocate | $\sim$<br>Area y Volumen de un cono<br>Ame de la base<br>$AB = x + x^2$<br>AIMYST<br>Alf - Hall -<br>Aviat latinial: | $\sim$<br><b>Aves tetal</b><br>$M = N + 1 + 1 + N + N$<br>Atmrs Pissons #<br>At = 1 W 10 u <sup>1</sup> |                                     |                   |
| * testel  "At  115.<br>a terrate - "p- - "12"                                                                                                    |                                                                                                    | <b>ALLEYARDE</b><br>AL-asilvitie                                                                                     |                                                                                                    |                                     |                   |
| III Mala/ISY/MBHC3.8T<br>$\alpha$ instable $\sim$ "Minners".<br>9 heated to "American B<br>Alacia March 2010                                                                                                    | $v = \frac{1}{2} \left( \frac{1}{2} \right) \left( \frac{1}{2} \right)$<br>$V = 79.514$                                                          | ALC: BUSEN!                                                                                                    |                                                                                                    |                                     |                   |

**Figura 44-5.** Interfaz cálculo de área y volumen del cono*.* **Fuente:** (Software GeoGebra Clásico 5, 2021).

**Área y volumen de cono:** Un cono, como se muestra en la figura 45-3, es un sólido limitado por una base circular y una cara curva, se obtuvo al rotar un triángulo rectángulo alrededor de uno de sus catetos.

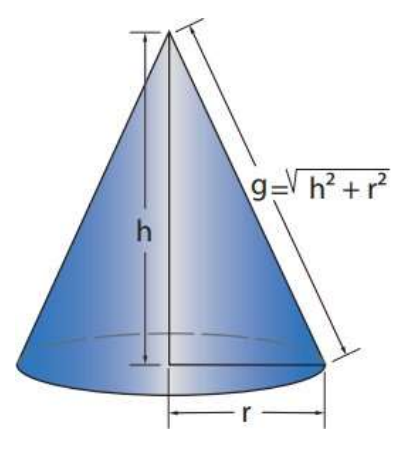

**Figura 45-5.** Cono*.* Fuente: (Software GeoGebra Clásico 5, 2021).

El **área total del cono** es la suma del área lateral con el área de la base. El **volumen del cono** es la tercera parte del volumen de un cilindro con la misma base y la misma altura.

Si  $A_L$  es el área lateral de un cono de altura  $h$ ,  $A_B$  es la base de radio  $r \, y \, g$ , la generatriz, entonces el área total,  $A_T$  y el volumen,  $V$ , del cono son respectivamente:

$$
A_T = A_L + A_B
$$

$$
A_T = \pi g r + \pi r^2 = \pi r (g + r)
$$

$$
V = \frac{A_B h}{3}
$$

$$
V = \frac{\pi r^2 h}{3}
$$

#### *5.3.5 Cálculo de área y volumen de un cono de manera tradicional*

a) Determinar el área total y el volumen de un cono de altura 12 cm, y cuyo diámetro de la base mide 5 cm como se puede observar en la figura 46-3. En primer lugar se calculó la generatriz  $g$  del cono.

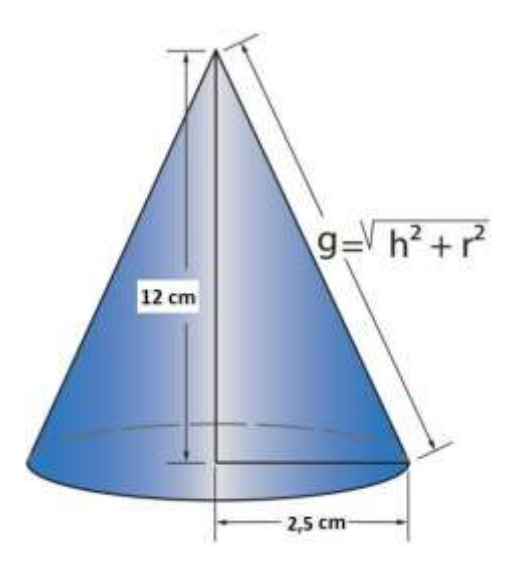

**Figura 46-5.** Cono resuelto de la metodología tradicional*.* **Fuente:** (Software GeoGebra Clásico 5, 2021).

Por el teorema de Pitágoras se tiene la generatriz

$$
g = \sqrt{h^2 + r^2}
$$
  

$$
g = \sqrt{(12 \text{ cm})^2 + (2.5 \text{ cm})^2}
$$
  

$$
g = 12.26 \text{ cm}
$$

Área total

 $A_T = \pi r (g + r)$  $A_T = \pi * (2.5 \, cm) * (12.26 \, cm + 2.5 \, cm)$  $A_T = 36.9 \pi \, \text{cm}^2$ 

Volume  
\n
$$
V = \frac{\pi r^2 h}{3}
$$
\n
$$
V = \frac{\pi * (2.5 \text{ cm})^2 * 12 \text{ cm}}{3}
$$
\n
$$
V = 25 \pi \text{ cm}^3
$$

#### *5.3.6 Cálculo con el Software GeoGebra del área y volumen del cono*

a) En el programa desarrollado se procedió a cambiar los datos que corresponden a la figura 47-3. En el campo de altura se movió el deslizador a la derecha hasta h=12, luego en el campo del radio se movió a la derecha hasta r=2,5 que corresponde al radio del cono.

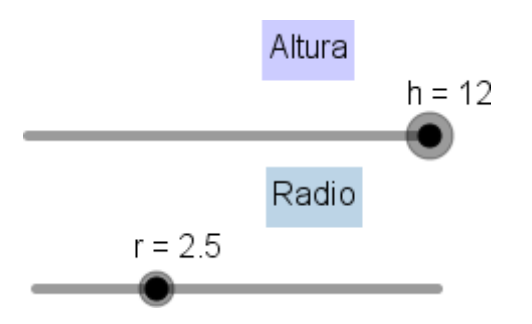

**Figura 47-5.** Deslizador del radio y altura del cono. **Fuente:** (Software GeoGebra Clásico 5, 2021).

b) Una vez realizado los cambios se verificó cada uno de los resultados obtenidos como lo son el Área Lateral, Área total y el Volumen con los calculados anteriormente.

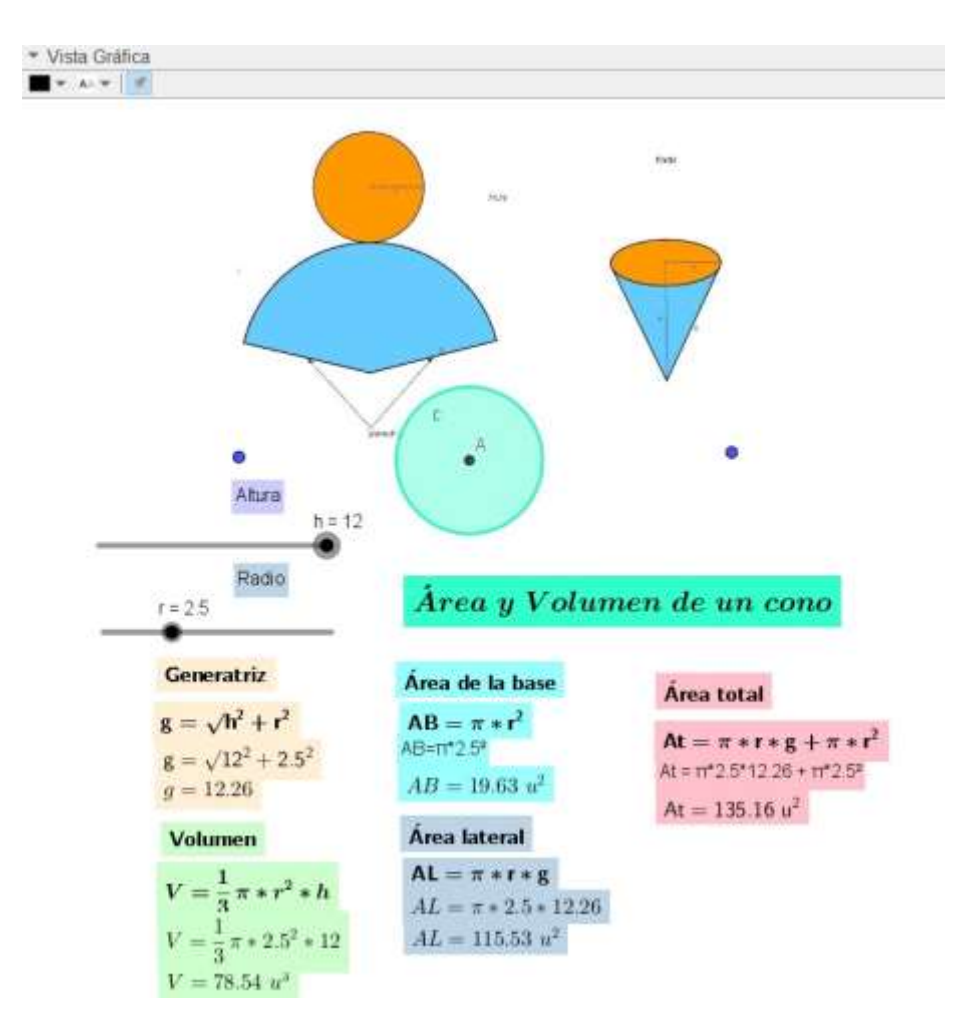

**Figura 48-5.** Vista gráfica área y volumen de un cono*.* **Fuente:** (Software GeoGebra Clásico 5, 2021).

c) Se pudo ver y rotar en la Vista Gráfica 3D el desarrollo del cono calculado anteriormente.

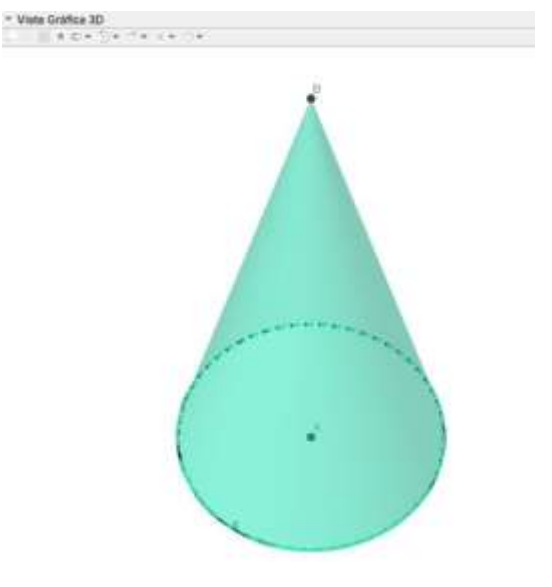

**Figura 49-5.** Vista gráfica 3D de un cono. **Fuente:** (Software GeoGebra Clásico 5, 2021).

#### **CONCLUSIONES**

Se verificó que el tema de estudio correspondiente al cálculo de Áreas y Volúmenes de Cuerpos Geométricos se encontraba en el Bloque Curricular de 10 mo año Educación General Básica de la Unidad Educativa Capitán Edmundo Chiriboga, razón por la cual se realizó encuestas, secuencias didácticas vinculadas al tema de estudio.

Se secuencia didáctica implementada en la Geometría y Medida con el Software GeoGebra ayudó a que los estudiantes puedan resolver problemas de la vida real tal como calcular el área y el volumen de un cilindro de gas, cono de helado, etc.

Los estudiantes consideran que la implementación del Software GeoGebra en sus clases virtuales les ayudo a mejorar su aprendizaje en el tema de cálculo de Áreas y Volúmenes del cilindro y del cono.

Se realizó el análisis de prueba Z de dos proporciones mediante el Software estadístico G-Stat el cual determino la decisión de aceptar la hipótesis alternativa debido a que el p=valor =  $0.0043$  es menor que 0,05 por lo tanto, la incorporación del Software GeoGebra mejora el aprendizaje de losestudiantes de décimo año de la Educación General Básica.

#### **RECOMENDACIONES**

Ampliar las preguntas de la secuencia didáctica con una mayor cantidad de ejercicios prácticos relacionados al cálculo de Área y Volúmenes del cilindro y cono, con la finalidad que el estudiante pueda practicar lo aprendido durante las clases de Geometría y Medida.

Se recomienda verificar y potenciar la conexión Wifi del internet en las aulas con la finalidad que los estudiantes no presenten ningún inconveniente a la hora de recibir clases en el computador.

Reforzar los temas de Geometría y Medida con juegos y cuestionarios sencillos para que los estudiantes no pierdan el nivel de conocimiento adquirido en clases.

Revisar todos los temas faltantes del tema del bloque curricular de décimo año de Educación General Básico tales como el prisma, pirámides, esferas, cubos, etc.

#### **GLOSARIO**

**Cognitivas:** Es una palabra que está íntimamente relacionado con el conocimiento, además que está relacionado con el proceso de adquisición de conocimiento denominado cognición mediante la información obtenida por el aprendizaje.

**Concerniente:** Este término hace referencia a las relaciones entre dos o más objetos o situaciones de modo explicativo, además puede considerarse como adjetivo el cual explica de que se trata de alguna acción o simplemente explica la razón de algo.

**Cuasi experimental:** Es un tipo de investigación la cual tiene como único objetivo poner a prueba una hipótesis causal la misma que puede manipular una variable independiente, además porque se caracteriza que no se seleccionan grupos experimentales aleatoriamente, sino que ya consta de un grupo anteriormente formado.

**Cursor:** En informática se denomina que el cursor es un indicador el cual se usa para mostrar la posición en un monitor, por lo general el cursor de ratón puede denominarse puntero de ratón, debido a la forma de flecha que posee en el sistema operativo.

**Deducir:** Esta palabra hace referencia a sacar una idea a partir de un principio o una suposición, también es sacar un juicio a partir de hechos, proposiciones o principios que sean generales o particulares.

**Deslizador:** En el software GeoGebra es una variable que toma distintos valores que se podrá incluir en una construcción, de manera que pueden variar su valor, de acuerdo a ello también sus nuevos valores se podrán actualizarse.

**Emergente:** Se define a una ventana secundaria que no es principal en la cual se muestran datos o valores que fácilmente se los pueden cerrar, pero sirven para dar explicación a un cálculo o un ejercicio.

**Extrusión:** Es el término hace referencia en el Software Geogebra al comando o la acción de expandir o alargar una sección dibujada en un plano en dos dimensiones a uno en tercera dimensión.

**Generatriz:** Se denomina generatriz de un cono a la hipotenusa que está compuesta del cateto como es el radio de un cono y su altura.

**Habilidades espaciales:** Se pueden definir a la inteligencia espacial como la capacidad de comprender el mundo tridimensional, físico y mental, los estudiantes desarrollan habilidades tales como distinguir el color, las líneas, formas, figuras y la relación que existen entre ellas.

**Limitado:** Tiene como definición que tiene un límite, que es poco, escaso, que trabaja con recursos muy reducidos de corto entendimiento.

**Mediador:** Hace referencia a una persona profesional la cual facilita el diálogo entre las personas las cuales poseen un conflicto y trata de resolverlas de la mejor manera posible.

Percepción: Es un mecanismo individual que realiza las personas que consiste en recibir, interpretar y comprender las señales que provienen desde el exterior.

**Virtualidad:** Se asemeja a la realidad y se encuentra definido como un proceso imaginario, la realidad virtual es un entorno la cual da la sensación de realidad la cual incluye medios audio visuales, en donde los estudiantes pueden darse una idea de los objetos gracias a la visualización tan perfecta como la realidad.

### **BIBLIOGRAFÍA**

- Abreu, O., Gallegos, M. C., Jácome, J. G., & Martínez, R. J. (2017). La didáctica: Epistemología y definición en la facultad de ciencias administrativas y económicas de la Universidad técnica del Norte del Ecuador. *Formacion Universitaria*, *10*(3), 81–92. https://doi.org/10.4067/S0718- 50062017000300009
- Alcivar, C. Z. K. (2020). *Software educativo geogebra. propuesta de estrategia metodológica para mejorar el aprendizaje de las matemáticas*. *23*, 59–65.
- Alfonso Jiménez-Espinosa, A., & Sánchez-Bareño, D. M. (2019). La práctica pedagógica desde las situaciones a-didácticas en matemáticas. *Revista De Investigación, Desarrollo E Innovación*, *9*(2), 333–346. https://doi.org/10.19053/20278306.v9.n2.2019.9179
- Alvarez, C., Cordero, J., Gonzalez, J., & Sepulveda, O. (2019). Software GeoGebra como herramienta en enseñanza y. *Educación y Ciencia*, *22*, 387–402.
- Arista, S. Z., & Guillen, D. F. (2018). *El afecto pedagógico en la didáctica de la matemática - Región Amazonas desde la mirada fenomenológica*. *6*(1), 409–436.
- Castillo, B. (2020). *6 tipos de métodos de investigación - Tips*. https://guiauniversitaria.mx/6-tipos-demetodos-de-investigacion/
- Cedeño, A. (2020). Innovación en educación matemática de básica superior durante el confinamiento por COVID-19. *EPISTEME KOINONIA*, *3*(5), 142–161. https://doi.org/10.35381/E.K.V3I5.723
- Diaz, L., & Rodríguez, J. (2018). Enseñanza de la geometría con el software GeoGebra en estudiantes secundarios de una institución educativa en Lima. *Propósitos y Representaciones*, *6*(2), 217. https://doi.org/10.20511/pyr2018.v6n2.251
- Fernández, E. (2018). *El uso del software Derive en procesos de enseñanza-aprendizaje de la Geometría Analítica y Vectores de alumnos de nivel universitario*. 85.
- Grasso, P. (2020). *Rendimiento académico : un recorrido conceptual que aproxima a una definición unificada para el ámbito superior Academic performance : a conceptual journey that approximates a unified definition for the higher level*. 87–102.
- Hauck, N., & Vásquez, C. (2018). *Conocimiento Didáctico-Matemático para la Enseñanza de la Matemática Elemental en futuros profesores de educación básica : diseño , construcción y validación de un instrumento de evaluación*. 25–48.
- Ine. (2019). *Qué es población*. https:/[/www.ine.cl/ine-ciudadano/definiciones-estadisticas/poblacion/que](http://www.ine.cl/ine-ciudadano/definiciones-estadisticas/poblacion/que-)es-poblacion
- María, R. (2021). *Aprendizaje: Concepto, Tipos de aprendizaje y Teorías*. https://concepto.de/aprendizaje-

2/

Ministerio, C. (2017). *El reglamento general a la ley orgánica de educación intercultural 135*.

- Monterrey, T. de. (2021). *Métodos, técnicas e instrumentos de recolección de datos*. <http://www.cca.org.mx/ps/profesores/cursos/apops/Obj02/web/media/pdf/Parasabermas.pdf>
- Paz, D. ., & Segundo, B. . (2017). *Diseño e implementación de un software educativo para el aprendizaje del módulo Sistemas Gestores de Bases de Datos ( Modelos ), en el primer año de bachillerato de la Institución Educativa Fiscal Nacional " U NE " de la ciudad*.
- Pérez, J., & Merino, M. (2017). *Definición de muestra - Qué es, Significado y Concepto*. https://definicion.de/muestra/
- Pérez, R., & Sevilla, C. E. P. D. S. (2018). *Las TIC en el proceso de enseñanza y aprendizaje de las matemáticas The Information and Communication Technologies ( ICT ) within the Math Teaching and Learning Process .* 1–13.
- Raffino, E. (2020). *Técnicas de Investigación - Concepto, clasificación y ejemplos*. https://concepto.de/tecnicas-de-investigacion/
- Ramos, J. M., Rhea, B. S., Pla, R. V., & Abreu, O. (2017). La Pedagogía como ciencia para el tratamiento de los contenidos generales del proceso educativo y la formación de valores. *Formacion Universitaria*, *10*(6), 77–86. https://doi.org/10.4067/S0718-50062017000600009
- Robert, L. (2017). *La Pedagogia: Tipos, clasificacion y concepto*. https://cursosonlineweb.com/pedagogia.html
- Saltos-Cedeño, A. S., Vallejo-Valdivieso, P. A., & Moya-Martínez, M. E. (2020). Innovación en educación matemática de básica superior durante el confinamiento por COVID-19. *Episteme Koinonia*, *3*(5), 142. https://doi.org/10.35381/e.k.v3i5.723
- Trávez, N. L. (2018). *Geogebra en la enseñanza de Funciones en los estudiantes de primer año de Bachillerato del Colegio Amazonas, durante el año lectivo 2017 – 2018*.
- Valencia, K., & Guevara, C. (2020). *Ciencias de la tecnología Artículo de investigación*. *6*, 157–176.

### **ANEXOS**

### **Anexo A:** CRONOGRAMA DE ACTIVIDADES.

En la tabla 5, describe el cronograma de actividades que se aplican en el siguiente trabajo investigativo.

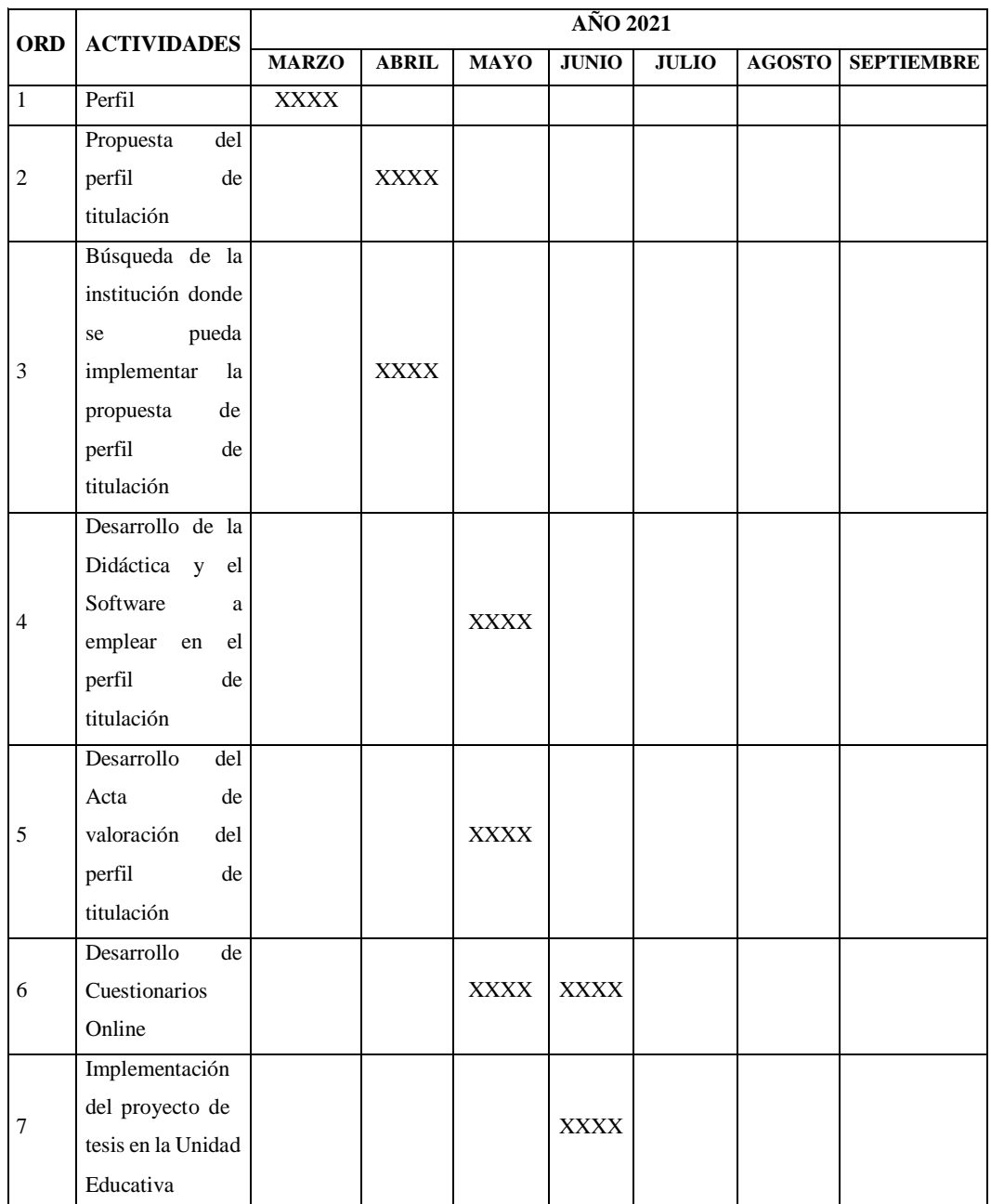

### **Tabla 6.** Cronograma de actividades

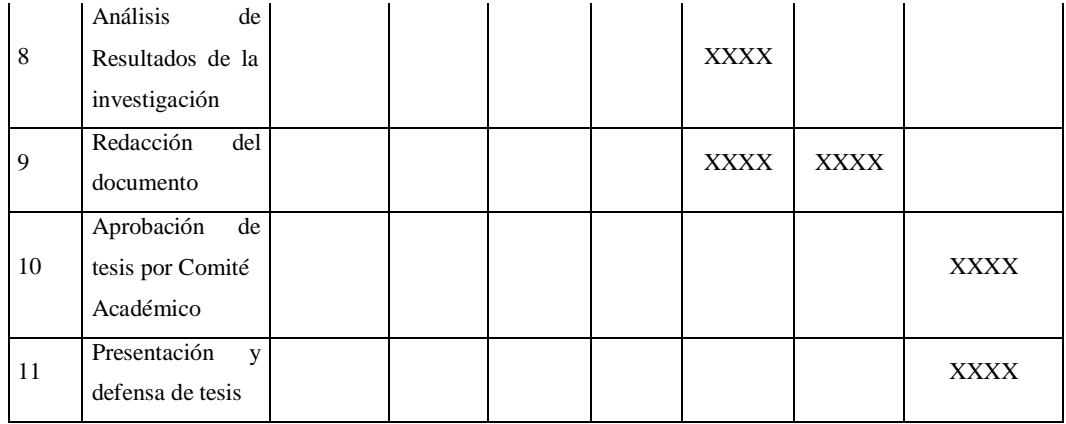

Fuente: Jiménez Víctor (2022). Realizado por: Jiménez Víctor, 2022.

### Anexo B: ENCUESTA CON EL SOFTWARE GEOGEBRA.

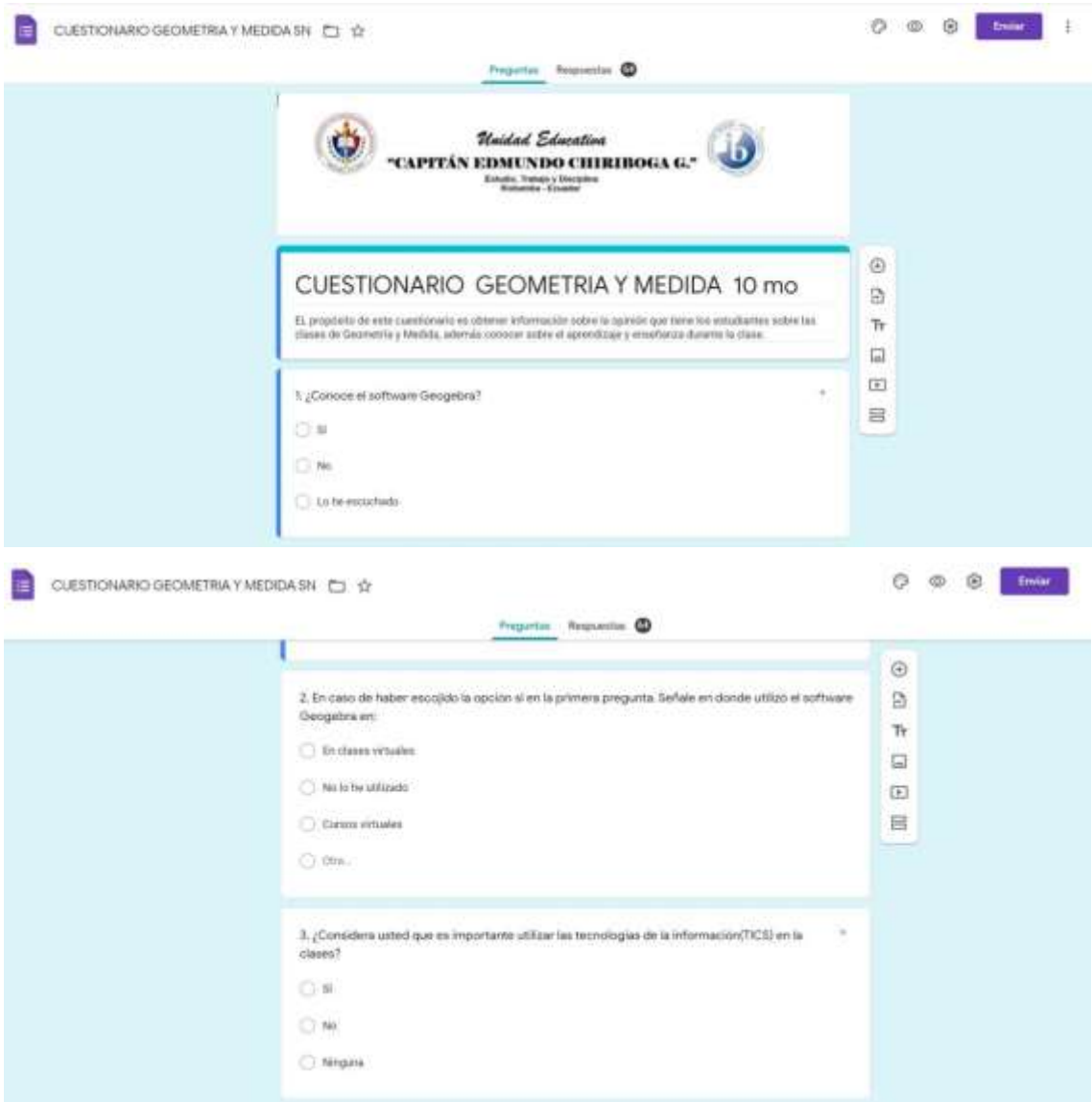

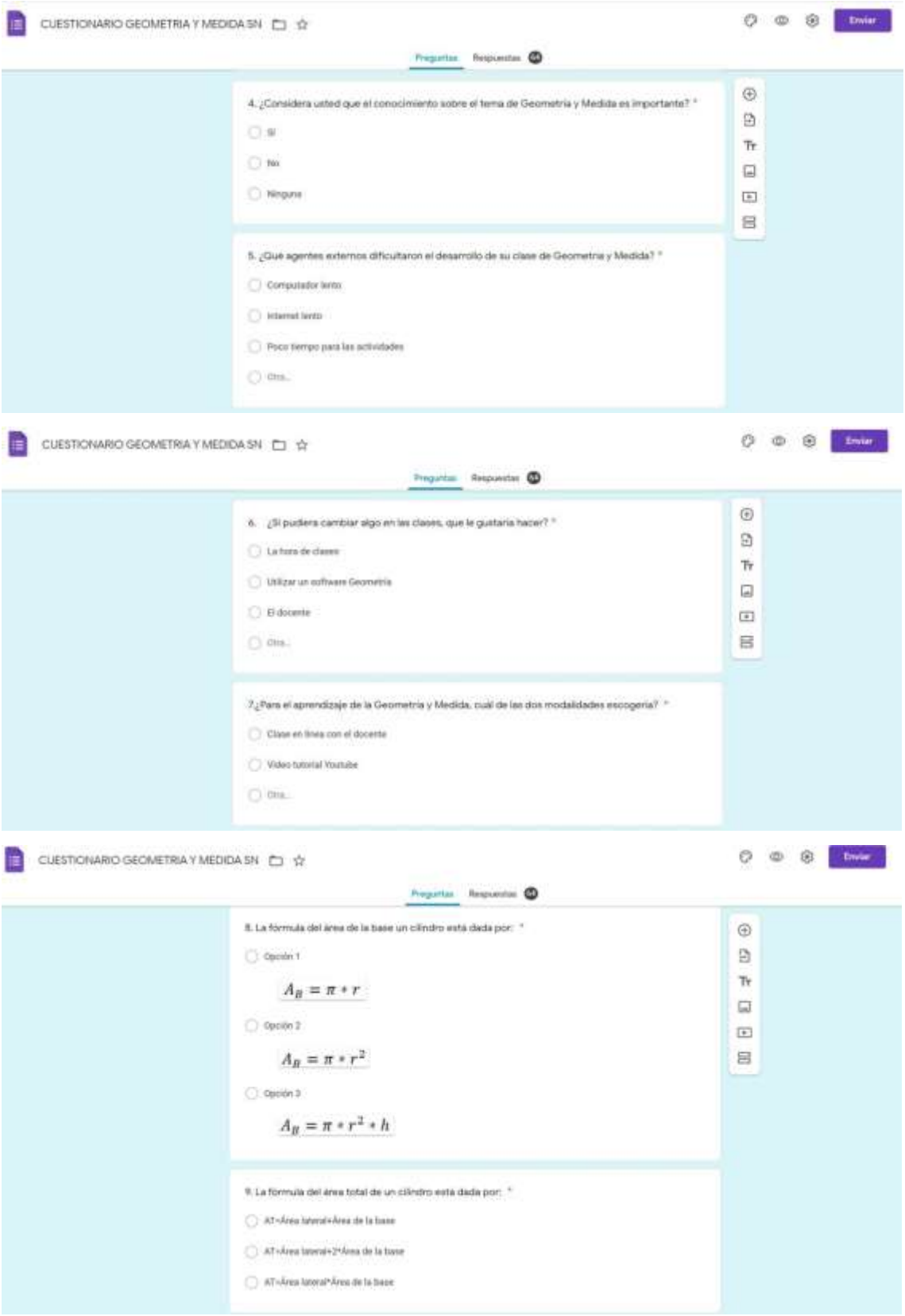

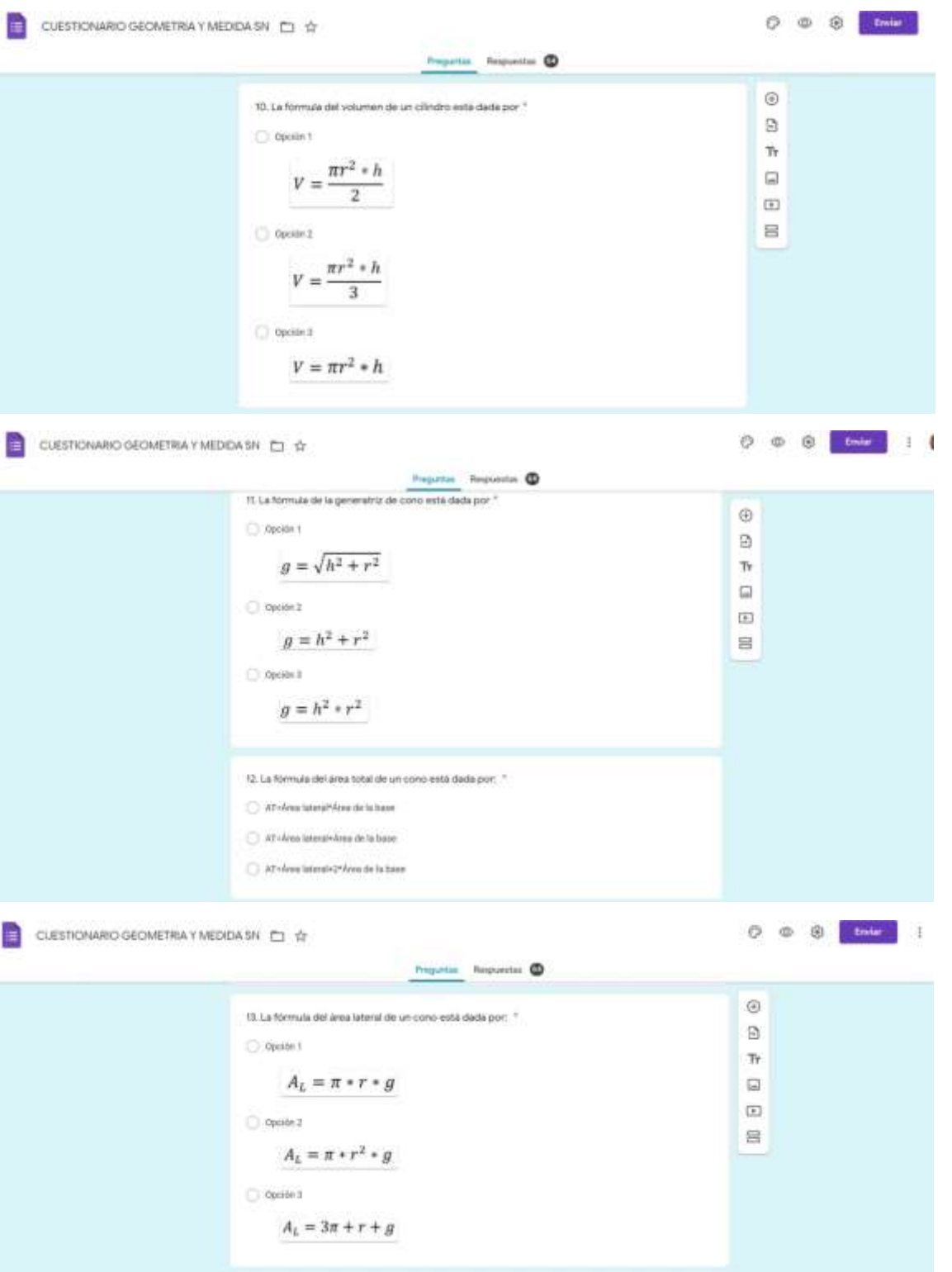

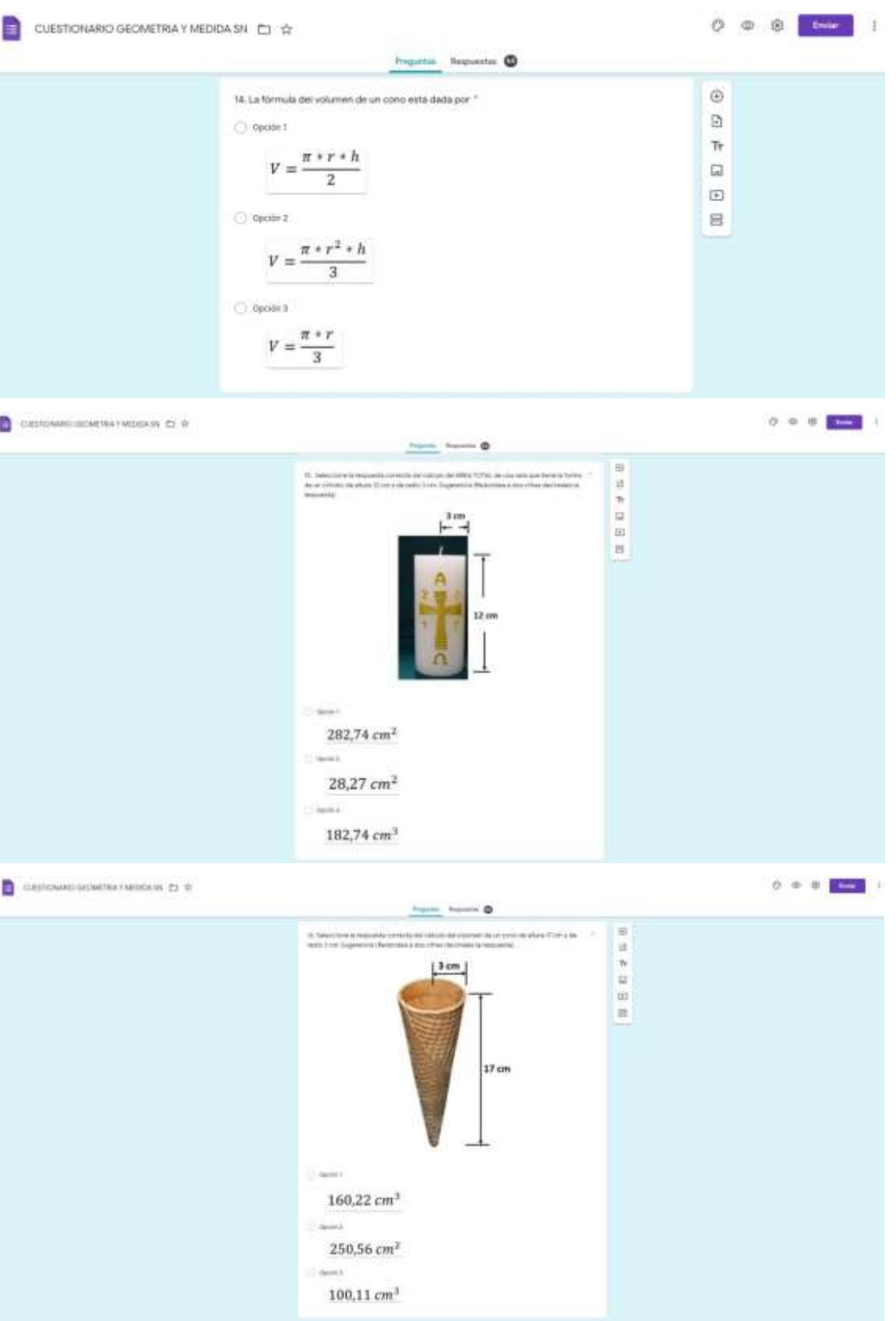

### Anexo C: ENCUESTA SIN EL SOFTWARE GEOGEBRA.

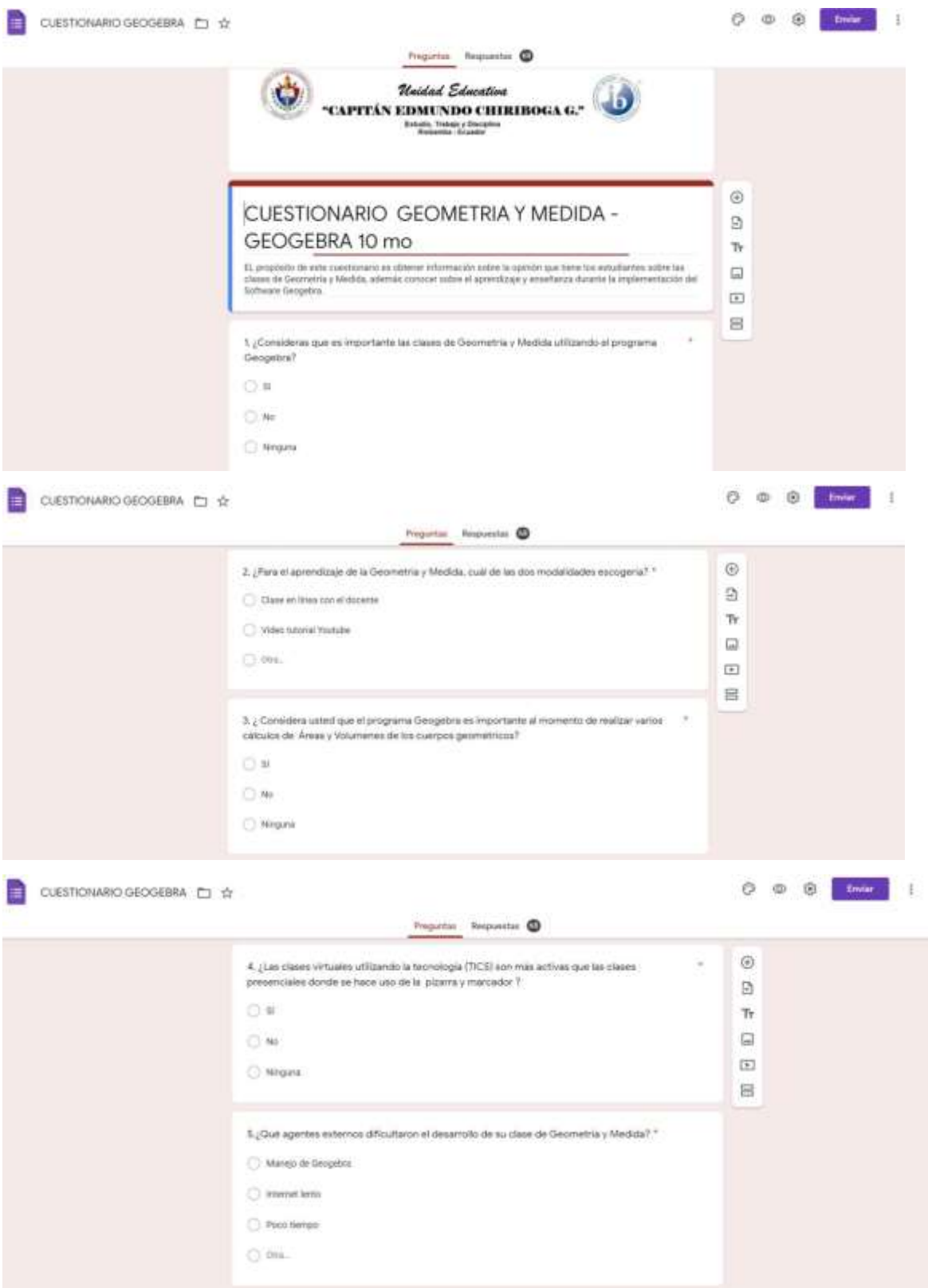

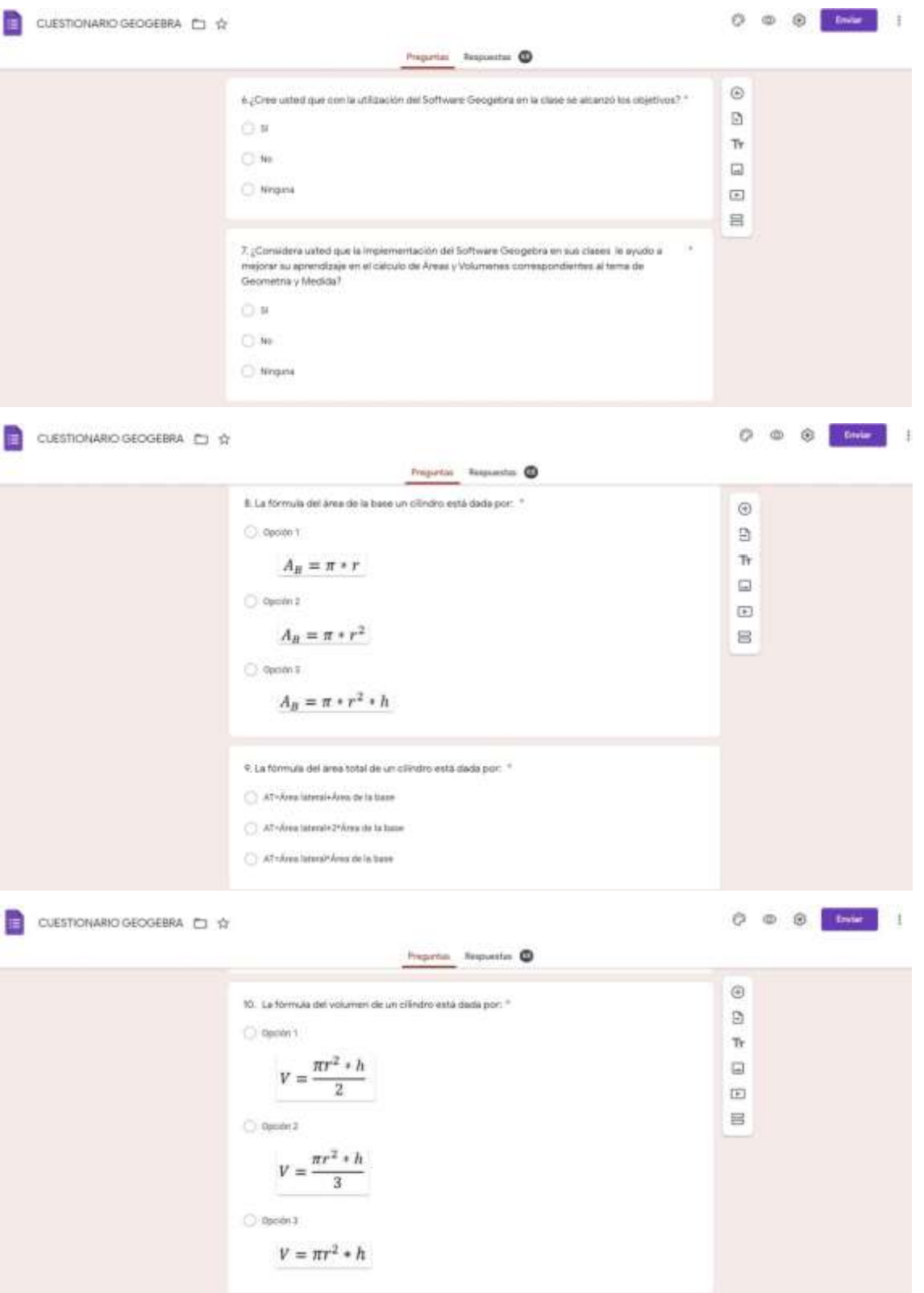

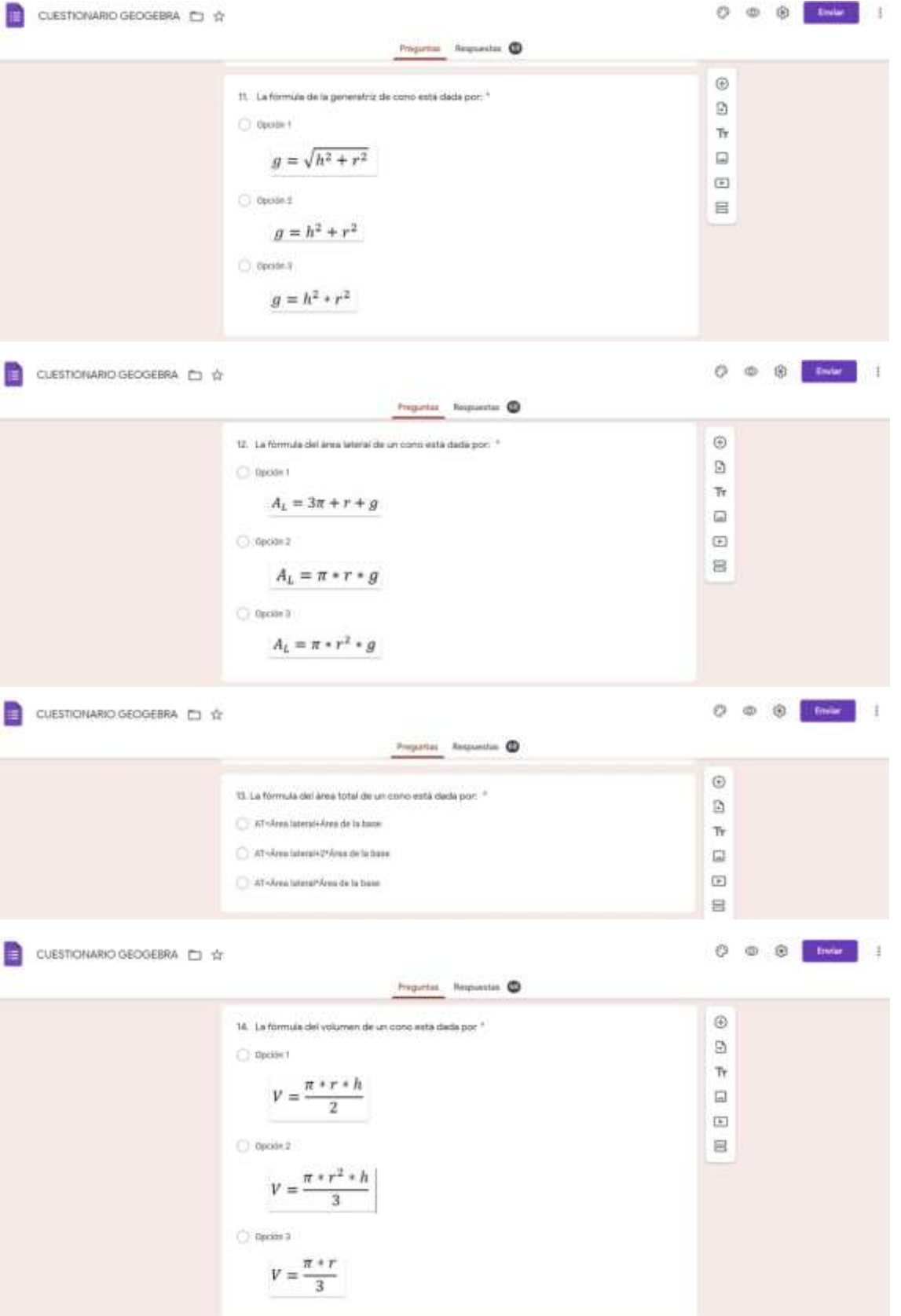

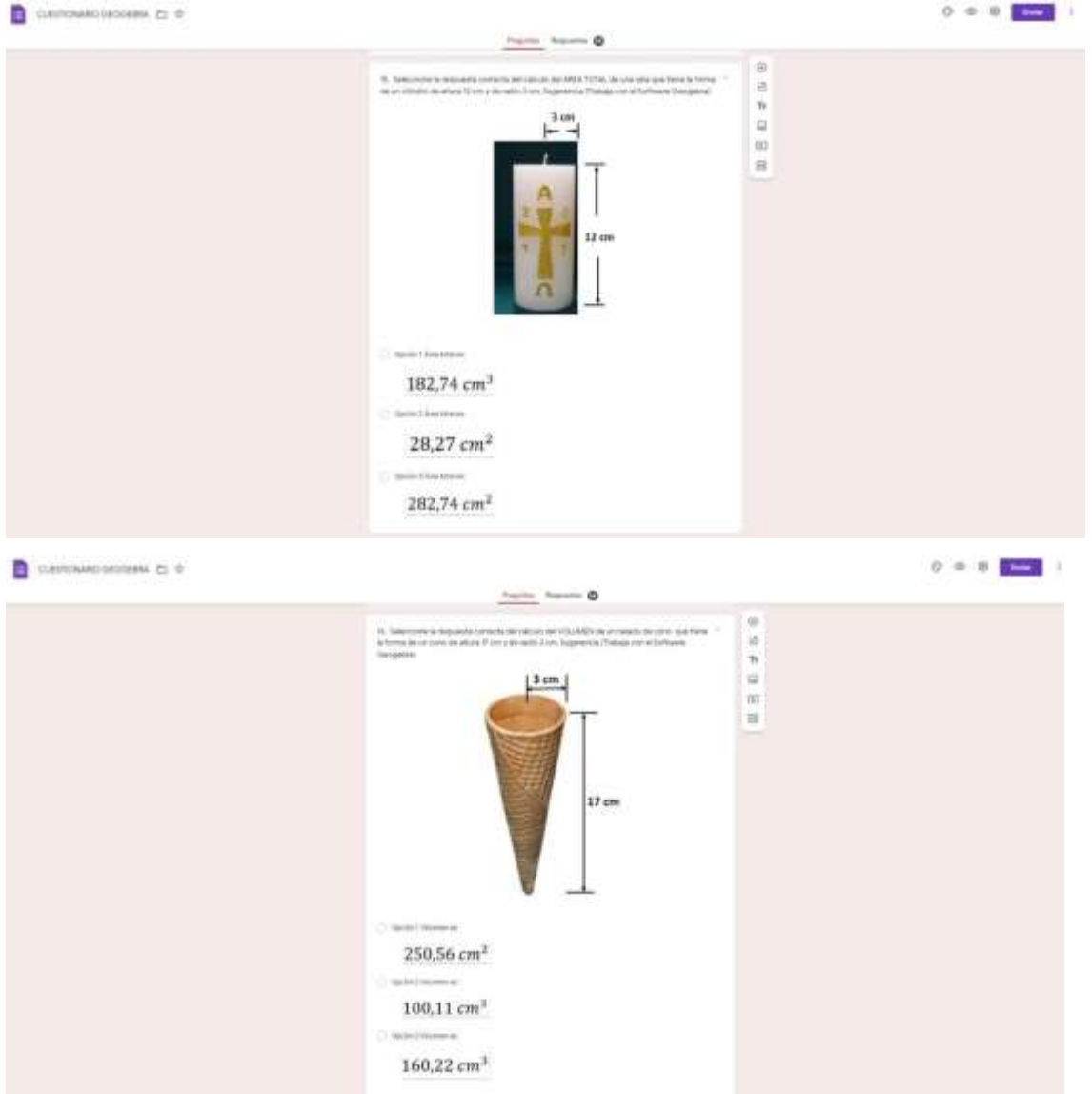

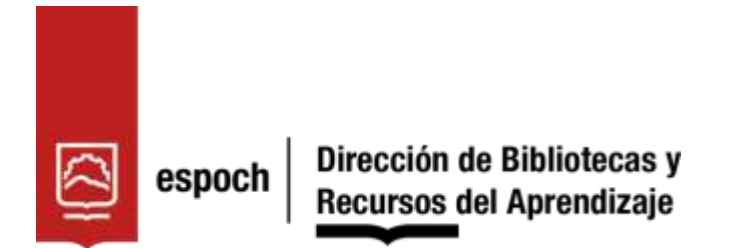

# **UNIDAD DE PROCESOS TÉCNICOS Y ANÁLISIS BIBLIOGRÁFICO Y DOCUMENTAL**

## **REVISIÓN DE NORMAS TÉCNICAS, RESUMEN Y BIBLIOGRAFÍA**

**Fecha de entrega:** *20* / 07 / 2023

# **INFORMACIÓN DEL AUTOR/A (S)**

**Nombres – Apellidos***: Víctor Hugo Jiménez Caiza*

**INFORMACIÓN INSTITUCIONAL**

*Instituto de Posgrado y Educación Continua*

**Título a optar:** *Magíster en Matemática mención Modelación y Docencia*

**f. Analista de Biblioteca responsable:** Lic. Luis Caminos Vargas Mgs.

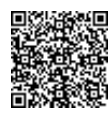

Firmado electrónicamente por: **LUIS ALBERTO CAMINOS VARGAS**

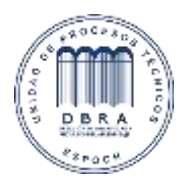

0074-DBRA-UTP-IPEC-2023